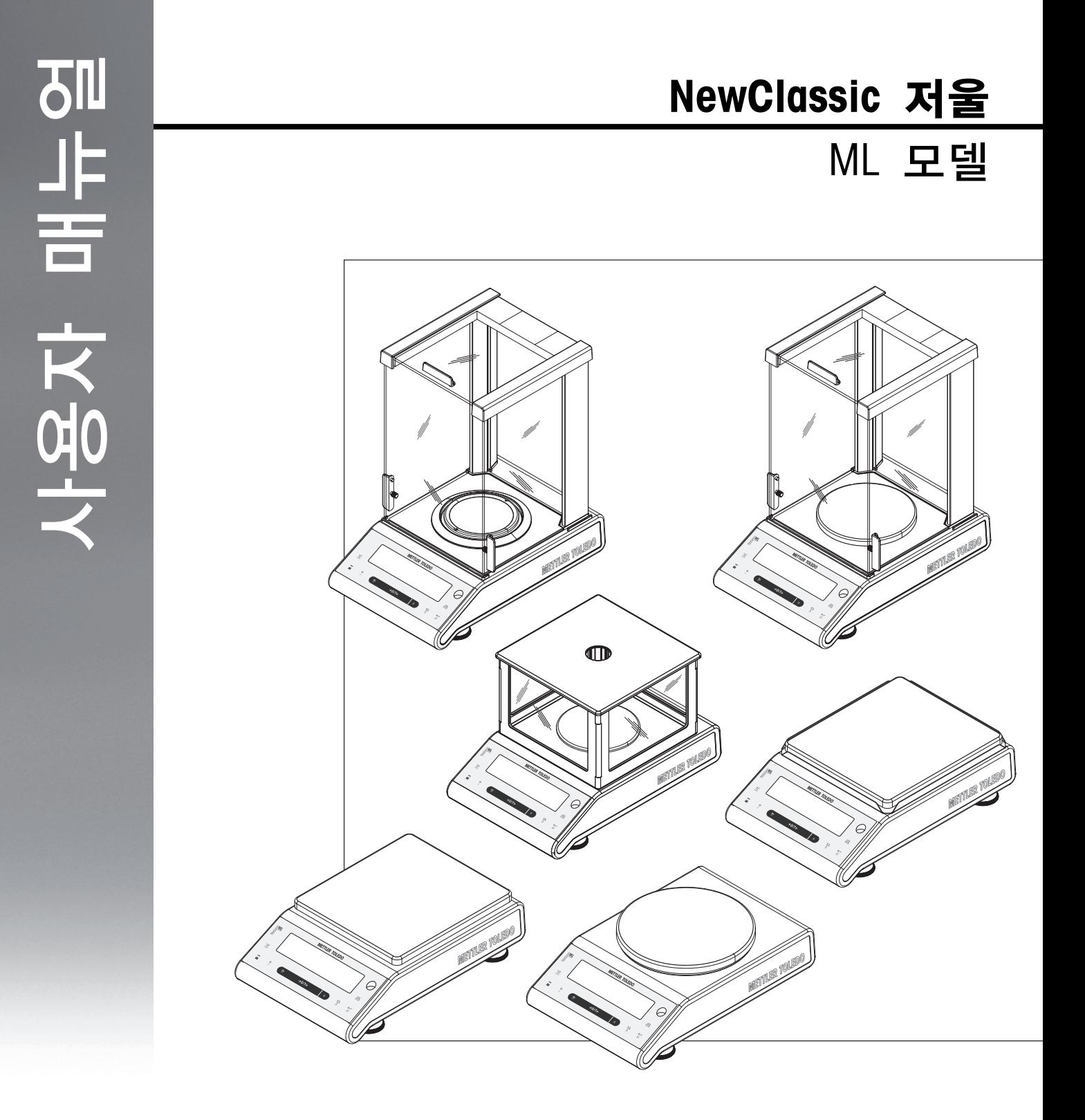

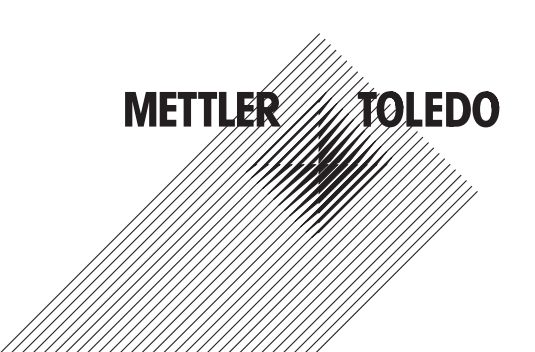

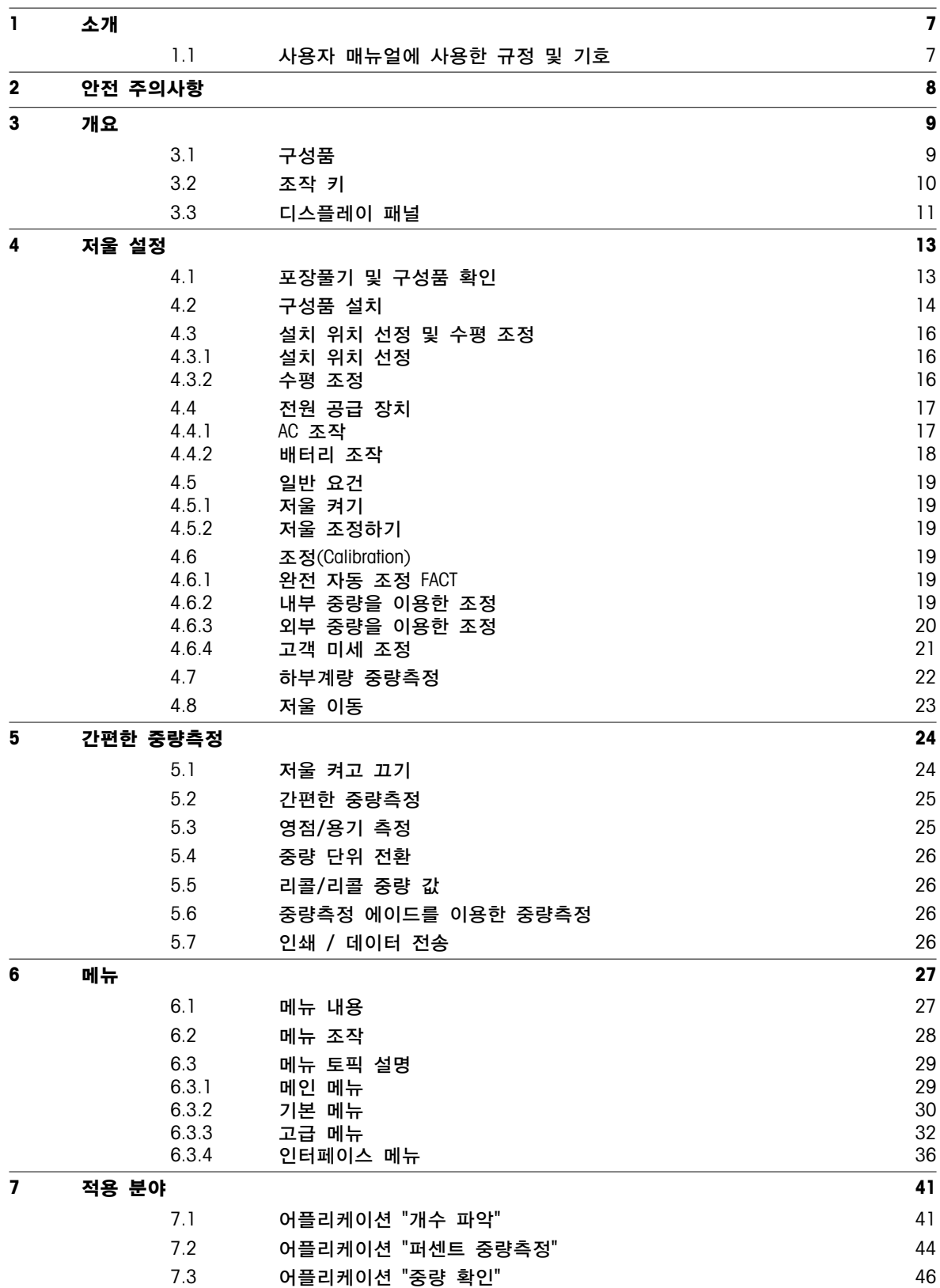

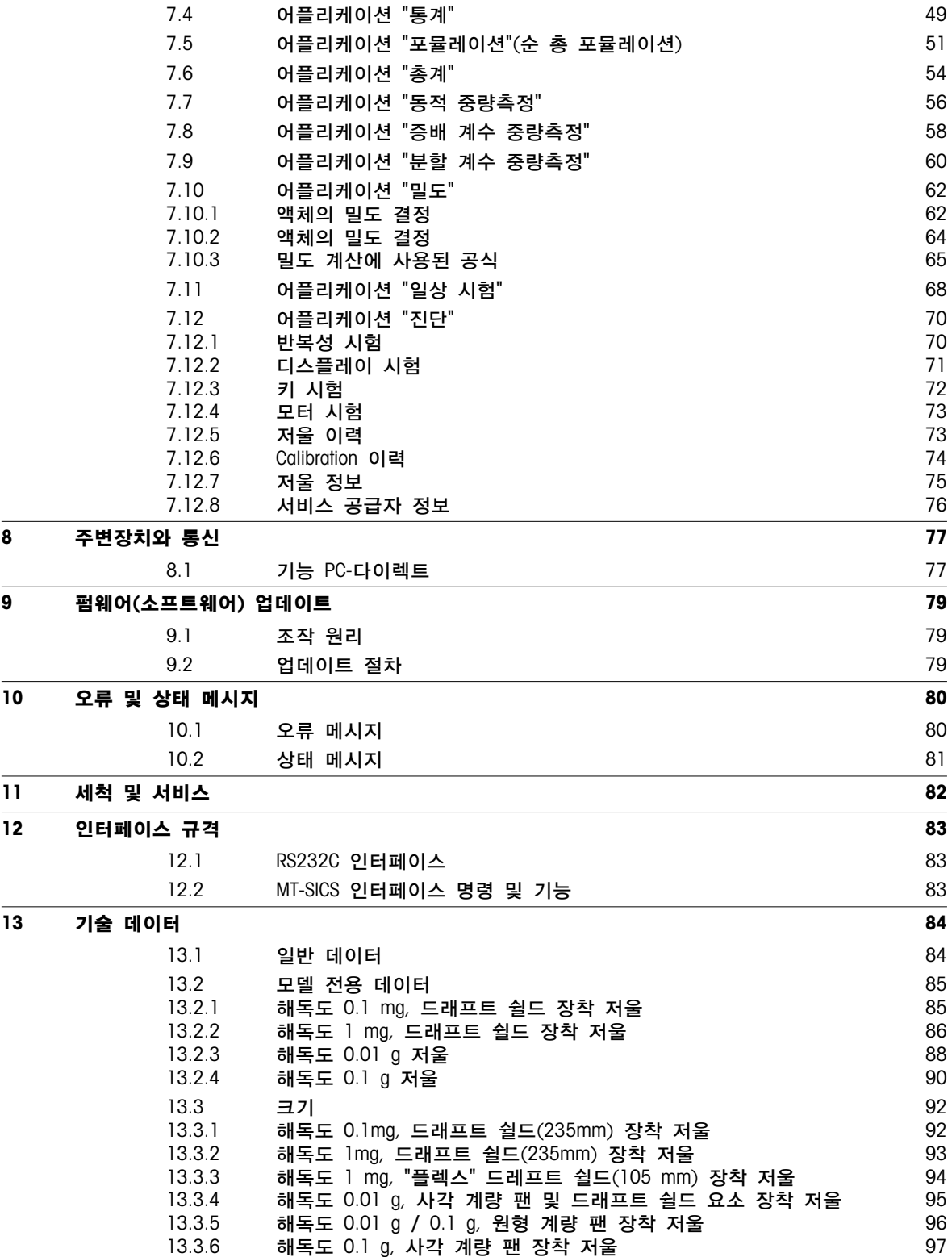

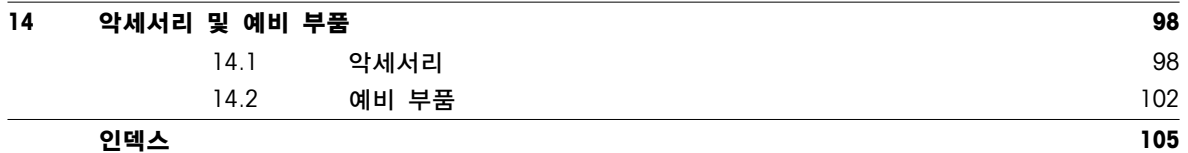

# <span id="page-6-0"></span>1 소개

METTLER TOLEDO 저울을 구매해주셔서 감사합니다. NewClassic 라인의 저울로 다양한 중량측정을 쉽게 실시할 수 있습니다.

본 사용자 설명서는 NewClassic 라인의 ML 모델에 적용되며 초기 설치된 펌웨어(소프트웨어) 버전 V 2.20을 기반으로 합니다.

 $\blacktriangleright$  [www.mt.com/newclassic](http://www.mt.com/newclassic)

# 1.1 사용자 매뉴얼에 사용한 규정 및 기호

핵심 사항은 이중 꺽음 괄호로 표시합니다 $($ 예, « $\equiv$ ]»).

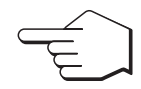

키를 가볍게 누릅니다(1.5초 이하).

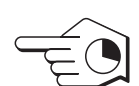

키를 길게 누릅니다(1.5초 이상).

MMM mm

표시내용이 반짝입니다.

 $\blacktriangledown$ 

자동 절차입니다.

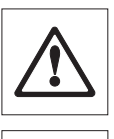

무시할 경우, 사용자의 부상, 저울이나 기타 장비의 손상 또는 저울 오작동을 가져올 수 있는 안전 주의사항 및 위험 경보입니다.

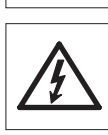

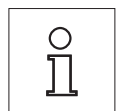

추가 정보와 주의사항입니다. 정확하고 경제적으로 저울을 사용할 수 있을 뿐만 아니라 보다 편리하게 사용할 수 있습니다.

# <span id="page-7-0"></span>2 안전 주의사항

항상, 본 매뉴얼의 지시사항에 따라 저울을 조작하고 사용하십시오. 새 저울 설정 방법은 엄격히 따라야 합니다.

사용자 매뉴얼을 따르지 않고 저울을 사용하면, 저울 보호 기능이 손상될 수 있으며 METTLER TOLEDO는 책임지지 않습니다.

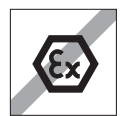

기체, 증기, 안개, 먼지 및 가연성 먼지가 있는 폭발성 대기(위험 환경)에서 저울을 사용하지 마십시오.

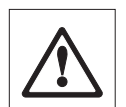

건조한 내부에서만 사용하십시오.

저울의 키보드를 날카로운 물체로 조작하지 마십시오. 저울은 내구성이 강하게 설계됐지만, 결국 정밀 기기입니다. 조심스럽게 다루십시오.

저울을 열지 마십시오. 사용자가 정비, 수리 또는 교환할 수 있는 부품이 없습니다. 저울에 문제가 있으면, METTLER TOLEDO 판매자에게 문의하십시오. METTLER TOLEDO의 저울 악세서리와 주변장치만 사용하십시오. 저울에 최적화되어 있습니다.

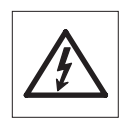

저울과 함께 제공된 정품 유니버설 AC 어댑터만 사용하십시오.

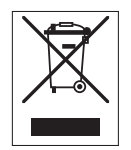

## 폐기

WEEE(Waste Electrical and Electronic Equipment)에 대한 European Directive 2002/96/EC에 따라, 본 장비는 가정용 폐기물로 처리할 수 없습니다. 이는 특정 요구조건에 따라 EU 외부 국가에도 적용됩니다.

지역 규정에 따라 본 제품을 지정된 폐전기 및 전자 장비 수집장에 폐기하시기 바랍니다. 의문사항은 해당 관청 또는 장비를 구입한 유통업체로 문의하시기 바랍니다. 타인에게 본 장비를 제공하는 경우(개인 또는 업무용으로), 본 규정도 함께 전달해야 합니다.

환경 보호에 대한 귀하의 기여에 감사드립니다.

<span id="page-8-0"></span>3 개요

3.1 구성품

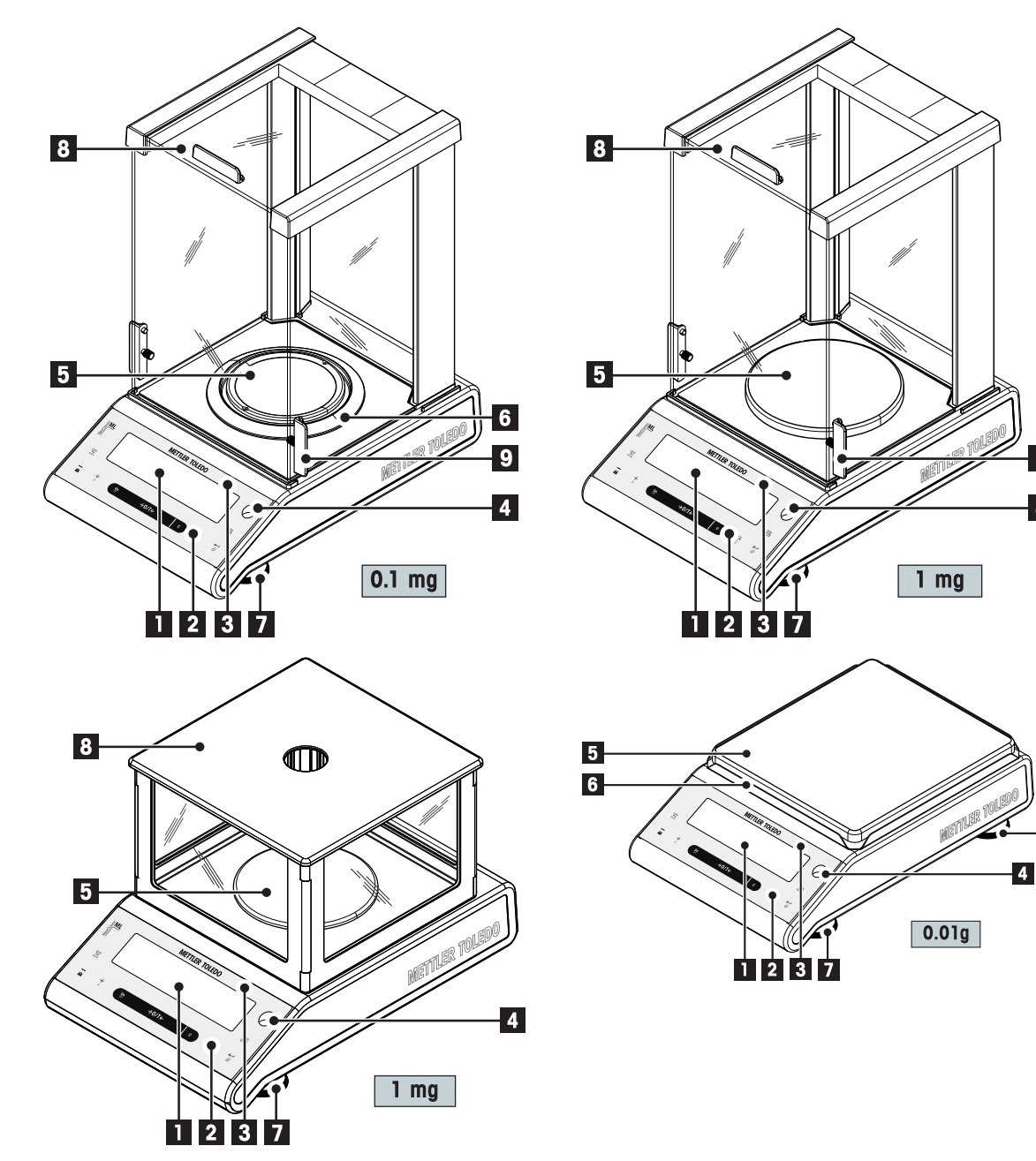

 $\overline{\phantom{a}}$ 

 $\overline{4}$ 

 $\overline{\mathbf{z}}$ 

<span id="page-9-0"></span>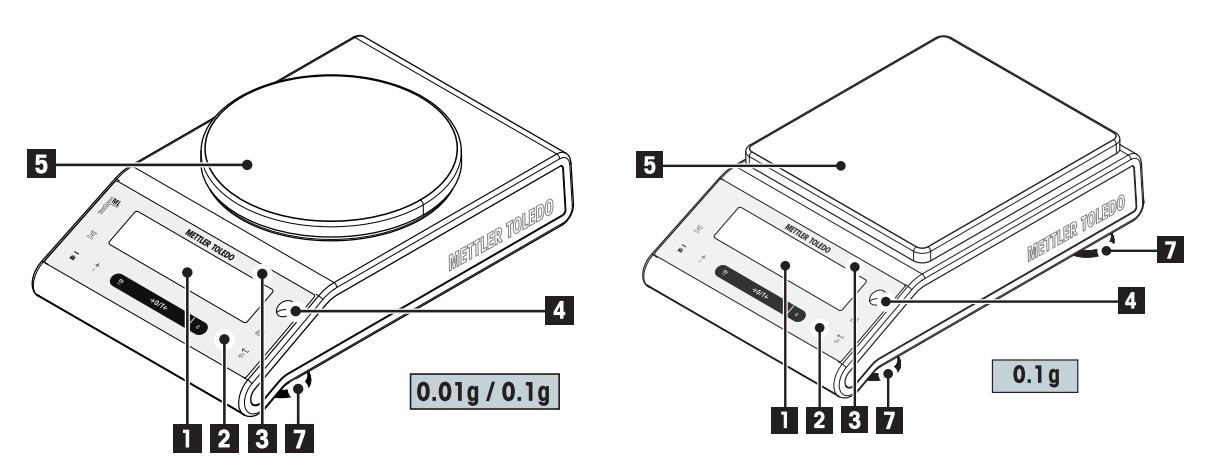

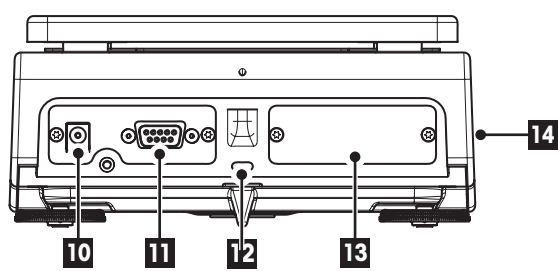

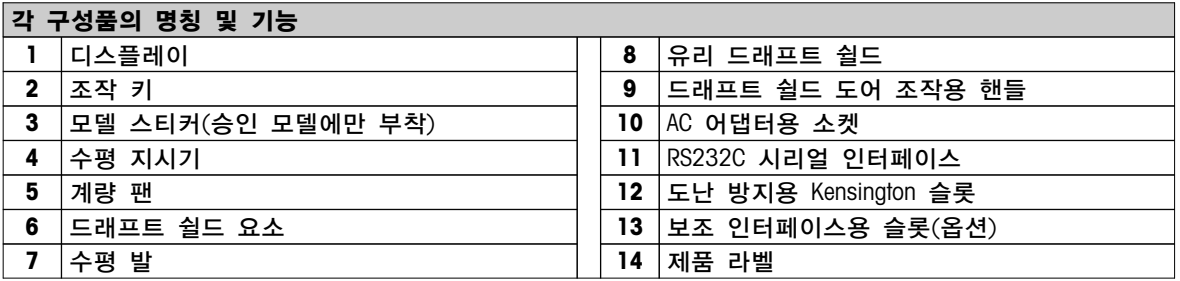

# 3.2 조작 키

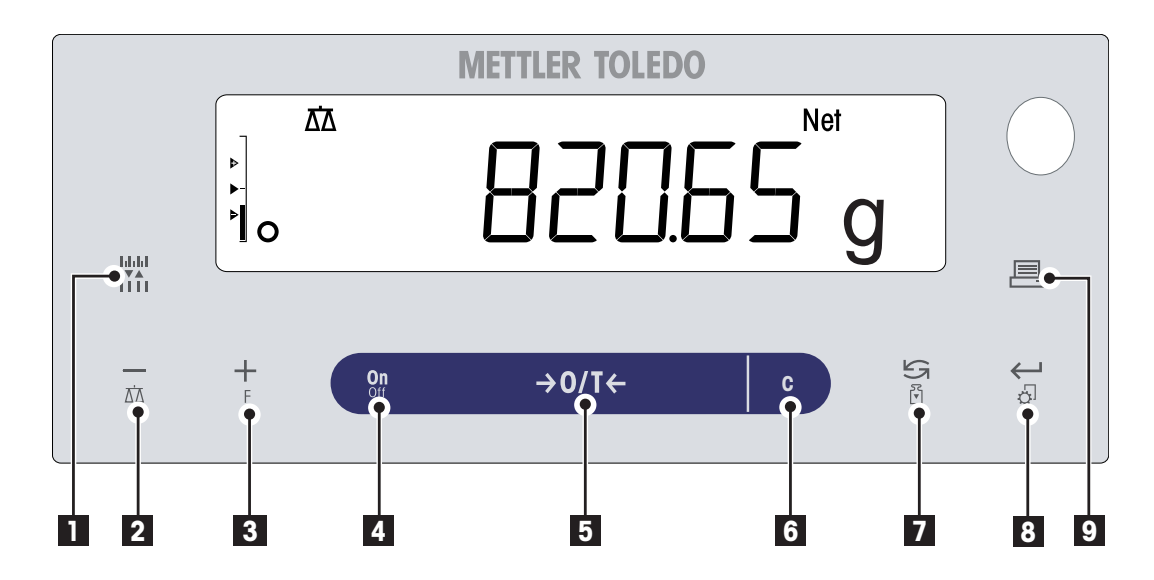

<span id="page-10-0"></span>키 기능

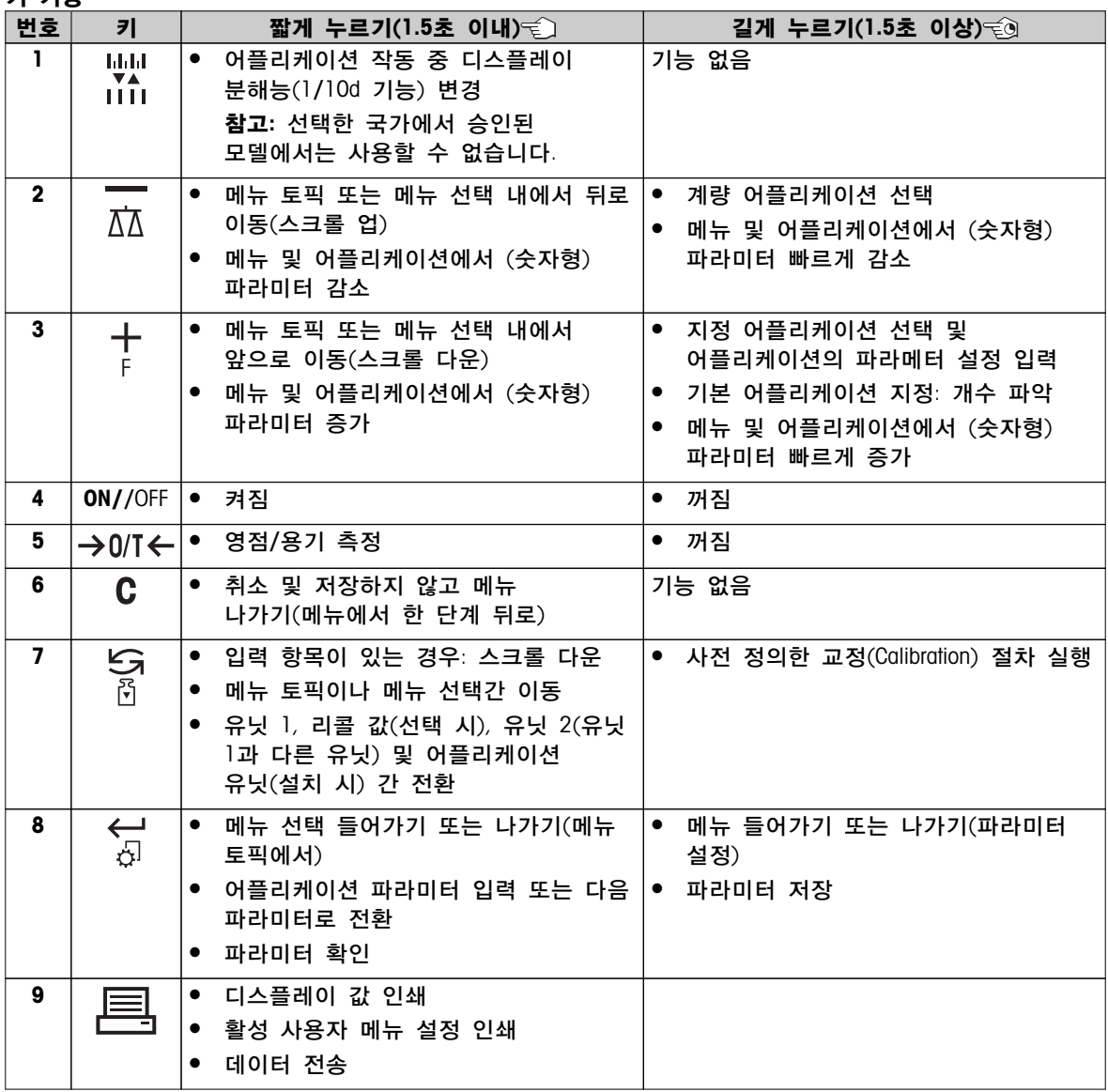

# 3.3 디스플레이 패널

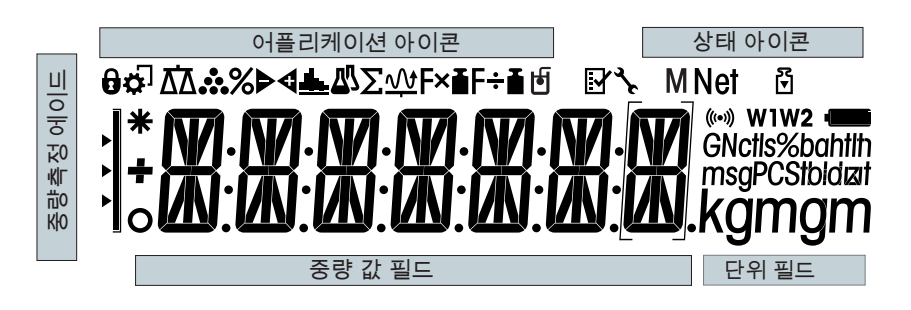

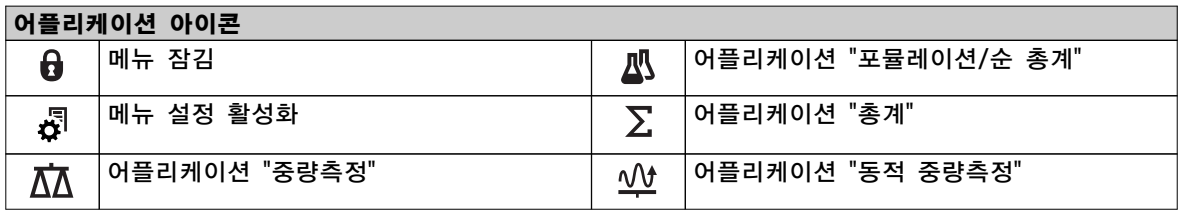

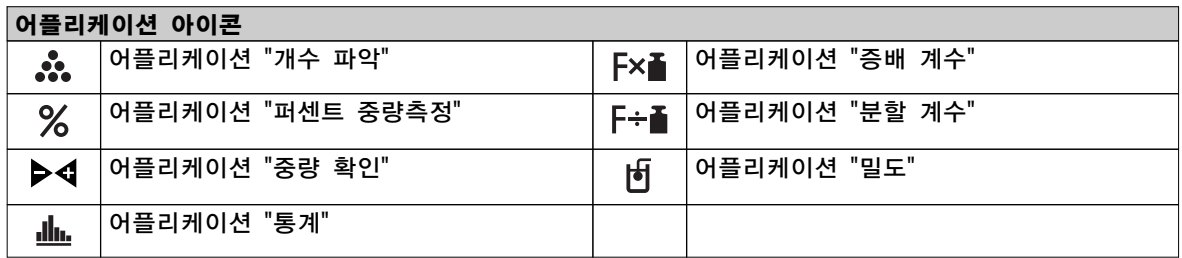

٦

참고

어플리케이션이 실행되는 동안 디스플레이 상단에 해당 어플리케이션 아이콘이 나타납니다.

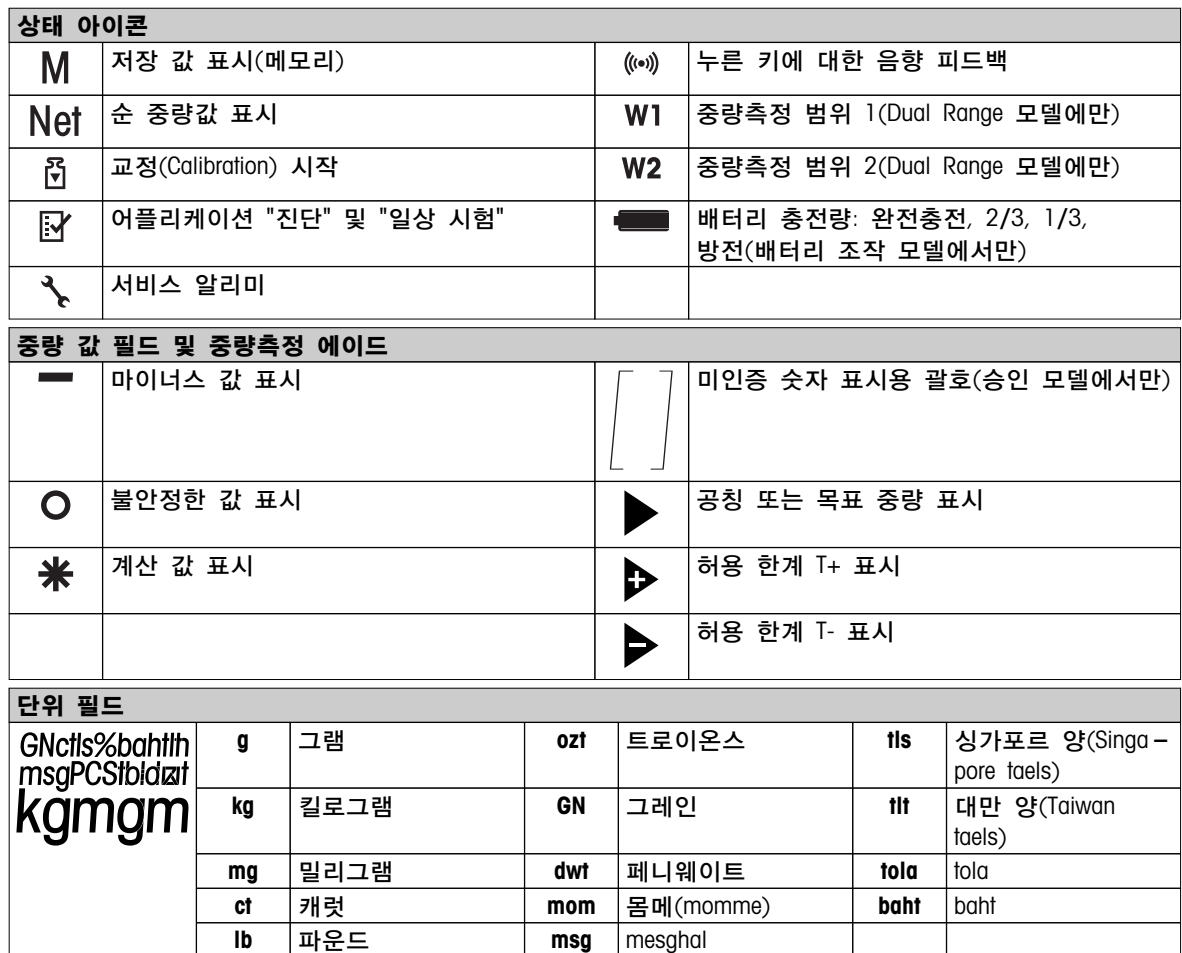

oz 온스 tlh 홍콩 양(Hong Kong

taels)

# <span id="page-12-0"></span>4 저울 설정

모든 설정 및 장착 시 저울에서 전원 공급 장치를 분리해야 합니다.

# 4.1 포장풀기 및 구성품 확인

1 포장을 열고 조심스럽게 모든 구성품을 꺼냅니다.

2 품목을 확인합니다.

## 표준 구성품은 다음과 같습니다.

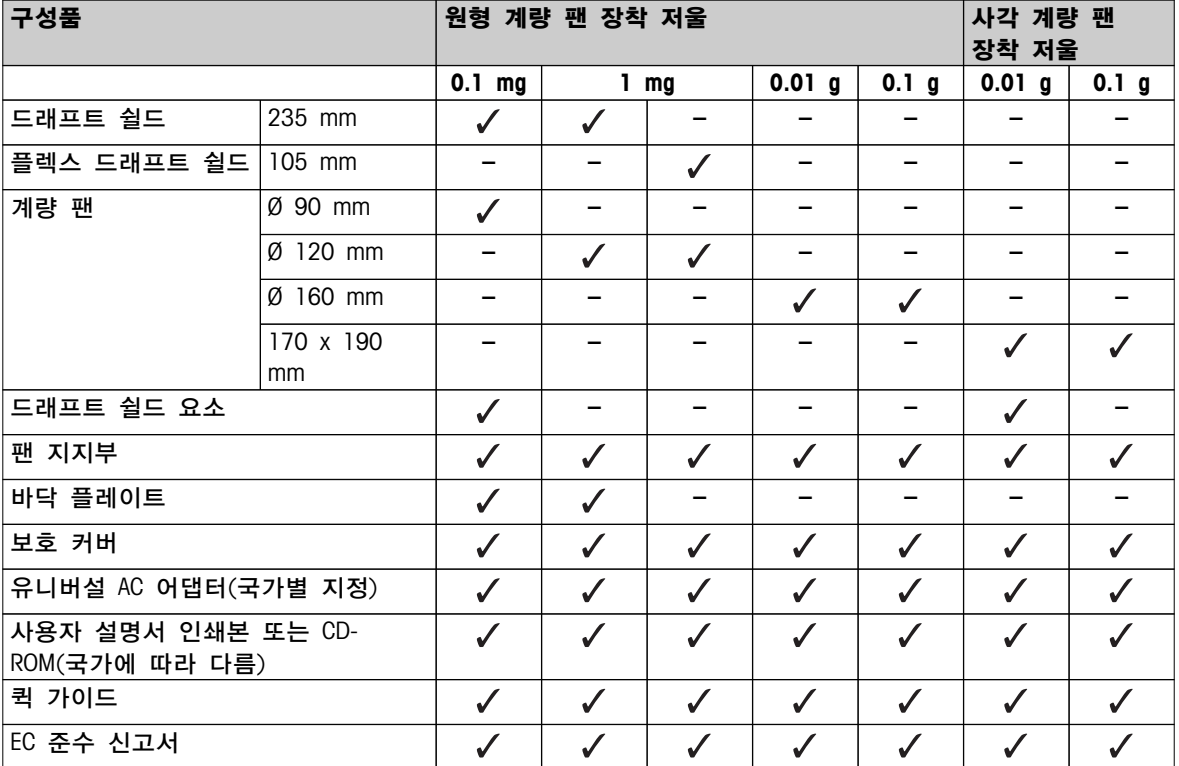

<span id="page-13-0"></span>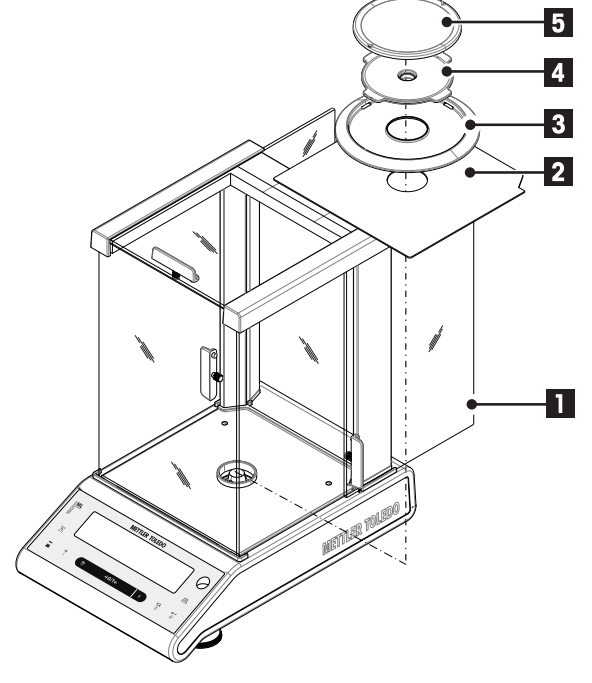

### 해독도 0.1 mg, 드래프트 쉴드(235 mm) 장착 저울

 주어진 순서에 따라 다음 구성품을 저울에 위치시킵니다.

Note: 측면 유리 도어(1)를 가능한 뒤로 밉니다.

- 바닥 플레이트(2)
- 드래프트 쉴드 요소(3)
- 팬 지지부(4)
- 계량 팬(5)

# 해독도 1 mg, 드래프트 쉴드(235 mm) 장착 저울

- ╝ — 주어진 순서에 따라 다음 구성품을 저울에 위치시킵니다.
	- Note: 측면 유리 도어(1)를 가능한 뒤로 밉니다.
	- 바닥 플레이트(2)
	- 팬 지지부(3)
	- 계량 팬(4)

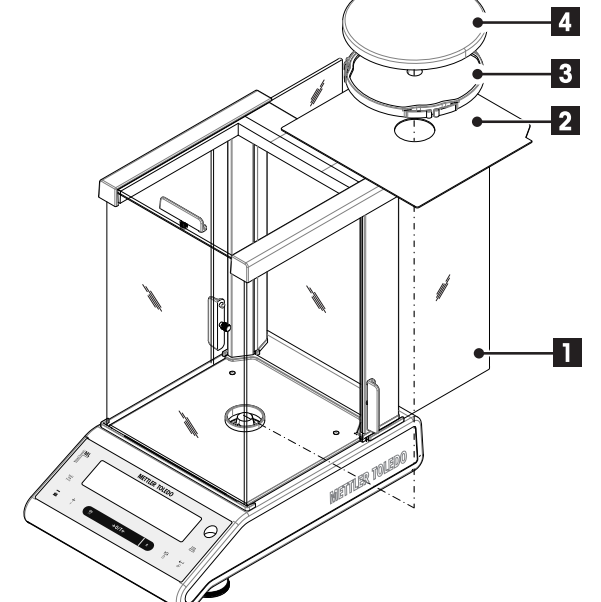

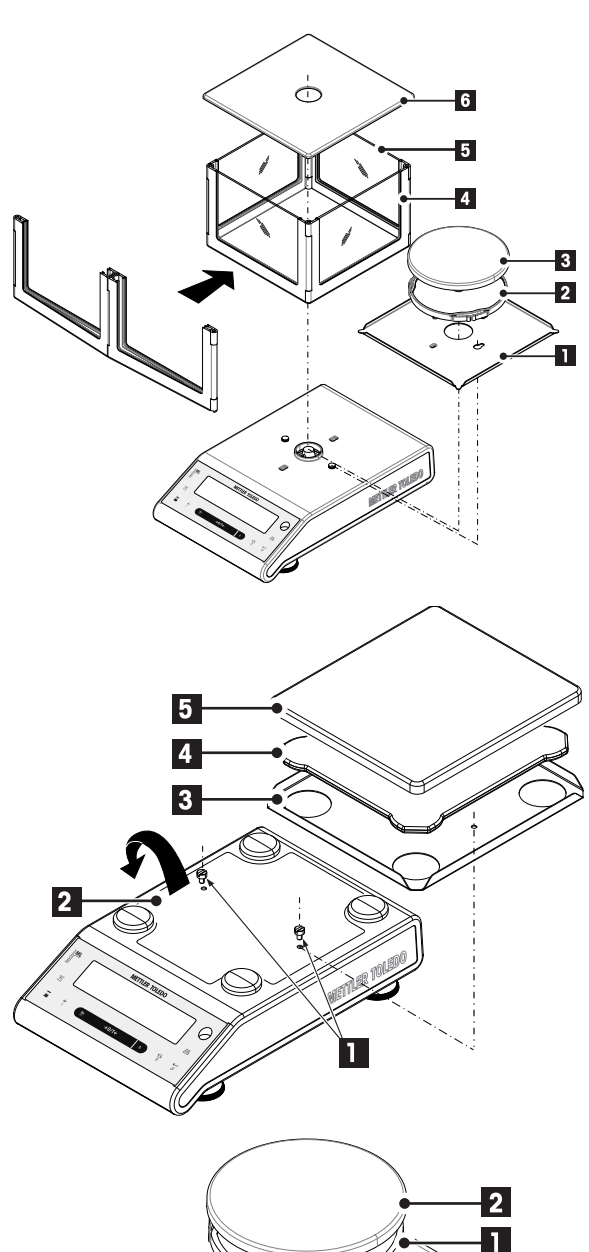

해독도 1 mg, 플렉스 드레프트 쉴드(105 mm) 장착 저울

주어진 순서에 따라 다음 구성품을 저울에 위치시킵니다.

- 1 바닥 플레이트(1)를 위치시킵니다(누르고 돌림).
- 2 계량 팬(3)에 팬 지지부(2)를 위치시킵니다.
- 3 드래프트 쉴드 프레임(4)를 펴고 정위치시킵니다.
- 4 유리 패널(5)을 드래프트 쉴드 프레임에 넣으십시오.
- 5 드래프트 쉴드 탑(6)을 위치시킵니다.

### 해독도 10 mg, 사각 중량 팬 및 드래프트 쉴드 요소 장착 저울

- 1 두 개의 나사(1)를 제거합니다.
- 2 플레이트(2)를 제거하고 보관합니다.
- 3 드래프트 쉴드 요소(3)를 위치시키고 나사 두 개로 고정합니다.
- 4 계량 팬(5)에 팬 지지부(4)를 위치시킵니다.

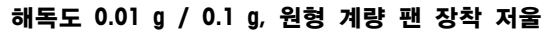

- 주어진 순서에 따라 다음 구성품을 저울에 위치시킵니다.
- 팬 지지부(1)
- 계량 팬(2)

<span id="page-15-0"></span>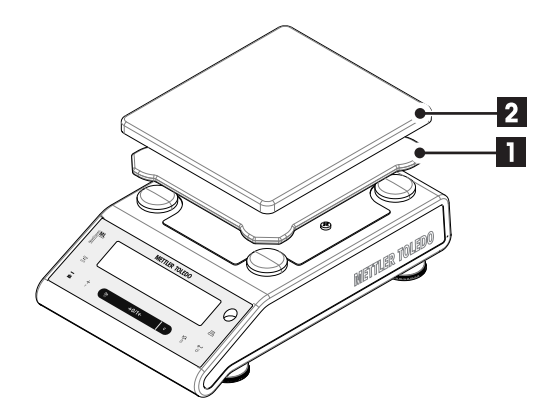

### 해독도 0.1 g, 사각 계량 팬 장착 저울

- 주어진 순서에 따라 다음 구성품을 저울에 위치시킵니다.
- 팬 지지부(1)
- 계량 팬(2)

# 4.3 설치 위치 선정 및 수평 조정

본 저울은 정밀 기기이며 정확도와 신뢰성을 위해 최적의 위치를 선택해야 합니다.

4.3.1 설치 위치 선정

가능한 수평하며, 안정적이고 진동이 없는 곳을 선택하십시오. 표면은 무게가 완전히 부가된 저울을 안전하게 지지할 수 있어야 합니다.

주변 환경을 확인하십시오(기술 데이터 참조).

다음을 피하십시오.

- 진동
- 과도한 온도 변화
- 직사광선
- 강력한 바람(예, 선풍기 또는 에어컨)

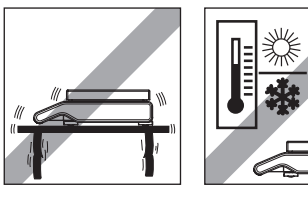

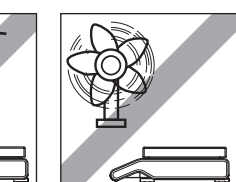

## 4.3.2 수평 조정

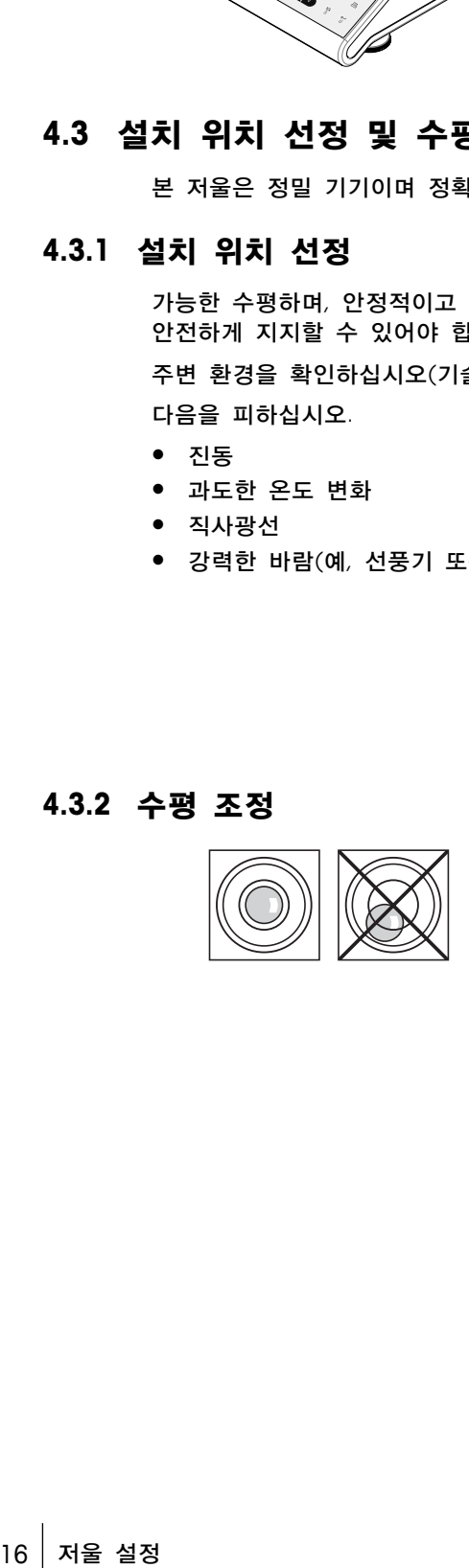

저울에는 수평 지시기와 두 개 또는 네 개의 가변형 수평 발이 있어 중량측정 벤치 표면의 미세한 불규칙을 보상합니다. 수평 유리의 중앙에 공기 방울이 오면 저울의 수평이 정확히 맞은 것입니다.

참고: 저울의 위치를 바꿀 때마다 수평을 조정해야 합니다.

<span id="page-16-0"></span>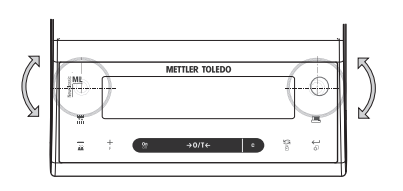

2개의 수평 발이 있는 저울 유리의 중앙에 공기 방울이 올 때까지 두 개의 앞쪽 수평 발을 조정합니다. 공기 방울 위치 "12시 방향" 두 발을 모두 시계방향으로 돌립니다. 공기 방울 위치 "3시 방향" 왼쪽 발을 시계방향으로, 오른쪽 발을 반시계방향으로 돌립니다. 공기 방울 위치 "6시 방향" 두 발을 모두 반시계방향으로 돌립니다.

공기 방울 위치 "9시 방향" 왼쪽 발을 반시계방향으로, 오른쪽 발을 시계방향으로 돌립니다.

### 4 개의 수평 발이 있는 저울

- 1 먼저 뒤쪽 수평 발을 완전히 돌립니다.
- 2 앞쪽 수평 발 두 개를 앞서 설명한 방법대로 조정합니다.
- 3 뒤쪽 수평 발을 표면에 맞게 돌려 안전성을 추가하여, 비정형 부하에도 저울이 기울어지지 않게 합니다.

# 4.4 전원 공급 장치

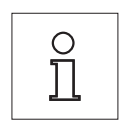

저울을 30분간(0.1 mg 모델의 경우 60분) 예열하여 주변 환경에 적응시킵니다.

## 4.4.1 AC 조작

저울은 국가별 AC 어댑터나 국가별 전원 케이블이 함께 제공됩니다. 적정한 전원 공급 범위는 100 - 240 VAC, 50/60 Hz(정확한 규격은 "기술 데이터" 섹션을 참조)입니다.

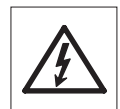

먼저, 현지 전압범위가 100 - 240 VAC, 50/60 Hz이며 전원 플러그가 콘센트에 맞는지 확인합니다. 이러한 조건이 맞지 않을 경우, 저울이나 AC 어댑터를 전원에 연결하지 않고, METTLER TOLEDO 대리점에 문의합니다.

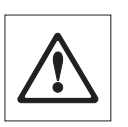

중요:

- 조작하기 전에, 케이블에 손상이 있는지 확인합니다.
- 케이블을 적절히 배치하여 케이블에 손상이 가거나 중량측정을 간섭하지 않게 합니다.
- AC 어댑터가 액체와 접촉하지 않게 주의하십시오!
- 전원 플러그는 언제나 접근할 수 있어야 합니다.

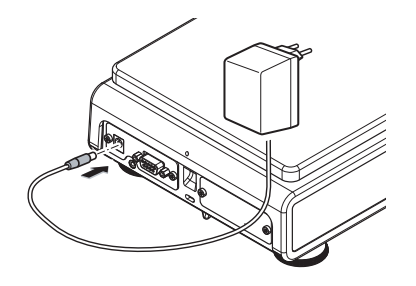

AC 어댑터를 저울 뒤쪽(그림 참조)의 연결 소켓과 전원 라인에 연결합니다.

## <span id="page-17-0"></span>4.4.2 배터리 조작

저울은 배터리로도 조작할 수 있습니다. 정상 조건에서, 저울은 AC 전원 공급 없이 약 8~15시간 작동할 수 있습니다(알카라인 배터리 사용). 전원 플러그가 빠지거나 정전으로 AC전원 공급이 중단된 경우, 저울은 자동으로 배터리 모드로 전환됩니다. AC 전원이 다시 공급되면, 저울은 자동으로 AC 모드로 복귀합니다.

Note: 충전용 배터리를 사용할 수도 있습니다. 저울 내부에 장착된 배터리는 충전할 수 없습니다.

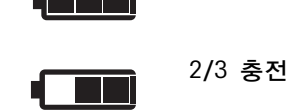

배터리 모드로 저울을 조작하면, 디스플레이에 배터리 기호가 켜집니다. 불이 켜진 칸의 수는 배터리 충전 상태를 나타냅니다(3=완전충전, 0=방전). 배터리가 거의 완전히 방전되면, 배터리 기호가 반짝입니다.

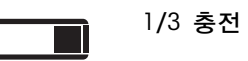

완전충전

배터리 방전  $\Lambda$ 

### 배터리 삽입/교환

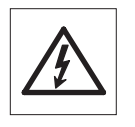

모든 설정 및 장착 시 저울에서 전원 공급 장치를 분리해야 합니다.

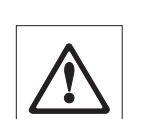

- 배터리를 제거 또는 삽입하기 전에 저울을 끕니다.
- 팬 지지부 위치 볼트에 저울을 놓지 마십시오.
- 배터리 경고: 배터리 제조업체가 제공한 경고 및 지시사항을 읽고 따르십시오.
- 다른 종류나 브랜드의 배터리를 혼합하여 사용하지 마십시오. 배터리 성능은 제조업체에 따라 크게 다릅니다.
- 오랫동안 배터리로 저울을 사용하지 않는 경우, 저울에서 배터리를 제거하는 것이 좋습니다.
- 배터리는 환경적으로 책임을 지는 방식으로 처리해야 합니다. 배터리를 소각하거나 분해하려고 시도하지 마십시오.

저울은 표준 AA(LR6) 배터리 8개를 사용합니다(알카라인 배터리 권장).

- 1 계량 팬, 팬 지지부 및 드래프트 쉴드 요소나 드래프트 쉴드 "100 mm"를 제거합니다.
- 2 저울은 조심스럽게 한쪽으로 놓습니다.
- 3 배터리 챔버 커버를 열고 제거합니다.
- 4 배터리 홀더에 표시된 극성에 따라 배터리를 설치/제거합니다.
- 5 배터리 챔버 커버를 삽입하고 닫습니다.
- 6 저울을 조심스럽게 원위치시킵니다.
- 7 모든 구성품을 역순으로 재설치합니다.

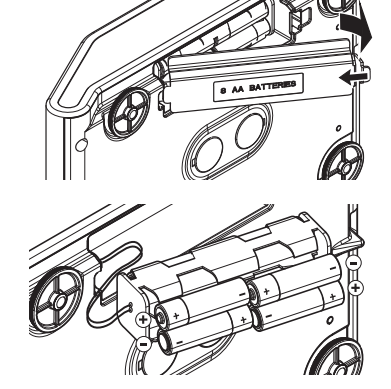

# <span id="page-18-0"></span>4.5 일반 요건

## 4.5.1 저울 켜기

저울로 작업하기 전에 예열해야 정확한 계량 결과를 얻을 수 있습니다. 작동 온도에 이르기 위해 저울을 최소한 다음 시간 동안 전원에 연결해야 합니다.

- 해독도 0.001 g(0.01 ct) ~ 0.1 g인 저울은 최소한 30분간 전원에 연결.
- 해독도 0.1 mg(0.001 cf) 이상인 저울은 최소한 60분간 전원에 연결.

### 다음 사항을 참고합니다.

● 저울 조정하기 (페이지19)

## 4.5.2 저울 조정하기

정확한 계량 결과를 얻으려면, 저울을 현위치의 중력 가속도에 맞게 주변 조건에 따라 조정해야 합니다. 작동 온도에 이른 후에는 조정이 필요합니다.

- 저울을 처음 사용하기 전에.
- 저울(해독도 0.1 mg)이 전원에서 분리되었거나 배터리 작동 모드에서 스위치가 꺼진 경우 또는 전원 고장 시.
- 위치 변경 후.
- 중량측정 서비스 중 정규적인 간격으로.

### 다음 사항을 참고합니다.

● 저울 켜기 (페이지19)

## 4.6 조정(Calibration)

주의

저울을 조정하기 전에 예열해야 합니다.

### 다음 사항을 참고합니다.

● 일반 요건 (페이지19)

### 4.6.1 완전 자동 조정 FACT

Note: FACT 모델만 해당.

초기 설정은 내부 무게의 완전 자동 조정 FACT(완전 자동 교정 기술)입니다(섹션 "메뉴" 참조). 저울이 자동으로 조정됩니다.

- 전원 공급으로 연결 시 워밍업 단계 후
- 주위 상태, 예를 들어 온도 변화는 측정시 눈에 띌만한 편차로 이어질 수 있습니다.
- 사전 정의된 시간에.(메뉴 토픽 "FACT" 참조)
- 시간 간격. (OIML 정확도 등급 II 승인 모델의 경우)

### 4.6.2 내부 중량을 이용한 조정

참고: 내부 중량이 장착된 모델만 가능(기술 데이터 참조).

<span id="page-19-0"></span>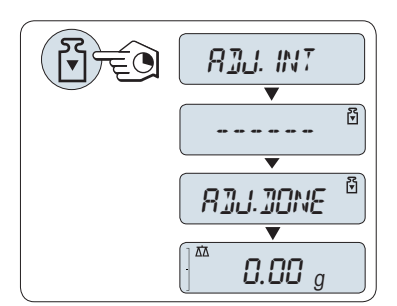

요구조건: 이 작업을 실시하려면, 메뉴 토픽 "CAL"(조정)에서 고급 메뉴 "ADJ.INT"를 선택해야 합니다.

- 1 계량 팬에서 무게를 제거합니다.
- 2 « »를 길게 눌러 "내부 조정"을 실행합니다.

저울이 자동으로 조정됩니다. 조정이 완료되면 디스플레이에 메시지 "ADJ.DONE"이(가) 잠깐 나타납니다. 저울은 마지막 활성화된 어플리케이션으로 돌아가고 조작 준비가 됩니다.

### 내부 중량을 이용한 샘플 조정 인쇄:

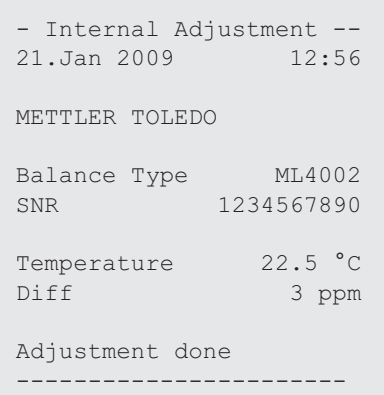

## 4.6.3 외부 중량을 이용한 조정

참고: 인증 규정상, 승인 모델은 외부 중량\*(선택한 국가의 인증 규정에 따라)으로 조정할 수 없습니다. \* OIML 정확도 등급 I 승인 모델 제외.

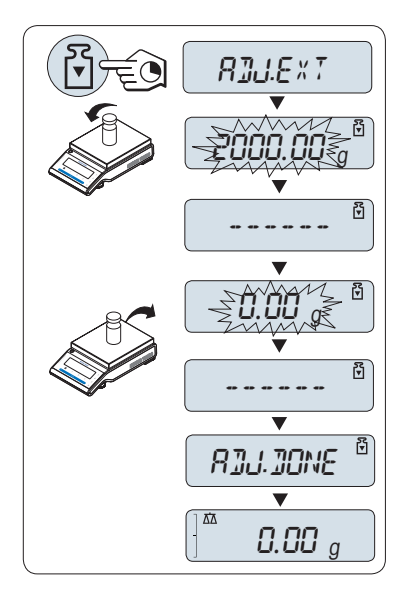

요구조건: 이 작업을 실시하려면, 메뉴 토픽 "CAL"(조정)에서 고급 메뉴의 "ADJ.EXT"를 선택해야 합니다.

- 1 필요한 분동을 준비합니다.
- 2 계량 팬에서 무게를 제거합니다.
- 3 « »을 길게 눌러 "외부 조정"을 실시합니다. 디스플레이에 필요한 (사전 정의한) 분동 값이 반짝입니다.
- 4 팬 중앙에 분동을 놓습니다. 저울이 자동으로 조정됩니다.
- 5 "0.00 g"이 반짝이면, 분동을 제거합니다.

조정이 완료되면 디스플레이에 메시지 "ADJ.DONE"이(가) 잠깐 나타납니다. 저울은 마지막 활성화된 어플리케이션으로 돌아가고 조작 준비가 됩니다.

#### <span id="page-20-0"></span>외부 중량을 이용한 샘플 조정 인쇄:

```
- External Adjustment --
21.Jan 2009 12:56
METTLER TOLEDO 
Balance Type ML4002
SNR 1234567890
Temperature 22.5 °C
Nominal 2000.00 g
Actual 1999.99 g<br>Diff 5 ppm
                5 ppm
Adjustment done
Signature
.......................
-----------------------
```
## 4.6.4 고객 미세 조정

### 주의

이 기능은 숙련된 직원에 의해서만 실행되어야 합니다.

고객 미세 조정 기능 "CST.F.ADJ"을 통해 자체 보유한 분동으로 내부 분동의 값을 조정할 수 있습니다. 분동의 조정 가능 범위는 매우 작은 범위에서만 가능합니다. 고객 미세 조정은 내부 조정 기능에 영향을 미칩니다. 고객 미세 조정은 언제든 비활성화될 수 있습니다.

### 참고

- 이 기능은 내부 중량이 장착된 모델만 해당됩니다.
- 인증 규정상, 승인 모델은 고객 미세 조정(선택한 국가의 인증 규정에 따라)으로 조정할 수 없습니다.
- 인증된 분동을 사용합니다.
- 저울과 시험 분동은 작동 온도여야 합니다.
- 올바른 환경 조건을 준수하십시오.

### 고객 미세 조정 실행

<span id="page-21-0"></span>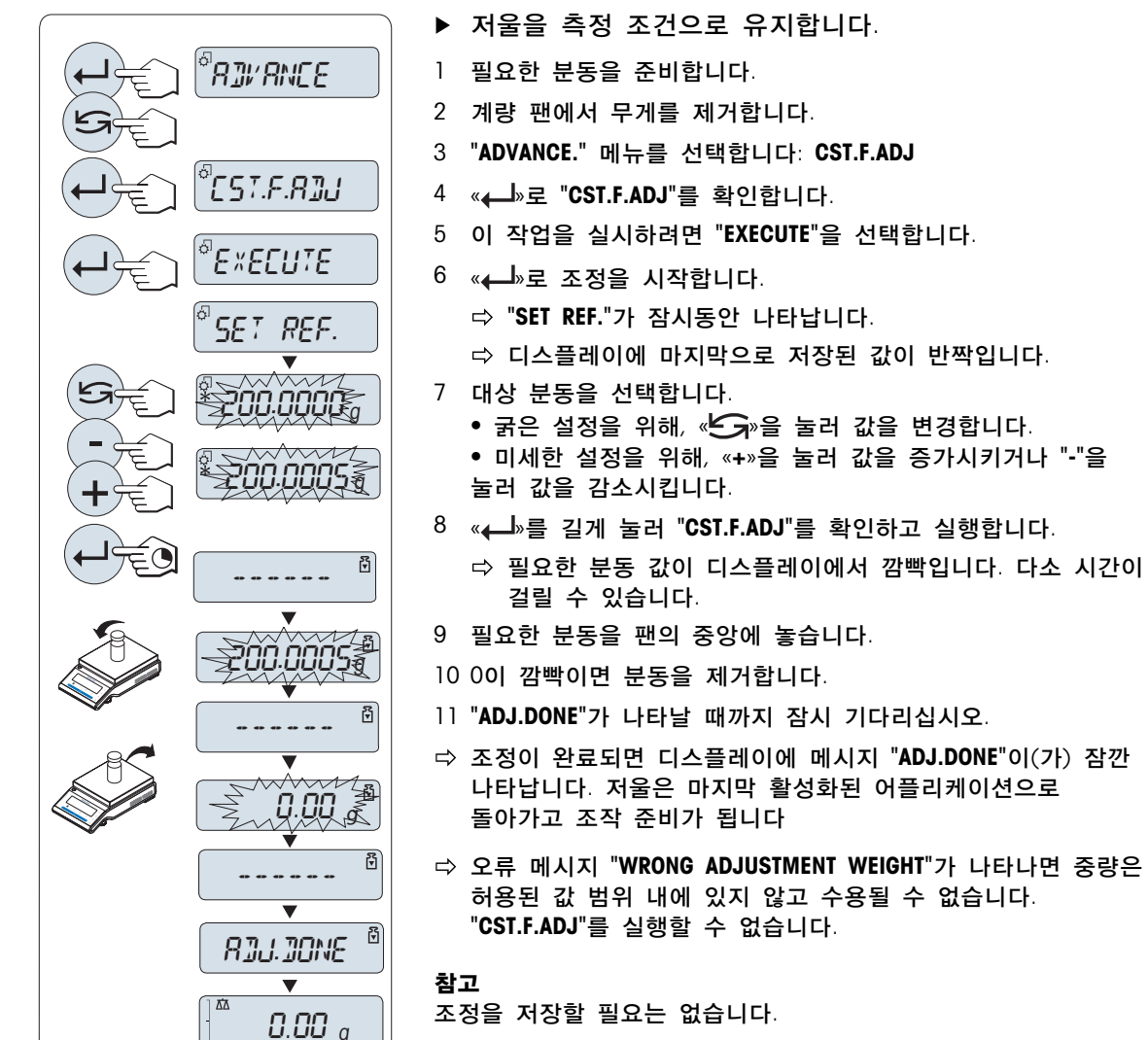

# 고객 미세 조정 비활성화

- 1 다음 메뉴를 선택합니다. "ADVANCE.": "CST.F.ADJ".
- 2 «← → 로 "CST.F.ADJ"를 확인합니다.
- 3 이 작업을 실시하려면 "RESET"을 선택합니다.
- 4 «← 틀 눌러 RESET을 시작합니다.

주의:

- **⇔ "NO?"가 나타납니다.**
- 5 "YES?"을 선택하고 «← 노 로 확인합니다.
- $\Rightarrow$  조정이 완료되면 디스플레이에 메시지 "ADJ.DONE"이(가) 잠깐 나타납니다. 저울은 마지막 활성화된 어플리케이션으로 돌아가고 초기 조정으로 조작 준비가 됩니다.

## 4.7 하부계량 중량측정

저울에는 작업대 아래에서 중량측정을위한 행거가 장착되어 있습니다(하부계량 중량측정).

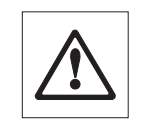

● 팬 지지부 위치 볼트에 저울을 놓지 마십시오.

<span id="page-22-0"></span>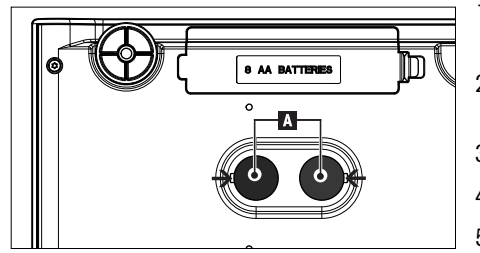

- 1 저울을 끄고 저울에서 전원 케이블 및 인터페이스 케이블을 제거합니다.
- 2 계량 팬, 팬 지지부 및 드래프트 쉴드 요소나 "이지 드래프트 쉴드"가 설치 된 경우 이를 제거합니다.
- 3 저울은 조심스럽게 한쪽으로 놓습니다.
- 4 모델에 따라 캡(A)을 제거합니다.
- 5 저울을 원위치하고 모든 구성품을 역순으로 재설치합니다.

# 4.8 저울 이동

저울을 끄고 저울에서 전원 케이블 및 인터페이스 케이블을 제거합니다. 최적의 위치 선정은 "위치 선정" 섹션을 참조하시기 바랍니다.

짧은 거리 이동

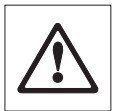

드래프트 쉴드 장착 저울: 다음 지시사항에 따라 짧은 거리를 이동하여 새로운 장소에 저울을 놓습니다. 유리 드래프트 쉴드를 이용하여 저울을 들지 마십시오. 드래프트 쉴드는 저울에 단단히 고정되어 있지 않습니다.

먼 거리 이동

저울을 먼 거리 이동하려면, 원래의 포장재로 완전히 포장하십시오.

# <span id="page-23-0"></span>5 간편한 중량측정

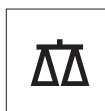

본 섹션은 중량측정을 간편히 실시하는 법과 중량측정 절차를 빠르게 진행시킬 수 있는 방법을 다룹니다.

## 5.1 저울 켜고 끄기

켜기

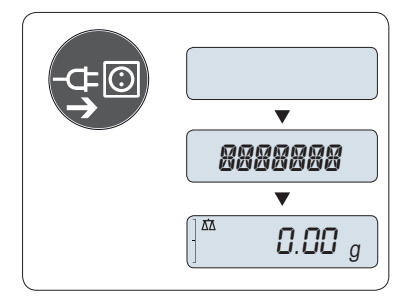

#### 주 전원에 연결

1 계량 팬에서 무게를 제거합니다.

2 AC 어댑터를 통해 저울을 주 전원에 연결

저울은 디스플레이 시험을 실시(디스플레이의 모든 세그먼트가 잠깐 켜집니다)하고, "WELCOME", 소프트웨어 버전, 최대 부하 및 해독도가 잠깐 나타납니다.

예열 시간 후, 저울이 마지막으로 활성화된 어플리케이션을 계량 또는 작동할 준비가 되었습니다. 일반 요건 (페이지[19\)](#page-18-0)을 참조하십시오.

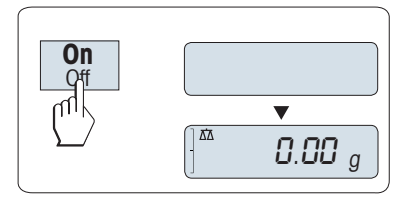

주 전원 작동(대기 모드)

«On»을 누릅니다.

저울이 중량측정 또는 마지막으로 활성화된 어플리케이션을 진행할 준비가 되었습니다. 승인 저울이 초기 영점을 조정할 것입니다.

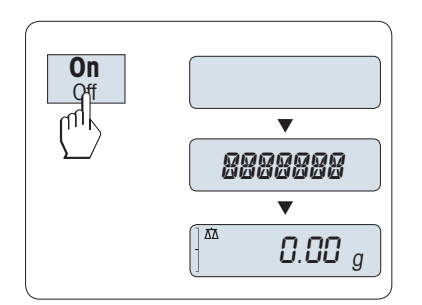

#### 배터리 작동

1 계량 팬에서 무게를 제거합니다.

2 «켬» 길게 누르기.

저울은 디스플레이 시험을 실시(디스플레이의 모든 세그먼트가 잠깐 켜집니다)하고, "WELCOME", 소프트웨어 버전, 최대 부하 및 해독도가 잠깐 나타납니다.

예열 시간 후, 저울이 마지막으로 활성화된 어플리케이션을 계량 또는 작동할 준비가 되었습니다. 일반 요건 (페이지[19\)](#page-18-0)을 참조하십시오.

끄기

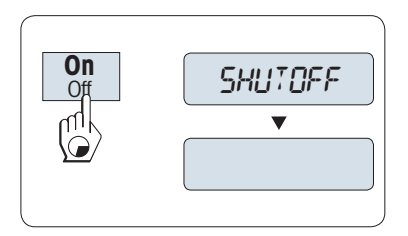

- "SHUTOFF" 가 디스플레이에 나타날 때까지 «Off» 키를 길게 누릅니다. 키에서 손을 땝니다.
- 주 전원으로 작동되는 저울이 대기 모드로 전환합니다.

 $\Rightarrow$  배터리로 작동되는 저울이 완전히 꺼집니다.

### 참고:

- 대기 모드가 켜진 후, 저울은 예열 시간이 필요하지 않고 즉시 중량을 측정할 수 있습니다.
- 대기 모드는 승인 저울로 가능하지 않습니다(선택된 국가에서만 사용 가능).
- 사전 선택된 시간 후 저울을 끄면 디스플레이는 흐리게 켜지고 날짜, 시간, 최대 부하와 해독도를 표시합니다.
- 저울을 수동으로 끄면 디스플레이도 꺼집니다.
- 작동 저울의 주 전원을 완전히 끄려면, 전원 공급 장치에서 전원 장치를 분리해야 합니다.

## <span id="page-24-0"></span>5.2 간편한 중량측정

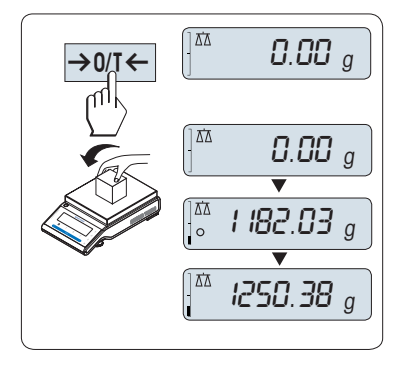

- $1 \times 10$ / $\left\{\leftarrow\right\}$ 를 눌러 저울의 영점을 맞춥니다. 주: 저울이 중량측정 모드에 있지 않으면, 먼저 디스플레이에 "WEIGH "가 나타날 때까지 « $\overline{\Delta}$ » 키를 길게 누릅니다. 키에서 손을 땝니다. 저울이 중량측정 모드에 있습니다.
- 2 중량 샘플을 계량 팬에 놓습니다.
- $3$  불안정 표시 " $O$ "가 사라지고 안정음이 나올 때까지 기다립니다.
- 4 결과를 읽습니다.

# 5.3 영점/용기 측정

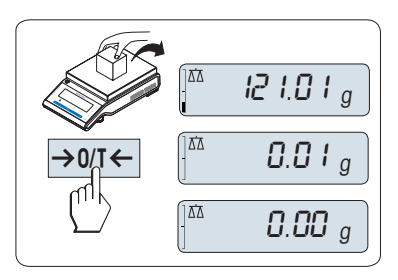

### 영점

- 1 저울에서 무게를 제거합니다.
- 2 «→ 0/ T ← »를 눌러 저울의 영점을 맞춥니다. 모든 중량값은 이 영점에 맞춰 측정합니다(메뉴 토픽 "ZERO.RNG" 참조).
- 주: 중량을 측정하기 전에 «→ 0/ T ← » 영점 키를 사용합니다.

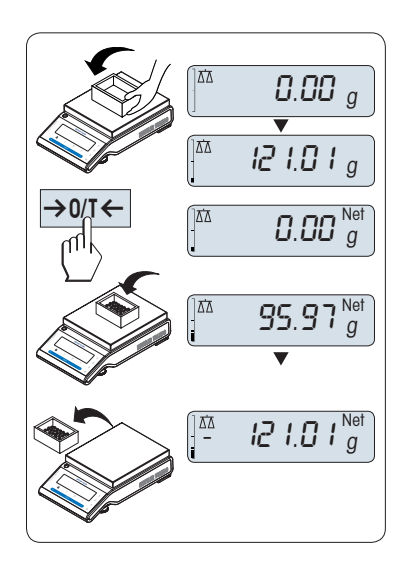

### 용기 측정

계량 용기를 사용하는 경우, 우선 저울의 영점을 맞춰야 합니다.

- 1 저울에 빈 용기를 놓습니다. 중량이 나타납니다.
- 2 «→ 0/ ⊺←»를 눌러 용기 중량을 영점으로 설정합니다.

"0.00 g"과 "Net(순)"이 디스플레이에 나타납니다. "Net(순)"은 표시되는 중량이 순중량임을 나타냅니다.

주:

- 저울에서 용기를 제거하면, 용기 중량은 마이너스 값으로 나타납니다.
- «→ 0/T ←» 키를 다시 누르거나 저울을 끌 때까지 용기 중량은 저장됩니다.

# <span id="page-25-0"></span>5.4 중량 단위 전환

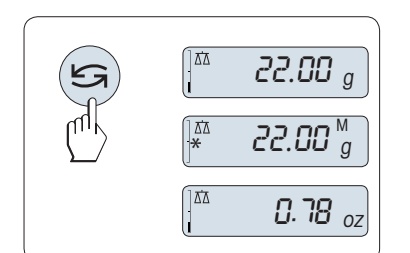

언제든지 «<<br />
기를 누르면 "UNIT 1", "RECALL" 값(선택 시), 중량 단위 "UNIT 2"(중량 단위 2와 다른 경우)와 어플리케이션 단위(사용 시) 사이를 전환할 수 있습니다.

# 5.5 리콜/리콜 중량 값

10d보다 큰 절대 디스플레이 값으로 저장된 안정된 중량을 리콜합니다. 요구조건: 기능 "RECALL"을 메뉴에서 활성화해야 합니다.

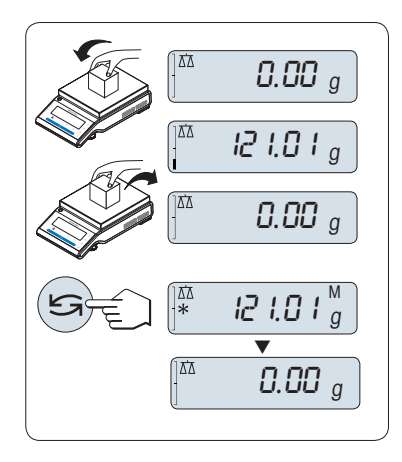

- 1 중량측정 샘플을 놓습니다. 디스플레이는 중량 값을 나타내고 안정된 값을 저장합니다.
- 2 중량 샘플을 제거합니다. 중량이 제거되면, 디스플레이는 제로를 나타냅니다.
- $3 \times$  $\mathbb{S}$  = 누릅니다. 디스플레이는 별표(\*)와 메모리(M) 기호와 함께 5초간, 마지막으로 저장한 안정된 중량 값을 보여줍니다. 5초 후, 디스플레이는 제로로 돌아갑니다. 이 과정은 무한히 반복할 수 있습니다.

### 마지막 중량 값 지우기

새로운 안정된 중량 값이 나타나면, 이전 리콜 값은 새로운 중량 값으로 교체됩니다. «→ 0/ T ← »을 누르면, 리콜 값이 0으로 설정됩니다.

주: 전원이 꺼지면, 리콜 값은 사라집니다. 리콜 값은 인쇄할 수 없습니다.

## 5.6 중량측정 에이드를 이용한 중량측정

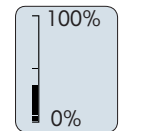

중량측정 에이드는 동적 그래픽 지시기로 총 중량측정 범위의 사용량을 보여줍니다. 따라서 한 눈에 저울에 놓인 무게가 최대 부하에 도달했는지 알 수 있습니다.

## 5.7 인쇄 / 데이터 전송

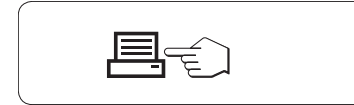

« » 키를 누르면 중량측정 결과를 프린터나 PC와 같은 인터페이스로 전송합니다.

# <span id="page-26-0"></span>6 메뉴

# 6.1 메뉴 내용

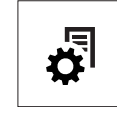

메뉴를 이용하여 저울을 특정한 중량측정 요구사항에 맞게 사용할 수 있습니다. 메뉴에서 저울의 설정을 변경하고 기능을 활성화할 수 있습니다. 메인 메뉴는 4개의 메뉴로 이루어져 있고, 38개의 토픽으로 구성되며, 각 토픽을 이용하여 다양한 선택을 할 수 있습니다. "PROTECT" 메뉴에 대해서는, "메뉴 토픽 설명" 섹션 "메인 메뉴"를 참조하시기 바랍니다.

참고: 퀵가이드에서 가능한 모든 설정과 함께 메뉴를 도식적으로 살펴보시기 바랍니다(메뉴 맵).

### 메뉴 "BASIC"

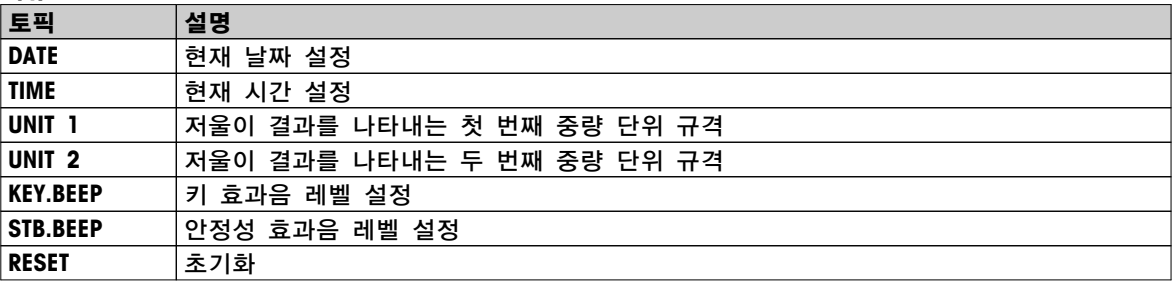

### 메뉴 "ADVANCE."

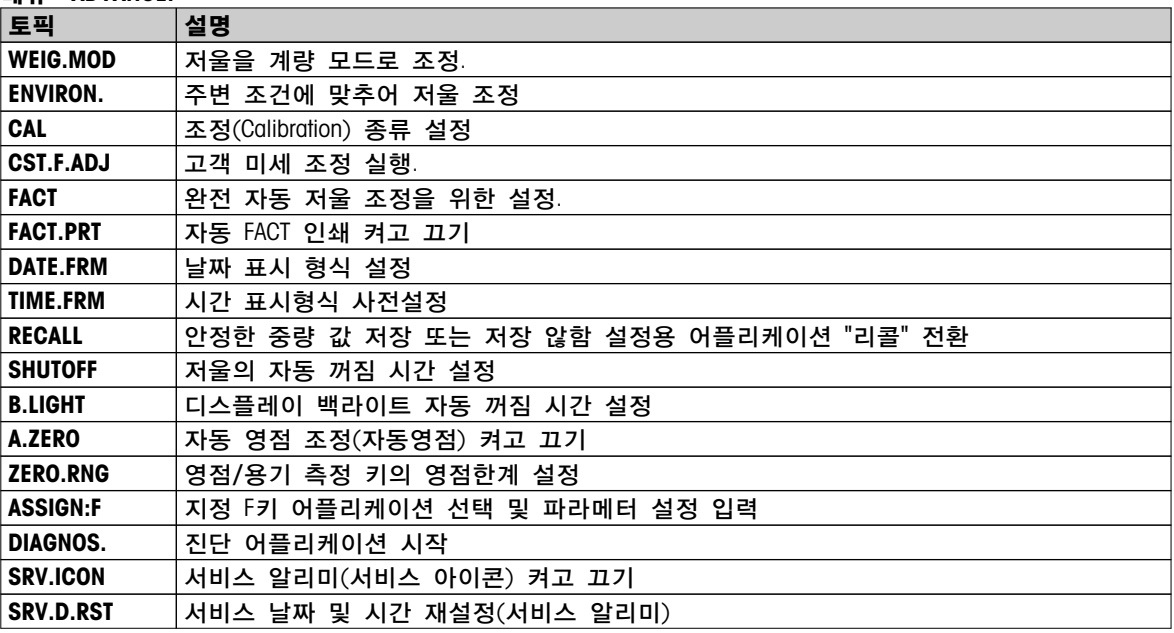

### 메뉴 "INT.FACE"

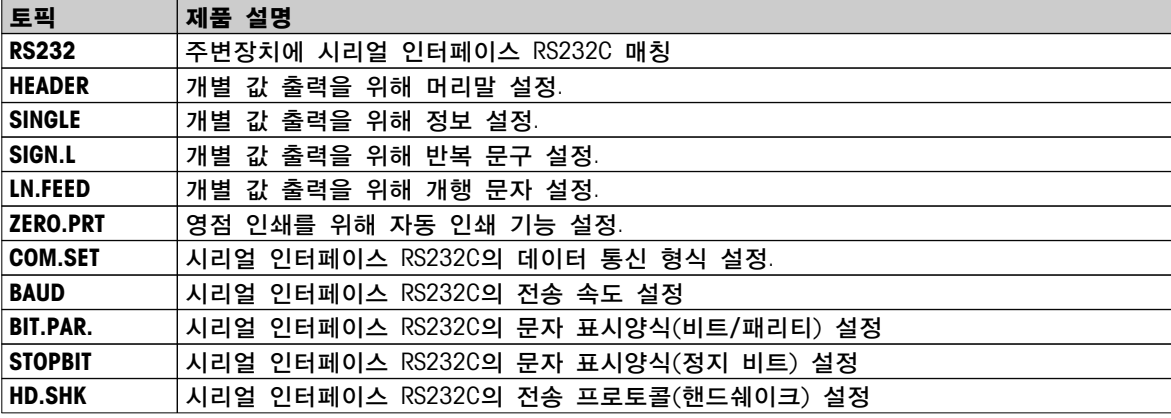

<span id="page-27-0"></span>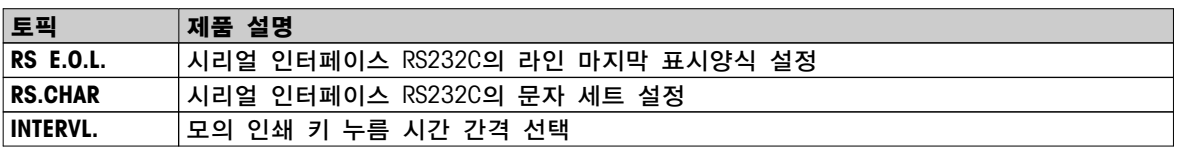

# 6.2 메뉴 조작

이 섹션은 메뉴 사용법을 다룹니다.

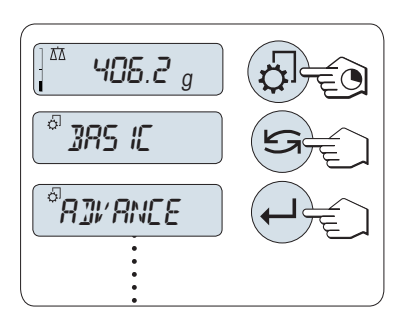

### 메뉴 선택

- $1$  « $\overline{\mathrm{G}}$ »를 길게 눌러 메인 메뉴를 활성화합니다. 첫 번째 메뉴 "BASIC"이 나타납니다(메뉴 보호 활성화 제외).
- $2 \sqrt{2}$   $\sqrt{3}$ 를 반복하여 눌러 메뉴를 바꿉니다 $($ 스크롤 다운/업  $\sqrt{3}$  /  $\langle s - \rangle$   $\langle 7|$ ).
- 3 « »를 눌러 선택내용을 확인합니다.

주: 메뉴 선택 "BASIC", "ADVANCE." 또는 "INT.FACE"는 저장할 수 없습니다. 선택 "PROTECT"는 반드시 저장해야 합니다.

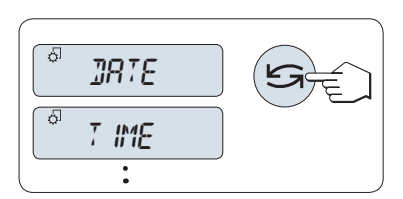

## 메뉴 토픽 선택

- «se 누릅니다. 디스플레이에 다음 메뉴 토픽이 나타납니다. « »나 «+» 키를 누를 때마다, 저울은 다음 메뉴 토픽으로 전환되고, «–» 키를 누르면 이전 메뉴 토픽으로 전환됩니다.

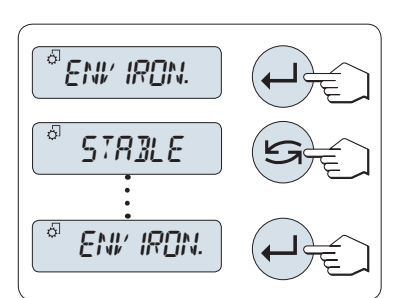

### 선택한 메뉴 토픽에서 설정 변경

- 1 « »를 누릅니다. 디스플레이는 선택한 메뉴 토픽의 현재 설정을 보여줍니다. 매번 «S +> + \*+> 를 누를 때마다, 저울은 다음 선택으로 전환되고 «–» 를 누르면 이전 선택으로 전환됩니다. 마지막 선택 후, 첫 번째 내용이 다시 나타납니다.
- 2 «- > 을 눌러 설정을 확인합니다. 설정을 저장하려면 설정 저장 및 메뉴 닫기 섹션을 참조하십시오.

서브메뉴 선택에서 설정 변경

메뉴 토픽 변경절차와 같습니다.

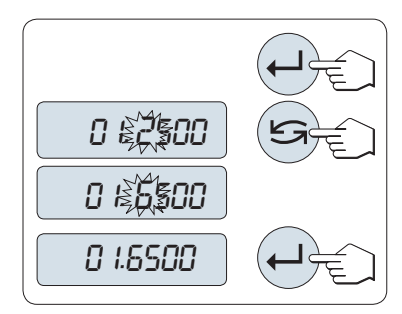

### 숫자 값 입력 원칙

- 1 « »를 눌러 숫자 값을 입력합니다.
- 2 « »를 눌러 숫자나 값을 선택합니다(어플리케이션에 따름). 선택한 숫자나 값이 반짝입니다.
- 3 숫자나 값을 바꾸려면, «+»를 눌러 스크롤 업하거나 «–»를 눌러 스크롤 다운합니다.
- 4 « »를 눌러 입력을 확인합니다.

<span id="page-28-0"></span>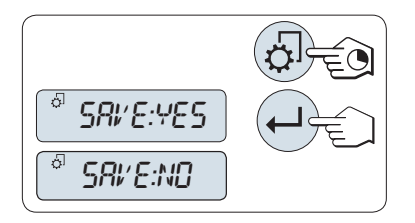

설정 저장 및 메뉴 닫기

 $1 \times \overline{S}$ »를 길게 눌러 메뉴 토픽을 나갑니다.

- 2 « »를 눌러 "SAVE:YES"를 실행합니다. 변경내용이 저장됩니다.
- 3 « »를 눌러 "SAVE:NO"를 실행합니다. 변경내용이 저장되지 않습니다. "SAVE:YES" 및 "SAVE:NO" 사이를 전환하려면, «<
→ 누릅니다.

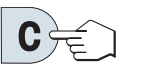

### 취소

 메뉴 토픽이나 메뉴 선택을 저장하지 않고 나가려면 «C»를 누릅니다(메뉴에서 한 단계 뒤로 이동).

Note: 30초 내에 엔트리를 입력하지 않으면, 저울은 마지막 활성화된 어플리케이션 모드로 돌아갑니다. 변경내용이 저장되지 않습니다. 변경하면, 저울이 "SAVE:NO"를 나타냅니다.

# 6.3 메뉴 토픽 설명

이 섹션에서는 각 메뉴 토픽과 가용한 선택에 대한 정보를 제공합니다.

## 6.3.1 메인 메뉴

메뉴 선택

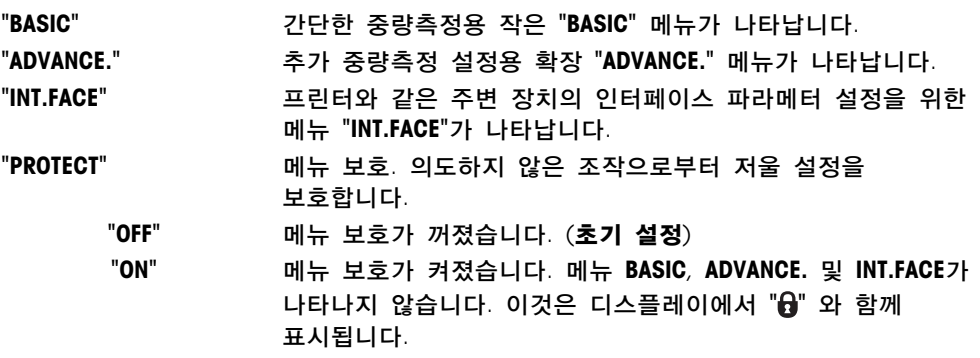

```
"DATE" – 날짜
```
날짜 표시 형식에 따라 현재 날짜를 설정합니다.

Note: 저울을 리셋해도 이 설정이 바뀌지 않습니다.

"TIME" – 시간

시간 표시 형식에 따라 현재 시간을 설정합니다.

"+1H" 현재 시간을 1시간 앞당깁니다(일광절약시간에 맞춤). (초기 설정) "-1H" 현재 시간을 1시간 늦춥니다(일광절약시간에 맞춤). "SET.TIME" 현재 시간 입력합니다.

주: 저울을 리셋해도 이 설정이 바뀌지 않습니다.

단위:

### "UNIT 1" – 중량 단위 1

요구조건에 따라, 저울은 다음 단위로 조작할 수 있습니다(모델에 따라 다름).

- 관련 국가 기관이 허가한 다음 중량 단위만 선택할 수 있습니다.
- 승인된 저울의 경우, 이 메뉴 토픽은 고정되어 있으며 변경할 수 없습니다.

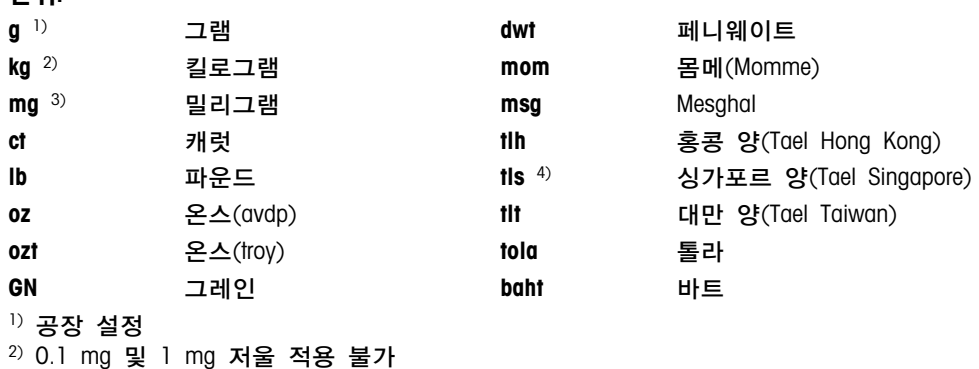

3) 0.1 mg 및 1 mg 저울 적용

4) 말레이시아 양(Malaysian tael)과 동일

### "UNIT 2" – 중량 단위 2

중량측정 모드에서 결과를 다른 단위로 나타내야 하는 경우, 이 메뉴 토픽에서 두 번째 중량 단위를 선택할 수 있습니다(모델에 따라 다름). "UNIT 1"를 참조하시기 바랍니다.

주: 관련 국가 기관이 허가한 다음 중량 단위만 선택할 수 있습니다.

### "KEY.BEEP" – 키 효과음

이 메뉴 토픽에서 키 효과음 크기를 선택할 수 있습니다. 설정 중 해당 키 효과음이 발생합니다.

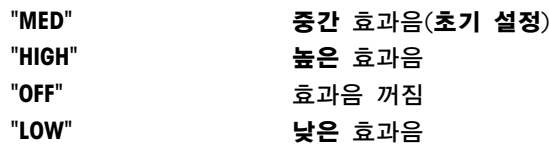

### "STB.BEEP" – 안정성 효과음

불안정 기호가 사라지면, 안정성 효과음이 활성화됩니다. 이 메뉴 토픽으로 안정성 효과음 크기를 미리 설정할 수 있습니다.

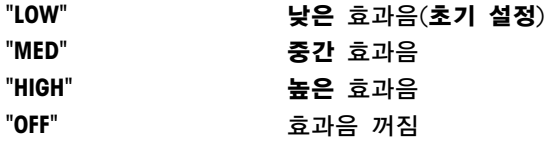

### "RESET" – 저울 설정 리셋

이 메뉴 토픽을 사용하여 초기 설정을 불러올 수 있습니다. "YES?" 및 "NO?"사이를 전환하려면 « $\mathbb{S}$ »를 누릅니다. 참고: 저울을 리셋해도 "DATE"와 "TIME" 설정은 바뀌지 않습니다.

## <span id="page-31-0"></span>6.3.3 고급 메뉴

### "WEIG.MOD" – 계량 모드 설정

이 설정을 이용하여 저울을 계량 모드로 조정할 수 있습니다.

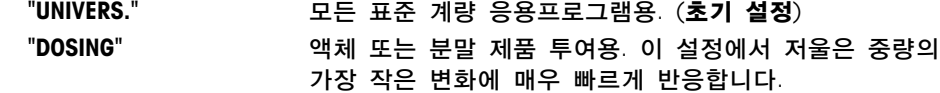

### "ENVIRON." – 환경 설정

이 설정을 이용하여 저울을 주변 조건에 맞출 수 있습니다.

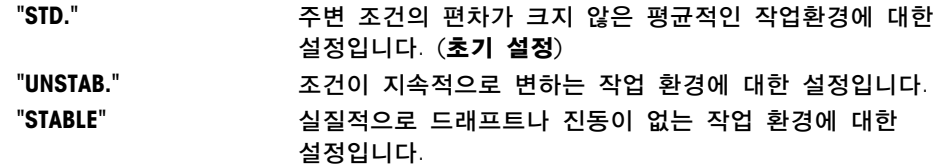

### "CAL" – 조정(Calibration)

이 메뉴 토픽에서 « , 키 기능을 미리 선택할 수 있습니다. « , 키를 눌러 내부 또는 외부 중량으로 저울을 조정할 수 있습니다. 저울에 프린터를 연결하면, 조정(Calibration) 데이터를 인쇄할 수 있습니다.

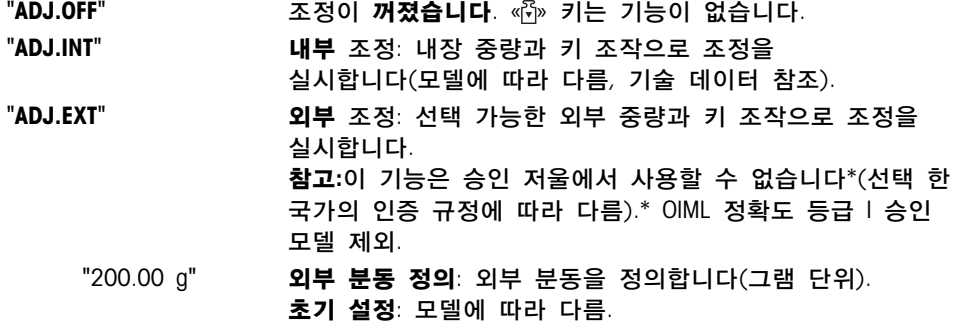

#### "CST.F.ADJ" – 고객 미세 조정

이 기능을 통해 내부 분동 캘리브레이션의 값을 자체 보유한 캘리브레이션 분동으로 조정할 수 있습니다. 이 기능은 내부 중량이 장착된 모델만 해당됩니다. 자세한 사항은, 캘리브레이션 장을 참조하십시오.

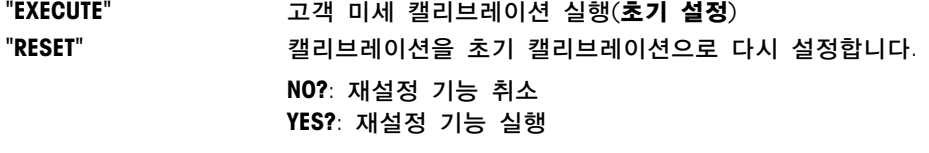

### "FACT" – 완전 자동 조정

완전 자동 내부 조정(Calibration) FACT(완전 자동 교정 기술)는 온도 기준 및 사전 선택된 시간에 기반하여 완전 자동 저울 조정을 제공합니다(모델에 따라 기술 데이터 참조).

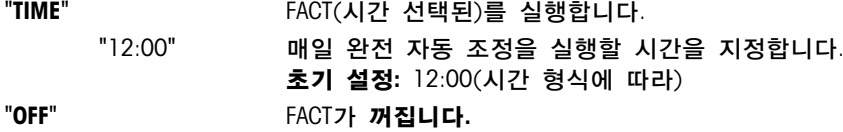

### "FACT.PRT" – FACT용 프로토콜 트리거

이 설정은 조정 보고서가 자동으로 인쇄되어야 하는지 지정합니다. 참고: 이 메뉴 토픽은 내부 또는 외부 조정 무게로 조정 인쇄에 영향을 미치지 않습니다.

"OFF" 프로토콜 꺼짐: 저울이 자동으로 조정되면(FACT), 프로토콜이 인쇄되지 않습니다.

"ON" 프로토콜 켜짐: 매번 저울 자동 조정(FACT) 후에 기록이 인쇄됩니다. 참고: 프로토콜은 서명용 라인 없이 인쇄됩니다.

#### "DATE.FRM" – 날짜 표시 형식

이 메뉴 토픽으로 날짜 표시 형식을 미리 선택할 수 있습니다. 다음 날짜 표시 형식을 사용할 수 있습니다.

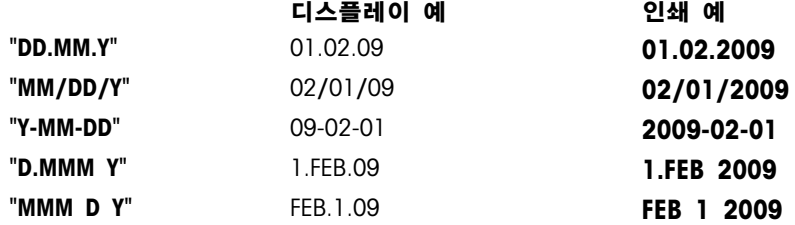

#### 초기 설정: "DD.MM.Y"

"TIME.FRM" – 시간 표시 형식

이 메뉴로 시간 표시 형식을 미리 설정할 수 있습니다.

다음 날짜 표시 형식을 사용할 수 있습니다.

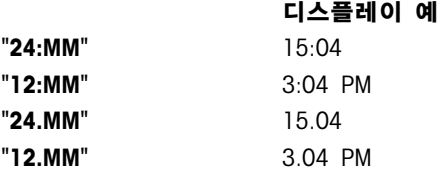

초기 설정: "24:MM"

"RECALL" – 리콜

이 메뉴 토픽으로 "RECALL" 기능을 켜거나 끌 수 있습니다. 이 기능이 켜지고 절대 디스플레이 값이 10d보다 크면, 리콜은 마지막 안정된 중량을 저장합니다.

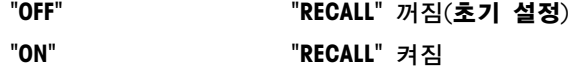

주: 리콜 값은 별표와 함께 표시되고 인쇄할 수 없습니다.

### "SHUTOFF" – 자동 셧오프

자동 셧오프 기능이 활성화되면, 저울은 사전 설정한 시간 동안 활동이 없으면 (즉, 키 누름, 중량 변화등이 없음), 자동으로 꺼지고 대기 모드로 전환됩니다.

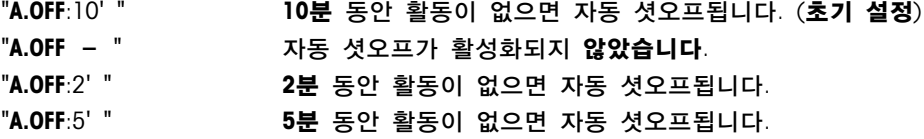

#### "B.LIGHT" – 백라이트

이 메뉴 토픽에서, 디스플레이 백라이트를 자동으로 끌 수 있습니다. 자동 꺼짐이 활성화되면, 사전 정의한 시간 동안 활동이 없을 경우 백라이트는 자동으로 꺼집니다. 키를 누르거나 중량이 변하면 백라이트는 켜집니다.

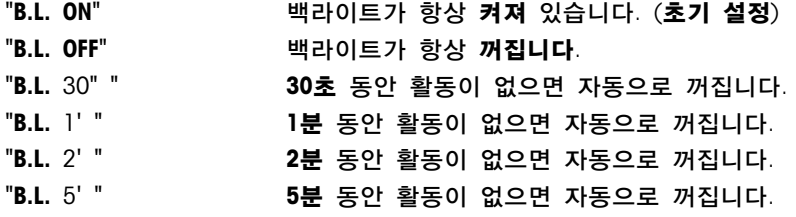

### "A.ZERO" – 자동 영점 설정

이 메뉴 토픽을 이용하여 자동 영점 설정을 켜고 끌 수 있습니다.

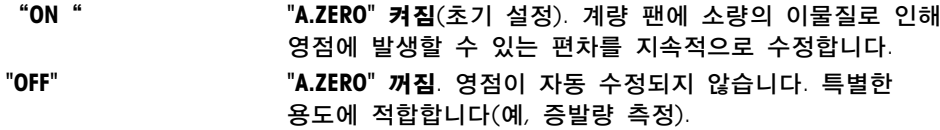

Note: 승인 저울의 경우, 이 설정을 사용할 수 없습니다(선택한 국가에서만 사용할 수 있음).

### "ZERO.RNG" – 영점 범위

이 메뉴 토픽으로 «→ 0/T ←» 키의 영점 한계를 설정할 수 있습니다. 이 한계까지 «→ 0/T ←» 키가 영점을 조정합니다. 이 한계를 초과하면 «→ 0/ 「←» 키는 용기 측정을 실행합니다.

"21g" 저울에 정의된 중량 단위로 영점 범위의 상한값을 설정합니다. 초기 설정: 중량 범위의 0.5%)

> Note: 승인 저울의 경우, 이 설정을 사용할 수 없고 3e에 고정되어 있습니다(선택한 국가에서만 사용할 수 있음).

Note: 저울을 리셋해도 이 설정이 바뀌지 않습니다.

#### "ASSIGN:F" – 어플리케이션 키 F 지정

이 메뉴 토픽에서 어플리케이션을 «F» 키로 지정할 수 있습니다. 다음 어플리케이션을 사용할 수 있습니다(모델에 따라 다름).

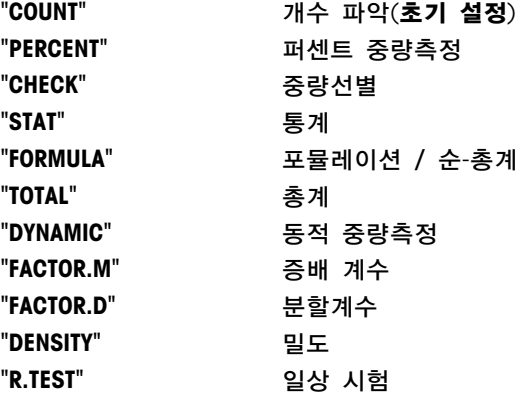

### "DIAGNOS." – 진단 어플리케이션

이 메뉴 토픽에서 진단 어플리케이션을 시작할 수 있습니다. 자세한 사항은 어플리케이션 "진단" 장을 참조하시기 바랍니다. 다음 진단 시험을 사용할 수 있습니다.

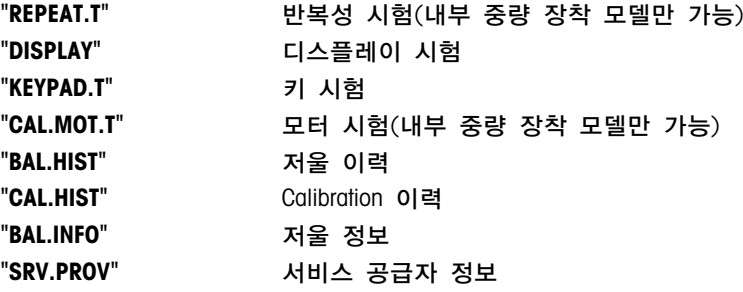

"SRV.ICON" – 서비스 알리미

이 메뉴 토픽으로 서비스 알리미 " \"를 켜고 끌 수 있습니다.

"ON" 서비스 알리미 "\"가 켜지면, 1년 또는 8,000 운영 시간 후, 재교정(Recalibration) 서비스 시기가 되었음을 알립니다. 이 기능으로 서비스 아이콘 "\"이 반짝입니다. (초기 설정)

"SRV.D.RST" – 서비스 날짜 재설정 이 메뉴 토픽으로 서비스 날짜 및 시간을 재설정할 수 있습니다. 참고: SRV.ICON" 설정 "ON"이 선택된 경우에만 이 메뉴 토픽을 사용할 수 있습니다.

"YES?" 및 "NO?" 사이를 전환하려면 « $\mathbb{S}$ »를 누릅니다.

## <span id="page-35-0"></span>6.3.4 인터페이스 메뉴

### "RS232" - RS232C 인터페이스 <sup>1)</sup>

이 메뉴 토픽에서 RS232C 인터페이스에 연결된 주변장치를 선택하고 데이터 전송방법을 지정할 수 있습니다.

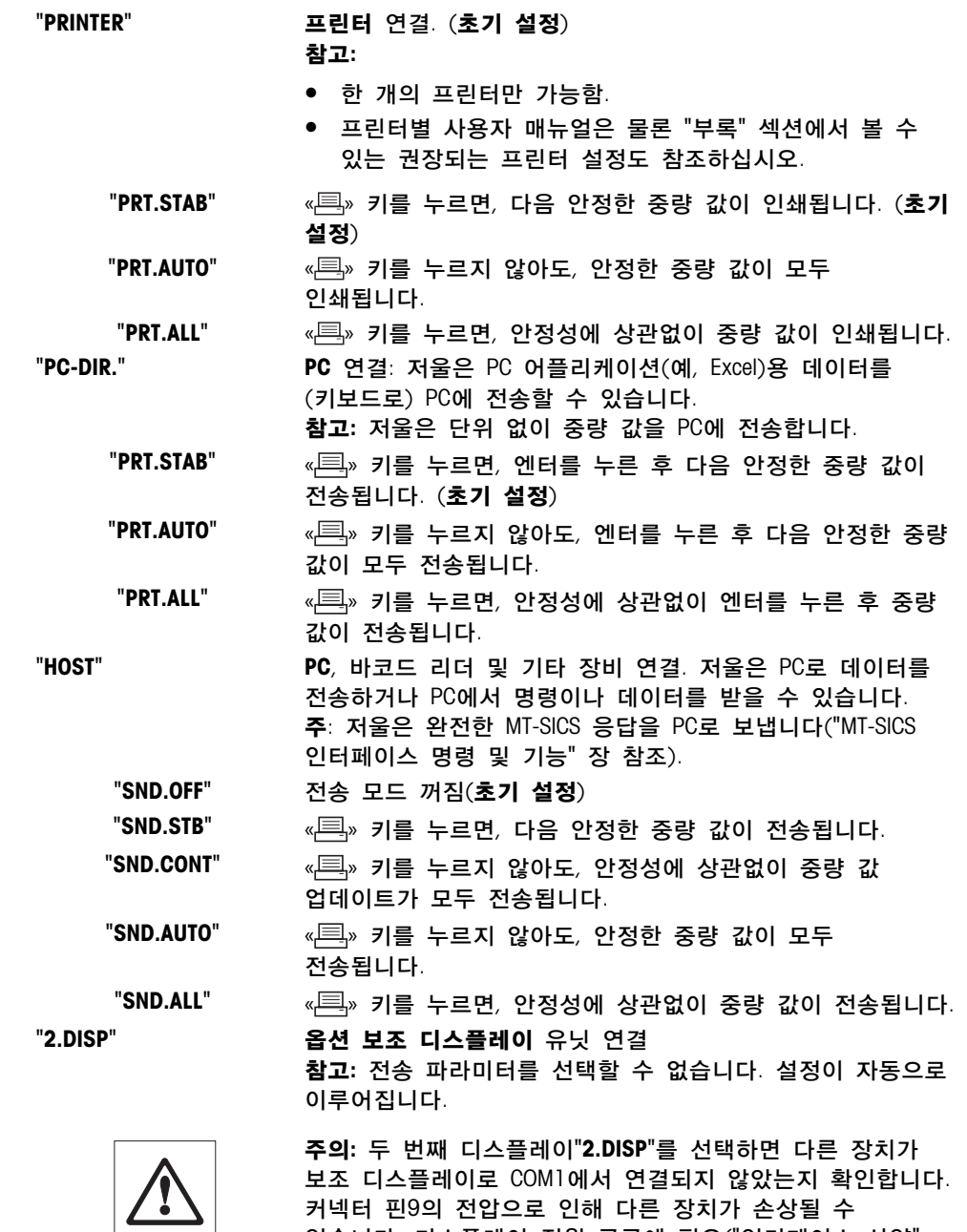

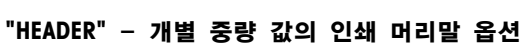

이 메뉴 토픽에서 모든 개별 중량 결과에 대한 인쇄 상단에 인쇄할 정보를 지정할 수 있습니다(« 一) 누른 후) Note: 이 메뉴 토픽은 "PRINTER" 설정이 선택되었을 때에만 사용할 수 있습니다. "NO" 머리말은 인쇄되지 않음(초기 설정)

참조)

"DAT/TIM" 날짜 및 시간 인쇄됨

있습니다. 디스플레이 전원 공급에 필요("인터페이스 사양"
"D/T/BAL" 날짜, 시간 및 저울 정보(저울 종류, SNR , 저울 ID)가 인쇄됩니다.

Note: Balance ID only if set.

#### "SINGLE" – 개별 값의 결과를 출력하는 옵션

이 메뉴 토픽에서 개별 중량 결과에 인쇄될 정보를 지정할 수 있습니다(«특»를 누른 후). Note: 이 메뉴 토픽은 "PRINTER" 설정이 선택되었을 때에만 사용할 수 있습니다.

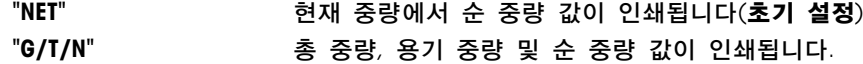

"SIGN.L" – 개별 값의 서명 라인에 대한 출력 반복 문구에 대한 옵션

이 메뉴 토픽에서 모든 개별 중량 결과를 위해 인쇄 하단에 서명 반복 문구를 설정할 수  $Q$ 습니다 $($ « $B$ »를 누른 후 $)$ .

Note: 이 메뉴 토픽은 "PRINTER" 설정이 선택되었을 때에만 사용할 수 있습니다.

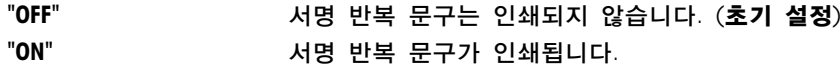

#### "LN.FEED" – 개별 값의 인쇄 완성을 위한 옵션

이 메뉴 토픽에서 모든 개별 중량 결과의 인쇄(개행 문자)를 완성하기 위해 빈 라인의 수를 지정할 수 있습니다 $($ « $\equiv$ »를 누른 후 $)$ .

Note: 이 메뉴 토픽은 "PRINTER" 설정이 선택되었을 때에만 사용할 수 있습니다.

"0" 서용할 수 있는 빈 라인의 수: 0~99(**초기 설**정=0)

#### "ZERO.PRT" – "PRT.AUTO" 에 대한 옵션 <sup>1)</sup>

이 메뉴 토픽에서 영점 "YES" 또는 "NO" 인쇄 시 자동 인쇄 기능 "PRT.AUTO"을 지정할 수 있습니다.

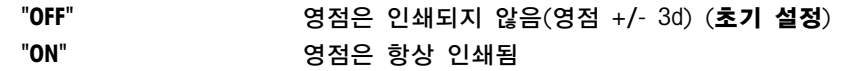

참고: 이 메뉴 토픽은 "PRINTER" 또는 "PC-DIR."의 "PRT.AUTO" 기능이 선택되었을 경우에만 사용할 수 있습니다.

#### "COM.SET" – 데이터 통신 형식에 대한 옵션(RS232C)("HOST")

이 메뉴 토픽에서, 주변 장치가 연결되었는지 여부에 따라 데이터 형식을 설정할 수 있습니다. 참고: 이 메뉴 토픽은 "HOST" 설정이 선택되었을 때에만 사용할 수 있습니다.

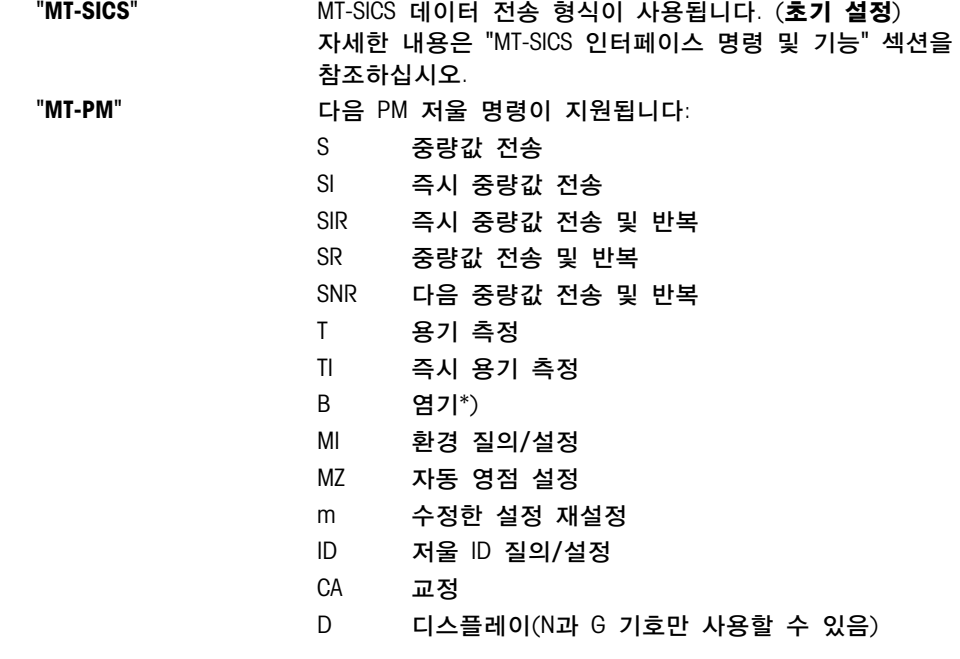

- \*) 한계:
- 마이너스 값은 현재 용기 측정값까지만 가능.
- B 명령은 가산 명령입니다.
- "TA","T" 또는 "Z"가 보내지기 전에, B 값의 합계과 이전 용기 측정 값은 총 계량 범위 미만이어야 합니다.

- "SART" 다음 Sartorius 명령이 지원됩니다:
	- K 주변 조건: 매우 안정 L 주변 조건: 안정 M 주변 조건: 불안정 N 주변 조건: 매우 불안정 O 블록 키 P 프린트 키(프린트, 자동 프린트, 활성화 또는 블록) Q 음향 신호 R 언블록 키 S 재시작/자체시험 T 용기 측정 키 W 교정/조정(메뉴 설정에 따름) \*) Z 내부 교정/조정 \*\*) f0\_ 기능 키(F) f1\_ 기능 키(CAL) s3\_ C 키 x0\_ 내부 교정 실행 \*\*) x1\_ 저울 모델 인쇄
	- x2\_ 계량 셀 일련 번호 인쇄
	- x3\_ 소프트웨어 버전 인쇄
	- $^{\text{+}}$ ) 검증된 저울에서는 사용하지 못할 수 있습니다.
	- \*\*) 내장 구동 교정 분동이 있는 모델에서만 가능합니다.

#### 기능성 매핑

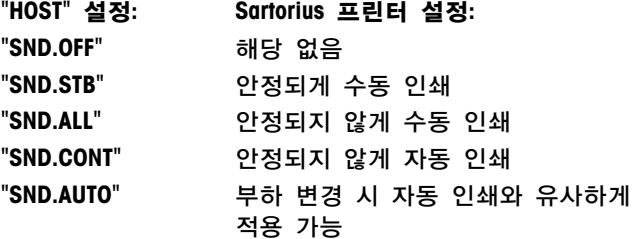

#### "BAUD" – 보드 레이트 RS232C 1)

이 메뉴 토픽에서 데이터 전송을 다른 시리얼 RS232C 수신기에 맞출 수 있습니다. 보드 레이트(데이터 전송 속도)는 시리얼 인터페이스를 통한 전송속도를 결정합니다. 원활한 데이터 전송을 위해, 송수신 장치는 동일한 값을 가져야 합니다.

다음 설정을 사용할 수 있습니다.

600 bd, 1200 bd, 2400 bd, 4800 bd, 9600 bd, 19200 및 38400 bd.(기본: 9600 bd)

주:

- 보조 디스플레이에서 보이지 않습니다.
- 각 장치마다 설정이 다릅니다.

#### "BIT.PAR." – 비트/패리티 RS232C 1)

이 메뉴 토픽에서, RS232C 시리얼 주변 장치에 대한 문자 표시양식을 설정할 수 있습니다.

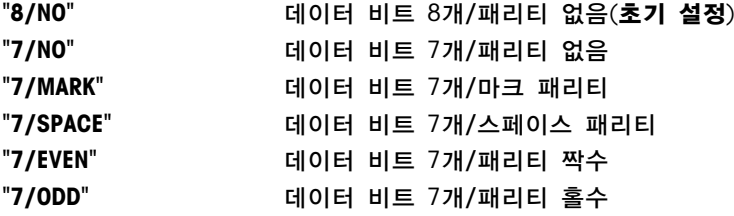

#### 주:

- 보조 디스플레이에서 보이지 않습니다.
- 각 장치마다 설정이 다릅니다.

#### "STOPBIT" – 정지 비트 RS232C 1)

이 메뉴 토픽에서, 다른 RS232C 시리얼 수신기로 전송되는 데이터의 정지 비트를 설정할 수 있습니다.

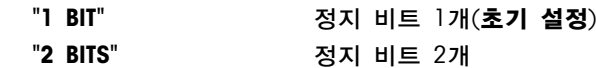

#### 주:

- 보조 디스플레이에서 보이지 않습니다.
- 각 장치마다 설정이 다릅니다.

#### "HD.SHK" – 핸드쉐이크 RS232C 1)

이 메뉴 토픽으로 데이터 전송을 서로 다른 RS232C 시리얼 수신기에 맞출 수 있습니다.

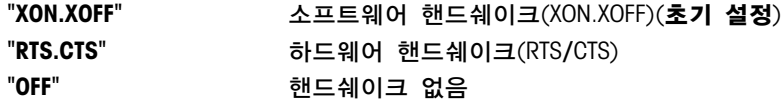

#### 주:

- 보조 디스플레이에서 보이지 않습니다.
- 각 장치마다 설정이 다릅니다.

#### "RS E.O.L." – 엔드 오브 라인 RS232C 1)

이 메뉴 토픽에서, 다른 RS232C 수신기로 전송되는 데이터의 "엔드 오브 라인" 문자를 설정할 수 있습니다.

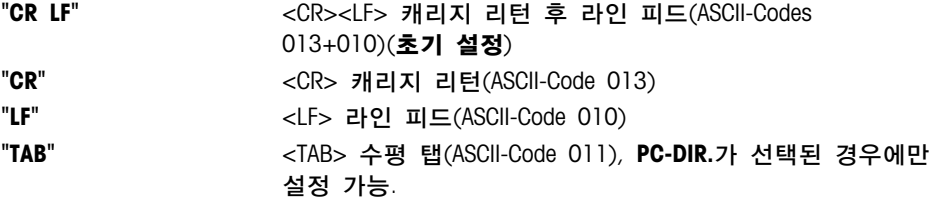

#### 주:

- 보조 디스플레이에서 보이지 않습니다.
- 각 장치마다 설정이 다릅니다.

#### "RS.CHAR" – 문자 세트 RS232C 1)

이 메뉴 토픽에서, 다른 RS232C 시리얼 수신기로 전송되는 데이터의 "문자 세트"를 설정할 수 있습니다.

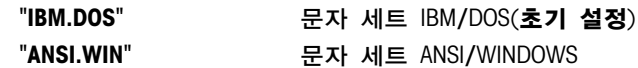

#### 주:

- 보조 디스플레이에서 보이지 않습니다.
- 각 장치마다 설정이 다릅니다.

#### "INTERVL." – 프린트 키 시뮬레이션

이 메뉴 토픽에서 « $\equiv$ » 키 시뮬레이션을 활성화할 수 있습니다. "INTERVL."은 x초 마다 프린트 키 입력을 시뮬레이션합니다.

> 범위: 0 ~ 65,535초 0초: 프린트 키 시뮬레이션을 사용하지 않습니다.

초기 설정: 0초

주: 프린트 키의 설정에 따라 실행됩니다(인터페이스 설정 참조).

———————————————————————————

#### 1) 보조 RS232C 인터페이스에 대한 참고(COM2)

- 보조 인터페이스가 설치된 경우, 메뉴 토픽이 각 인터페이스에 표시되는데, 예를 들면 다음과 같습니다. 표준 인터페이스의 경우 "BAUD.1"(COM1) 보조 인터페이스의 경우 "BAUD.2"(COM2)
- 두 개의 RS232 인터페이스가 존재하는지는 하나의 프린터에만 설정할 수 있습니다.

———————————————————————————

# 7 적용 분야

# 7.1 어플리케이션 "개수 파악"

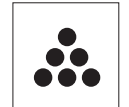

"개수 파악" 어플리케이션으로 계량 팬에 놓인 개수를 산출할 수 있습니다. 요구조건: 기능 "COUNT"가 «F» 키에 지정되야 합니다(고급 메뉴 토픽 "ASSIGN:F", 초기 설정참조).

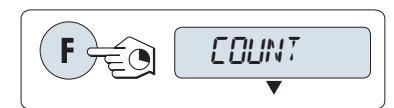

«F» 키를 길게 눌러 기능 "COUNT"를 활성화 합니다.

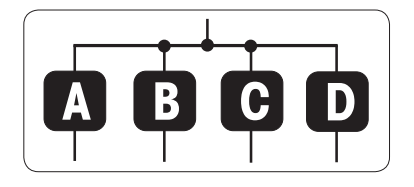

개수 파악을 하려면 우선 기준 중량을 설정해야 하며, 세 가지 방법이 있습니다.

**A** 고정 참조 값이 있는 여러 샘플로 기준 설정. **B** 가변 참조 값이 있는 여러 샘플로 기준 설정 **C** 중량측정 모드에서 샘플 1개에 대한 기준 설정. **D** 수동 모드에서 샘플 1개에 대한 기준 설정.

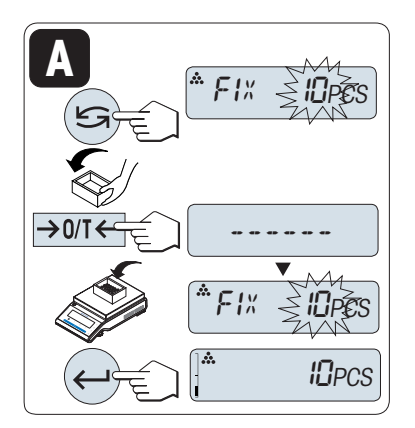

가능성 설정

**A** 고정 참조 값이 있는 여러 샘플로 기준 설정.

- 1 «<< → 조금를하여 기준 샘플을 많이 선택합니다. 사용할 수 있는 개수는 5, 10, 20 및 50입니다. \* \*선택 국가에서 승인 저울로. 최소 10
- 2 «→ 0/ T ← »를 눌러 영점 및 용기를 설정합니다. 필요 시, 계량 팬에 빈 용기를 놓고 영점/용기 측정을 다시 합니다.
- 3 용기에 선택한 기준 샘플 수를 더합니다.
- 4 «<br />  $4 4 = 4$

**<sup>C</sup>** ------VAR.REF <sup>25</sup>PCS **<sup>B</sup>** REF. <sup>15</sup>PCS REF.25PCS 가능성 설정

**B** 가변 참조 값이 있는 여러 샘플로 기준 설정

- 1 « »로 스크롤 하여, "VAR.REF"를 선택합니다. « »를 눌러 확인합니다.
- 2 스크롤 업(«+» 키) 또는 스크롤 다운(«» 키)하여 기준 샘플 수를 선택합니다. 길게 눌러 빠르게 진행합니다. 가능한 숫자는 1~999입니다.
	- \* \*선택 국가에서 승인 저울로. 최소 10
- 3 «→ 0/ T ← »를 눌러 영점 및 용기를 설정합니다. 사용하는 경우: 계량 팬에 빈 용기를 놓고 용기 측정을 다시 합니다.
- 4 용기에 선택한 기준 샘플 수를 더합니다.
- $5 \leftarrow$   $\frac{1}{2}$ 를 눌러 확인합니다.

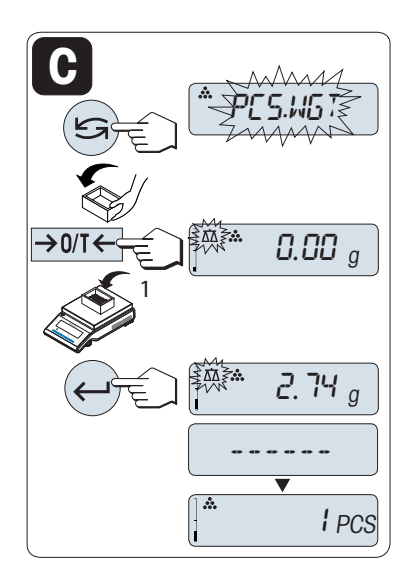

가능성 설정 **C** 중량측정 모드에서 샘플 1개에 대한 기준 설정

- 1 «<<br />
<sub>조</sub> 스크롤 하여, "PCS.WGT"를 선택합니다.
- 2 «→ 0/ T ← »를 눌러 영점 및 용기를 설정합니다. 필요 시, 계량 팬에 빈 용기를 놓고 영점/용기 측정을 다시 합니다.
- 3 용기에 기준 샘플 1개를 놓습니다. 1개의 중량이 나타납니다.
- 4 «
<br />
4 M<br />
4 M<br />  $\frac{1}{2}$  SH  $\frac{1}{2}$  SH  $\frac{1}{2}$  <br />  $\frac{1}{2}$  SH  $\frac{1}{2}$  (b)  $\frac{1}{2}$  (c)  $\frac{1}{2}$  (c)  $\frac{1}{2}$  (d)  $\frac{1}{2}$  (d)  $\frac{1}{2}$  (d)  $\frac{1}{2}$  (d)  $\frac{1}{2}$  (d)  $\frac{1}{2}$  (d)  $\frac{1}{2}$

참고: 승인 저울의 경우, 이 설정은 선택한 국가들에서 사용할 수 없습니다.

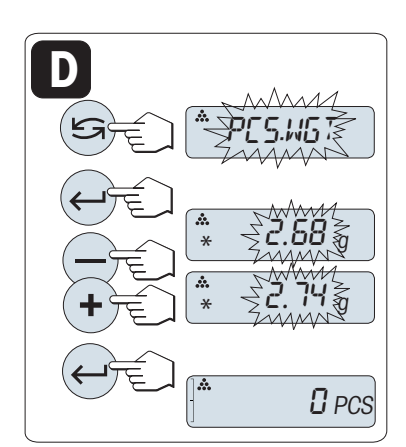

가능성 설정 **D** 수동 모드에서 샘플 1개에 대한 기준 설정

- 1 « → 로 스크롤 하여, "PCS.WGT"를 선택합니다.
- 2 « »를 눌러 확인합니다.
- 3 스크롤 업(«+» 키) 또는 스크롤 다운(«-» 키)하여 샘플 1개의 최종 기준 중량을 입력합니다. 길게 눌러 빠르게 진행합니다.
- 4 **«← → 늘 눌러 확인합니다.**

Note: 승인 저울의 경우, 이 설정은 선택한 국가들에서 사용할 수 없습니다.

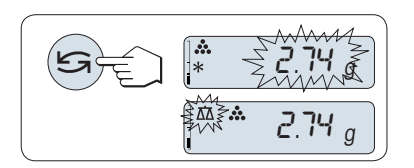

#### 수동 모드와 중량측정 모드간 전환

- «self > 늘러 수동 및 중량측정 모드간 전환합니다.

주: 중량측정 모드에서 수동 모드로 전환하여 중량 값이 전송되면 수동으로 바꿀 수 있습니다.

주: 60초 내에 키를 누르지 않으면, 저울은 이전 활성화 어플리케이션으로 돌아갑니다. «C»를 눌러 취소하고 이전 활성화 어플리케이션으로 돌아갑니다.

#### 설정 절차를 마치면, 저울은 개수를 파악할 준비가 됩니다.

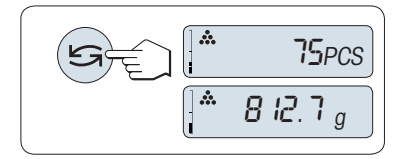

#### 개수 파악과 중량 디스플레이간 전환

 $\langle \mathbf{S} \rangle$  키를 이용하여, 개수 디스플레이, 중량 단위 "UNIT 1", "RECALL" 값(활성화 시) 그리고 중량 단위 "UNIT 2" ("UNIT 1"와 다른) 사이를 전환할 수 있습니다.

#### 참고:

- "RECALL" 값은 별표(\*)와 아이콘 "M"과 함께 표시되고 인쇄할 수 없습니다.
- 최소값 고려: 최소 기준 중량 = 10d(10자리), 최소 단위 중량 = 1d(1자리)! \* \*선택 국가에서 승인 저울로. 최소 3e
- 기준 설정이 변경될 때까지 현재 기준 중량이 저장됩니다.

### 어플리케이션 종료

« »를 길게 눌러 어플리케이션을 종료하고 계량 어플리케이션으로 되돌아갑니다.

# 7.2 어플리케이션 "퍼센트 중량측정"

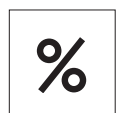

"퍼센트 중량측정" 어플리케이션을 이용하여 기준 목표 중량에 대한 샘플 중량을 %로 파악할 수 있습니다. 요구조건: 기능 "PERCENT"이 «F» 키에 지정되야 합니다(고급 메뉴 토픽 "ASSIGN:F" 참조).

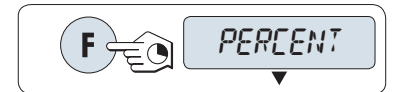

 «F» 키를 길게 눌러 퍼센트 중량측정 기능 "PERCENT"을 활성화합니다.

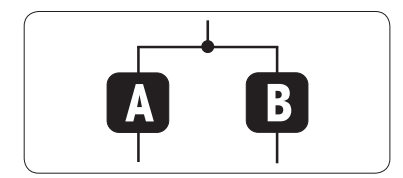

퍼센트 중량측정은 우선 100%에 해당하는 기준 중량을 설정해야 하며, 설정 방법은 두 가지가 있습니다. **A** 수동 모드에서 기준 설정(100% 입력).

**B** 중량측정 모드에서 기준 설정(100% 중량측정).

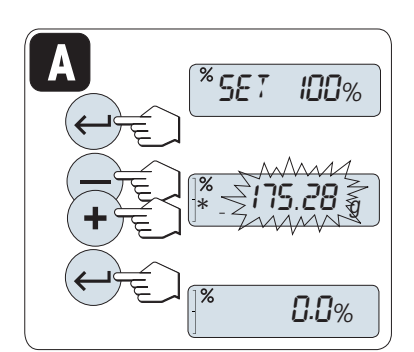

기준 설정

**A** 수동 모드에서 기준 설정(100% 입력)

- 1 « »을 눌러 수동 모드를 활성화합니다.
- 2 스크롤 업(«+» 키) 또는 스크롤 다운(«–» 키)하여 기준 목표 중량(100%)을 설정합니다. 길게 눌러 빠르게 진행합니다.
- 3 « »을 눌러 확인합니다.

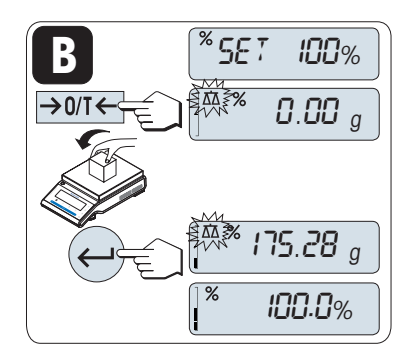

가능성 설정

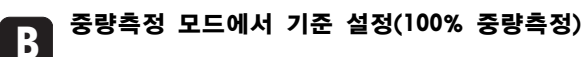

- 1 «→ 0/T ←»를 눌러 영점/용기를 측정하고 중량측정 모드를 활성화합니다. 필요 시, 계량 팬에 빈 용기를 놓고 영점/용기 측정을 다시 합니다.
- 2 기준 중량(100%)를 놓습니다. 참고: 기준 중량은 최소한 +/- 10d여야 합니다.
- 3 « »를 눌러 확인합니다.

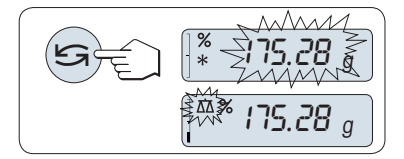

- 수동 모드와 중량측정 모드간 전환
- «ៜ》를 눌러 수동 및 중량측정 모드 사이를 전환합니다.

주: 중량측정 모드에서 수동 모드로 전환하여 중량 값이 전송되면 수동으로 바꿀 수 있습니다.

주: 60초 내에 키를 누르지 않으면, 저울은 이전 활성화 어플리케이션으로 돌아갑니다. 중량측정 절차를 마치면, 저울은 퍼센트 중량측정 준비가 됩니다.

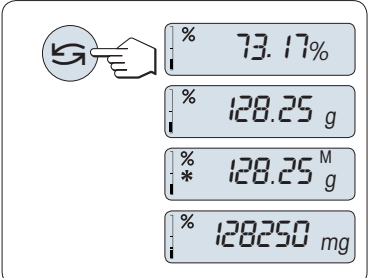

### 퍼센트와 중량 디스플레이간 전환

 $\langle \mathbb{S}^* \rangle$  키를 이용하여 퍼센트 디스플레이, 중량 단위 "UNIT 1", "RECALL" 값(활성화 시) 그리고 중량 단위 "UNIT 2" (UNIT 1와 다른 경우) 사이를 전환할 수 있습니다.

주:

- 리콜 값은 별표(\*)와 아이콘 "M"과 함께 표시되며 인쇄할 수 없습니다.
- 재설정할 때까지 현재 설정 중량이 저장됩니다.

### 어플리케이션 종료

**« 公** 플리 버플리케이션을 종료하고 계량 어플리케이션으로 되돌아갑니다.

# 7.3 어플리케이션 "중량 확인"

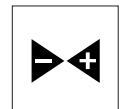

"중량 확인" 어플리케이션으로 기준 목표 중량에 대한 허용 한계 내에서 샘플 중량의 편차를 확인할 수 있습니다. 요구 조건: 기능 "CHECK"이 «F» 키에 지정되야 합니다(고급 메뉴 토픽 "ASSIGN:F" 참조).

**CHECK** ई9े

«F» 키를 길게 눌러 기능 "CHECK"을 활성화합니다.

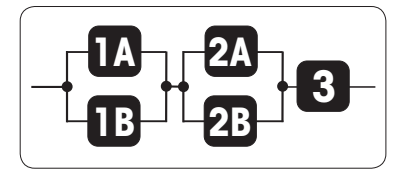

1단계: 중량 확인을 사용하려면 우선 공칭 중량에 해당하는 기준 중량을 설정해야 하며, 두 가지 방법이 있습니다.

- **1A** 수동 모드에서 기준 설정(공칭 중량 입력).
- **1B** 중량측정 모드에서 기준 설정(공칭 중량측정).

2단계: 중량 확인은 상한 및 하한값이 필요한데, 여기에는 2가지의 가능성이 있음:

**2A** 퍼센트로 상위 및 하위 한계 설정(%):

**2B** 중량으로 상하한값 설정

3단계: 키 효과음 설정

**3** 키 효과음을 활성화하거나 비활성화합니다.

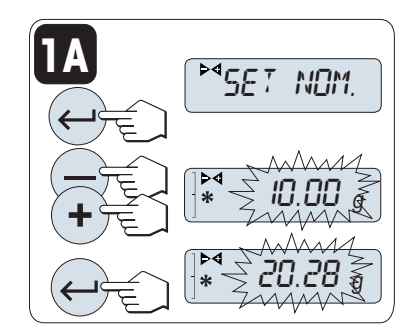

기준 설정: **1A** 수동 모드에서 기준 설정(공칭 중량 입력)

- Ⅰ «← → 를 눌러 수동 모드를 활성화합니다.
- 2 스크롤 업(«+» 키) 또는 스크롤 다운(«–» 키)하여 기준 목표 중량을 선택합니다. 길게 눌러 빠르게 진행합니다.
- $3 \leftarrow \rightarrow \equiv \pm 1$  공칭 중량을 확인합니다.

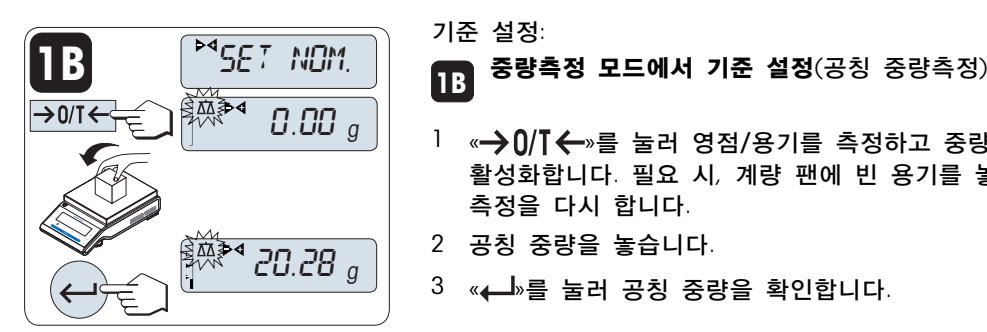

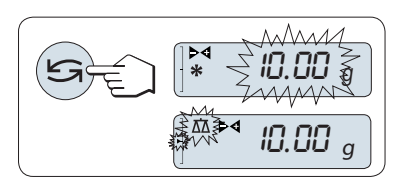

기준 설정:

- 1 « »를 눌러 영점/용기를 측정하고 중량측정 모드를 활성화합니다. 필요 시, 계량 팬에 빈 용기를 놓고 영점/용기 측정을 다시 합니다.
- 2 공칭 중량을 놓습니다.
- $3 \times 3$

수동 모드와 중량측정 모드간 전환

- «S→를 눌러 수동모드와 중량측정 모드 사이를 전환합니다. 주: 중량측정 모드에서 수동 모드로 전환하여 중량 값이 전송되면 수동으로 바꿀 수 있습니다.

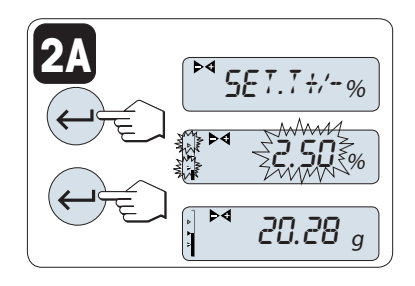

**2B**

 $^{pq}$ SET T+/-%

 $\sim$  32.50  $\%$ 

 $\sum_{\alpha} 25.$ 

 $\sim$  50.36  $\frac{2}{3}$ 

20.28 <sup>g</sup>

2단계, 가능성 설정 **2A** 상위 및 하위 한계 설정(%):

- $\frac{1}{1}$  « $\frac{1}{1}$ »를 눌러 설정을 시작합니다.
- 2 « »를 눌러 기본 한계 +/- 2.5%를 확인하거나 스크롤 업(«+» 키) 또는 스크롤 다운(«–» 키)하여 한계 값을 입력합니다. « »를 눌러 한계를 확인합니다.

Note: "UNIT 1"와 퍼센트 단위를 전환하려면 « $\bigcirc$ »을 누릅니다.

2단계, 가능성 설정

**2B** 중량으로 상하한값 설정:

- $\mathsf{I}$  « $\mathsf{I}$ »를 눌러 설정을 시작합니다.
- $2$  UNIT 1으로 전환하려면  $\mathbb{C}$ »을 누릅니다.
- $3 \ll$   $\rightarrow$  를 눌러 기본 한계를 확인하거나 스크롤 업(«+» 키) 또는 스크롤 다운(«-» 키)하여 한계 값을 입력합니다. «< → 를 눌러 한계를 확인합니다.

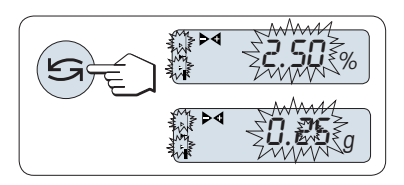

퍼센트와 중량 단위 1 간 전환

■ 퍼센트 설정과 중량별 설정을 전환하려면 «<< → 누릅니다.

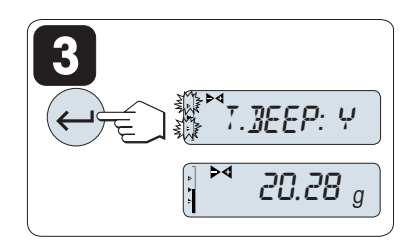

3단계: **3** 키 효과음 설정:

키 효과음은 샘플 중량이 세 번의 효과음을 울려서 허용 오차 내에 있는지를 나타냅니다.

Note: 키 효과음 레벨은 메뉴 토픽 "STB.BEEP" (기본 메뉴)의 설정에 해당합니다. "STB.BEEP"가 "OFF"로 설정될 경우 키 효과음 레벨이 중간입니다.

- 키 효과음을 활성화하려면, «< - > = 누릅니다. 키 효과음을 비활성화하려면, « »을 눌러 "N"을 선택하고 « »을 누릅니다.

참고:

- 60초 내에 키를 누르지 않으면, 저울은 이전 활성화 어플리케이션으로 돌아갑니다. «C»를 눌러 취소하고 이전 활성화 어플리케이션으로 돌아갑니다.
- 공칭 중량은 최소 10자리여야 합니다.

설정 절차를 마치면, 저울은 중량 확인 준비가 됩니다.

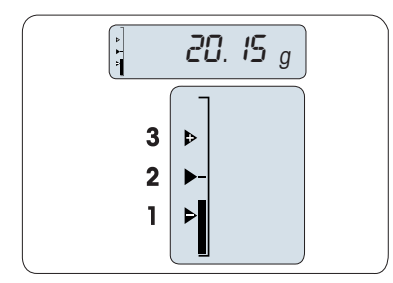

중량측정 에이드

중량측정 에이드로 허용치에 대한 샘플 중량 위치를 빠르게 결정할 수 있습니다.

- 1 하한값
- 2 목표 중량
- 3 상한값

### 어플리케이션 종료

« »를 길게 눌러 어플리케이션을 종료하고 계량 어플리케이션으로 되돌아갑니다.

# 7.4 어플리케이션 "통계"

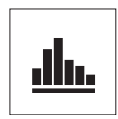

"통계" 어플리케이션으로 일련의 중량측정 값에 대한 통계를 작성할 수 있습니다. 1에서 999개 값을 사용할 수 있습니다.

요구조건: 기능 "STAT."이 «F» 키에 지정되야 합니다(고급 메뉴 토픽 "ASSIGN:F" 참조). 프린터 또는 PC를 연결합니다(사용 가능한 경우).

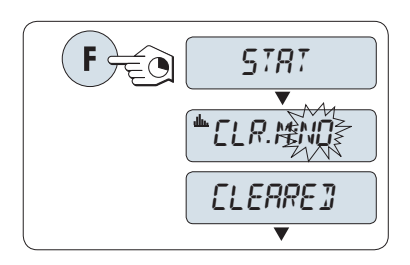

- 1 «F» 키를 길게 눌러 기능 "STAT."를 활성화합니다.
- $2$  마지막 통계를 계속하려면 « $\Box$ »를 누릅니다. 새 통계 평가는 « »(또는 «+», «–»)를 눌러 "CLR.M:YES"를 선택하고 « »를 눌러 메모리를 비웁니다.

주: 메모리가 이미 비워진 상태(샘플 카운터 0)라면, 메모리 비움 질문이 나타나지 않습니다.

# $\rightarrow$  0/T $\leftarrow$ alı. 0.00 <sup>g</sup>  $46.36$  g

 $\mathbb{Z}$  - 1 -

 $\boxed{\triangleq}$  0.00 g

999

- 첫 번째 샘플 중량측정:
- 1 필요 시, «→ 0/ 【←»를 눌러 영점을 맞추고 용기를 설정합니다.
- 2 첫 번째 샘플 중량을 놓습니다.
- 3 « »를 누릅니다. 디스플레이는 샘플 카운트 "- 1 -"를 보여주고 현재 중량은 샘플로 저장되고 인쇄됩니다. 주: 샘플 카운터가 표시되면, «C»를 눌러 이 샘플을 취소할 수 있습니다.
- 4 첫 번째 샘플을 제거합니다.

### 나머지 샘플 중량측정

절차는 첫 번째 샘플 중량과 같습니다.

- 1~999개 샘플을 측정할 수 있습니다.
- 샘플 중량이 현재 평균 값의 70% 130% 범위에 있으면 다음 값을 받아들입니다. 샘플을 받아들이지 않으면, "OUT OF RANGE"가 나타납니다.

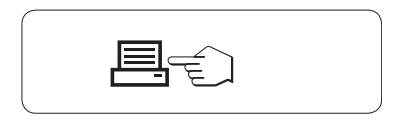

#### 디스플레이된 결과:

- 1 « »를 누르면 다음 통계 값이 나타납니다.
- 2 «C»를 눌러 결과 표시를 취소하고 다음 샘플 중량측정을 계속합니다.

### 결과:

- 샘플이 2개 이상이면, «巪»를 누르면 결과가 나타나고 인쇄됩니다.

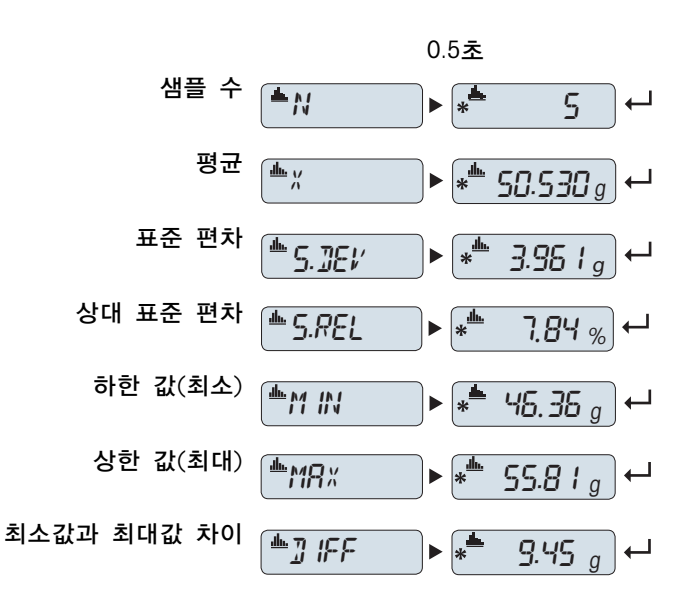

### 디스플레이된 결과:

- 1 « »를 누르면 다음 통계 값이 나타납니다.
- 2 «C»를 눌러 결과 표시를 취소하고 다음 샘플 중량측정을 계속합니다.

출력:

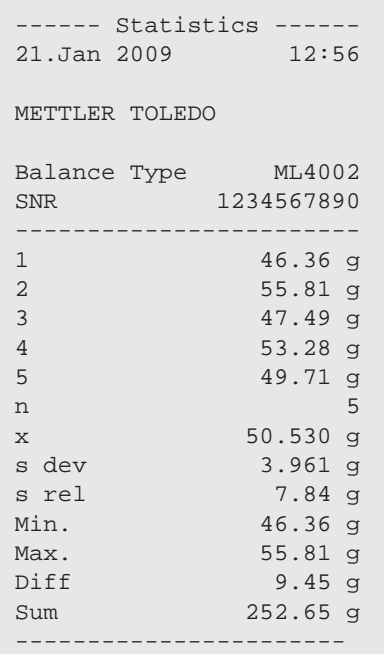

#### 어플리케이션 종료

« »를 길게 눌러 어플리케이션을 종료하고 계량 어플리케이션으로 되돌아갑니다.

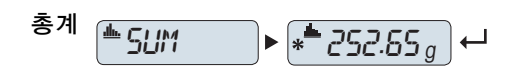

# 7.5 어플리케이션 "포뮬레이션"(순 총 포뮬레이션)

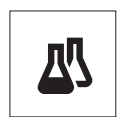

"포뮬레이션"(순 총계) 어플리케이션으로

- 최대 999개 구성품 중량을 측정하고 총계를 나타낼 수 있습니다. 프린터가 연결된 경우, 개별 및 총 구성품 중량이 인쇄됩니다.
- 최대 999개 용기 중량을 사전 설정 및 저장하고 총계를 나타낼 수 있습니다. 프린터가 연결된 경우, 개별 및 총 용기 중량이 인쇄됩니다.
- 더 높은 값에 나머지 구성품을 추가하여 모든 구성품 순 중량 값의 총계를 채웁니다.

요구조건: 기능 "FORMULA."이 «F» 키에 지정되야 합니다(고급 메뉴 토픽 "ASSIGN:F" 참조). 프린터 또는 PC를 연결합니다(사용 가능한 경우).

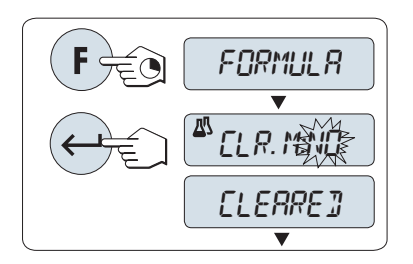

- 1 «F» 키를 길게 눌러 기능 포뮬레이션 "FORMULA."을 활성화합니다.
- 2 « »를 눌러 포뮬레이션 중량측정을 계속합니다. 새 포뮬레이션은 « »(또는 «+»나 «-»)를 눌러 "CLR.M:YES"를 선택하고 «← → 를 눌러 메모리를 비웁니다. Note: 메모리가 이미 비워진 상태(샘플 및 테어/프리테어 카운터 0)라면, 메모리 비움 질문이 나타나지 않습니다.

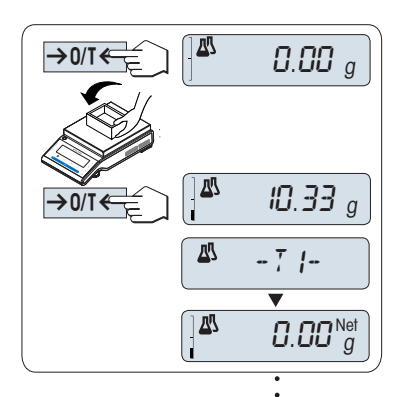

 $999$ 

용기(사용 시):

- 1 «→ 0/ T<→를 눌러 영점 또는 용기를 설정합니다.
- 2 계량 팬에 빈 용기를 놓습니다.
- $3 \leftrightarrow 0$ / $\overline{I}$   $\leftarrow$ »를 누릅니다. 용기를 설정하면 용기 카운터가 "- T1 -"가 되고 용기 중량이 인쇄됩니다.

Note:

결과:

- MT-SICS(예, 바 코드 리더)를 통해 용기를 설정한 경우, "- PT1 "가 나타납니다.
- 영점 범위 설정(메뉴 토픽 "ZERO.RNG")에는 영향을 주지 않습니다. 영점 한계는 10d 이하입니다.

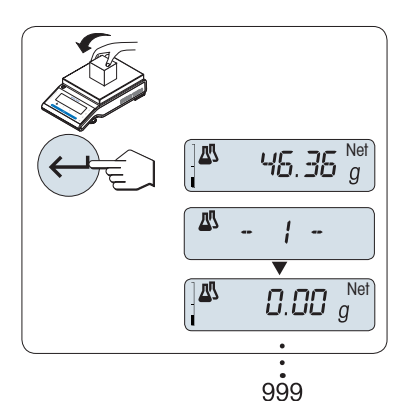

2 « »를 누릅니다. 디스플레이는 짧게 구성품 카운터 "- 1 -"를 표시하고 현재 중량이 샘플로 저장되고 구성품 중량이 인쇄됩니다. 디스플레이는 제로로 돌아갑니다.

#### 나머지 구성품 중량측정:

첫 번째 구성품 중량측정:

1 첫 번째 구성품 중량을 놓습니다.

첫 번째 구성품 중량측정 방법과 절차는 같습니다(동일 또는 새 용기 사용).

- 1...999개 샘플 값을 이용할 수 있습니다.
- 최대 999개 용기 값을 사용할 수 있습니다.
- 최대 999개 사전 설정 용기 값을 사용할 수 있습니다.

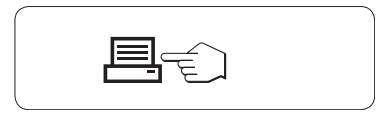

- 샘플이 2개 이상이면, « < = > 누르면 결과가 나타나고 인쇄됩니다.

#### 적용 분야 | 51

### 디스플레이된 결과:

- 1 « »를 누르면 다음 통계 값을 나타납니다.
- 2 «C»를 눌러 결과 표시를 취소하고 다음 구성품 중량측정을 계속합니다.

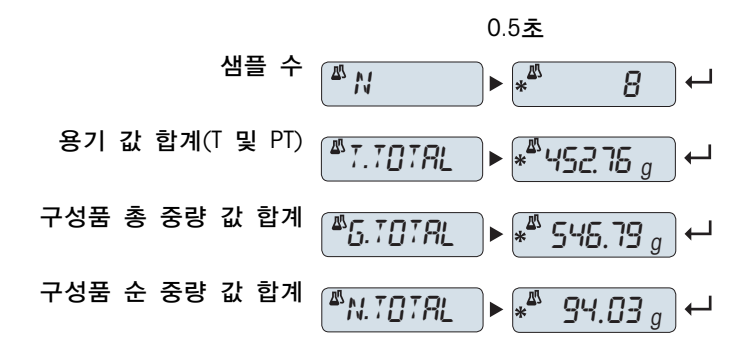

### 출력:

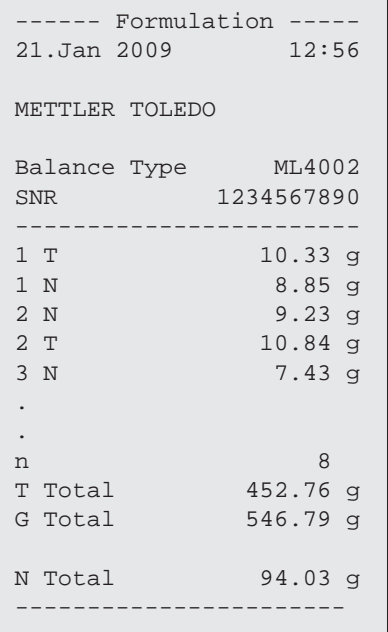

#### 기능 "FILL UP"

이 기능을 사용하면 모든 구성품의 총 중량에 별도의 구성품 중량을 더하여 원하는 목표 중량에 이를 수 있습니다(채움).

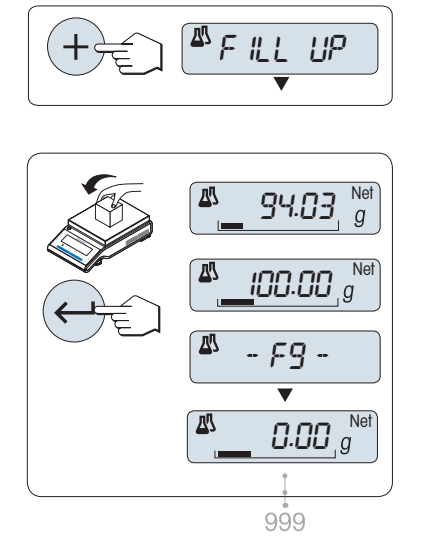

#### 채움 기능을 시작합니다.

 «+»를 눌러 기능 "FILL UP"을 활성화합니다. «»를 눌러 기능 "FILL UP"을 비활성화합니다.

#### 별도의 구성품 중량으로 채우기:

- ▶ 최종적인 구성품 중량의 총계가 표시됩니다.
- 1 원하는 목표 중량에 이를 때까지 구성품 중량을 추가합니다.
- 2 «← > 를 눌러 확인합니다.
- 디스플레이는 짧게 다음 구성품 카운터 "F "를 표시하고 현재 중량이 샘플로 저장되고 구성품 중량이 인쇄됩니다. 디스플레이는 제로로 돌아갑니다.

남은 별도의 구성품 중량 채우기:

"FILL UP" 기능으로 시작하는 같은 절차입니다.

### 어플리케이션 종료

« »를 길게 눌러 어플리케이션을 종료하고 계량 어플리케이션으로 되돌아갑니다.

# 7.6 어플리케이션 "총계"

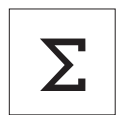

"총계" 어플리케이션으로 서로 다른 샘플의 중량을 측정하여 이 값의 총계를 낼 수 있습니다. 1~999개 샘플에 적용할 수 있습니다. 요구조건: 기능 "TOTAL"가 «F» 키에 지정되야 합니다(고급 메뉴 토픽 "ASSIGN:F" 참조).

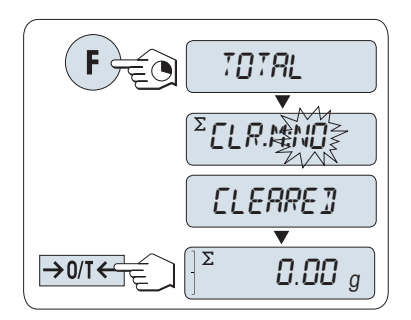

1 «F» 키를 길게 눌러 기능 "TOTAL"를 활성화합니다.

- 2 새 총계 평가의 경우, «<<br />
<sub>\*</sub>(또는 «+»나 «-»)를 눌러  $"$ CLR.M:YES"을 입력하고 « $\xleftarrow{\hspace{1.5cm}}$ 를 눌러 메모리를 비웁니다. 주: 메모리가 이미 비워진 상태(샘플 카운터 0)라면, 메모리 비움 질문이 나타나지 않습니다.
- $3 \times 10$ /T  $\leftarrow \times 5$  눌러 영점 또는 용기를 설정합니다.

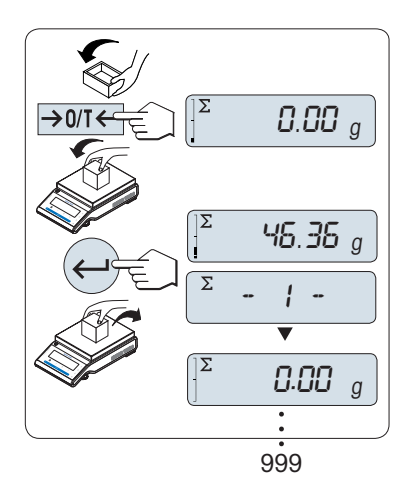

#### 샘플 중량측정:

- 1 용기를 사용하는 경우, 계량 팬에 빈 용기를 놓고 «→ 0/ T < - · 를 눌러 영점 또는 용기를 설정합니다.
- 2 첫 번째 샘플 중량을 놓습니다.
- 3 « »를 누릅니다. 디스플레이는 샘플 카운트 "- 1 -"를 나타내고 현재 중량이 저장됩니다. 주: 샘플 카운터가 표시되면, «C»를 눌러 이 샘플을 취소할 수 있습니다.
- 4 첫 번째 샘플을 제거합니다. 디스플레이는 제로를 나타냅니다.

#### 나머지 샘플 중량측정

- 절차는 첫 번째 샘플 중량과 같습니다.
- 1~999개 샘플을 측정할 수 있습니다.

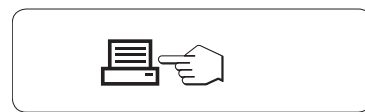

#### 결과:

- 샘플이 2개 이상이면, «특»를 누르면 결과가 나타나고 인쇄됩니다.

#### 디스플레이된 결과:

- 1 « »를 누르면 총계가 잠깐 나타납니다.
- 2 «C»를 짧게 눌러 취소합니다. ٢٠٠٠ 총계

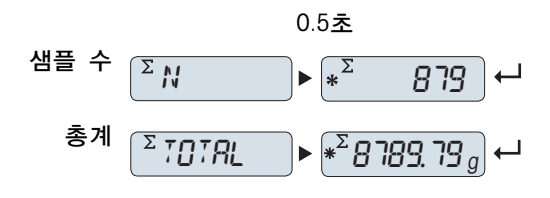

------- Totaling ------- 21.Jan 2009 12:56 METTLER TOLEDO Balance Type ML1602 SNR 1234567890 ------------------------ 1 46.36 g 2 55.81 g 3 47.49 g 4 53.28 g 5 49.71 g 6 53.93 g . . . n 879 Total 8789.79 g -----------------------

## 어플리케이션 종료

« »를 길게 눌러 어플리케이션을 종료하고 계량 어플리케이션으로 되돌아갑니다.

출력:

# 7.7 어플리케이션 "동적 중량측정"

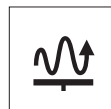

"동적 중량측정" 어플리케이션으로 불안정한 샘플의 중량 또는 불안정한 조건 아래 중량을 측정할 수 있습니다. 저울은 정의한 시간 동안 실시한 수많은 중량측정 결과의 평균을 계산합니다.

요구조건: 기능 "DYNAMIC"이 «F» 키에 지정되야 합니다(고급 메뉴 토픽 "ASSIGN:F" 참조).

주: 이 어플리케이션에서 "단위 전환" 및 "RECALL" 기능은 사용할 수 없습니다.

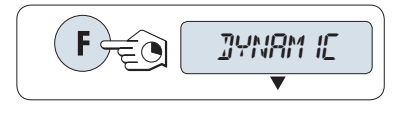

«F» 키를 길게 눌러 기능 "DYNAMIC"을 활성화합니다.

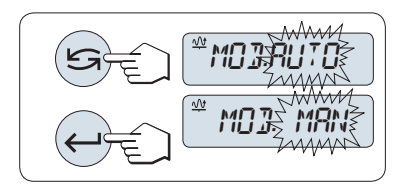

**1** "자동 시작" 또는 "수동 시작" 설정:

- 1 «<<br />
<sub>"</sub>  $\sum$  »를 눌러 모드를 선택합니다. - "자동 시작""MOD.AUTO"(기본 값). 상대적인 안정성에 대해 중량측정이 자동으로 시작됩니다. 그러나, 샘플의 중량은 최소 5g이어야 합니다. 5g 이하 샘플 중량측정은 수동으로 시작해야 합니다. "수동 시작" "MOD. MAN"
- 2 «- > 을 눌러 선택을 확인합니다.

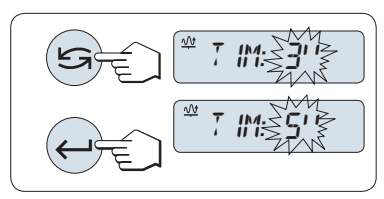

**2** 중량측정 시간설정

- 1 « $\bigcirc$ »를 눌러 시간 간격을 선택합니다. 3(기본 값), 5, 10, 20, 60 및 120초.
- 2 « »을 눌러 선택한 시간 간격을 확인합니다.

주: 60초 내에 키를 누르지 않으면, 저울은 이전 활성화 어플리케이션으로 돌아갑니다. «C»를 눌러 취소하고 이전 활성화 어플리케이션으로 돌아갑니다.

#### 저울이 동적 중량측정을 할 준비가 되었습니다.

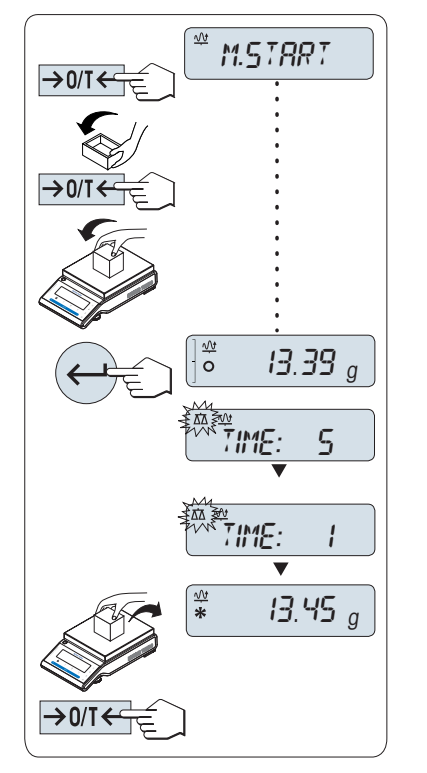

- 1 필요 시, «→ 0/ T ← »을 눌러 영점을 맞춥니다.
- 2 용기를 사용하는 경우, 계량 팬에 빈 용기를 놓고 «→ 0/T ←»를 눌러 용기를 설정합니다.
- 3 샘플 중량을 놓습니다.
- 4 기능 "수통 시작" "M.START"을 선택한 경우, «< 중량측정을 시작합니다. - 기능 "자동 시작" "A.START"을 선택한 경우, 상대적 안정성에 대해 중량측정이 자동으로 시작됩니다. 5g 이하 샘플의 경우, « »을 눌러 수동으로 중량측정을 시작해야 합니다.
- 5 결과를 읽습니다. 동적 중량측정의 결과는 별표(\*=계산 값)와 함께 나타납니다.
- 6 샘플 중량을 내려 놓습니다.
- 7 "수동 시작"에서만, «→ 0/ ]<→을 눌러 영점을 맞추고 "M.START"로 돌아갑니다.

주:

- 남은 중량측정 시간(초단위)이 지속적으로 표시됩니다. «C»를 눌러 카운트다운을 취소할 수 있습니다.
- 계량 팬에서 샘플 중량을 제거하거나 ("자동 시작"에서만), «→ 0/ T ← »를 누를 때까지 중량 값이 디스플레이에 나타납니다.

#### 어플리케이션 종료

« »를 길게 눌러 어플리케이션을 종료하고 계량 어플리케이션으로 되돌아갑니다.

# 7.8 어플리케이션 "증배 계수 중량측정"

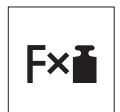

"증배 계수 중량측정" 어플리케이션으로 사전 정의한 계수(결과=계수\*중량)와 중량 값(g 단위)을 곱하고 이를 사전 정의한 자릿수로 산출할 수 있습니다. 요구조건: 기능 "FACTOR.M"은 «F» 키에 지정되야 합니다(고급 메뉴 토픽 "ASSIGN:F" 참조).

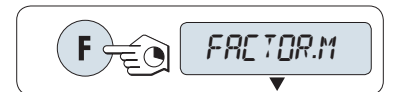

«F» 키를 길게 눌러 기능 "FACTOR.M"을 활성화합니다.

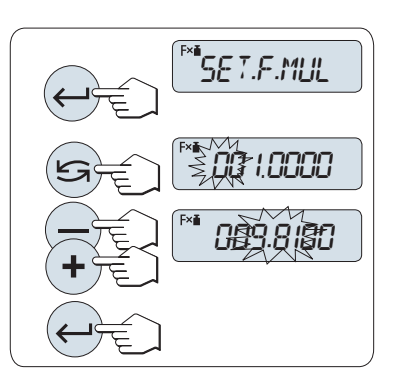

**1** 계수 값 설정:

- 1 « »을 눌러 "SET.F.MUL"을 실행합니다. 계수 1이 기본 값으로 나타나거나 가장 최근 저장한 계수가 나타납니다.
- 2 «<<br >>>>> 눌러 숫자를 선택합니다. 선택한 숫자가 반짝입니다.
- 3 숫자를 변경하려면, «+»를 눌러 스크롤 업하거나 «–»를 눌러 스크롤 다운합니다.
- 4 «<br /> 불러 선택한 계수를 확인합니다(자동 수락 안됨).

주: 증배 계수 값이 제로가 되면 허용 범위를 벗어난 것으로 인식하여, 오류 메시지 "FACTOR OUT OF RANGE"가 나타납니다.

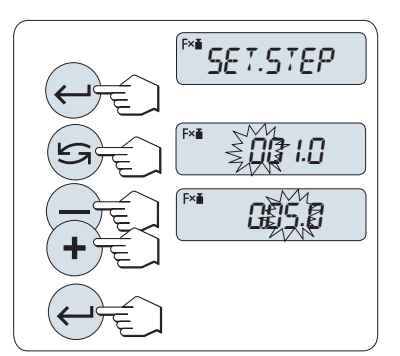

 $\rightarrow$  0/T

# **2** 스텝 값 설정:

"SET.STEP"가 디스플레이에 나타나고 프로그램 변경이 자동으로 디스플레이 증가값을 입력할 수 있게 합니다. 최소 디스플레이 증가값이 기본 값으로 나타나거나 마지막 저장한 값이 나타납니다.

- 1 « »를 눌러 "SET.STEP"을 실행합니다.
- 2 «  $\sum$  = 눌러 숫자를 선택합니다. 선택한 숫자가 반짝입니다.
- 3 숫자를 변경하려면, «+»를 눌러 스크롤 업하거나 «–»를 눌러 스크롤 다운합니다.
- 4 « »를 눌러 선택한 스텝을 확인 합니다(자동 수락 안됨).

주: 스텝 허용 범위는 증배 계수와 저울 분해능에 따릅니다. 스텝이 허용범위를 벗어나면, 오류 메시지 "STEP OUT OF RANGE"가 나타납니다.

주: 60초 내에 키를 누르지 않으면, 저울은 이전 활성화 어플리케이션으로 돌아갑니다. «C»를 눌러 취소하고 이전 활성화 어플리케이션으로 돌아갑니다.

### 설정 절차를 마치면, 저울은 중배 계수 중량측정을 실시할 준비가 됩니다.

9810

 $T^*$ 

F×i

 $\varOmega$ 

 $^{\bullet}$  1000.02  $_{\circ}$ 

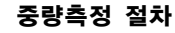

- Ⅰ «→ 0/T ←»를 눌러 영점 및 용기를 설정합니다.
- 2 계량 팬에 샘플 중량을 놓습니다.
- 3 결과를 읽습니다. 샘플 중량과 선택한 계수를 이용하여 결과를 산출하고 선택한 스텝으로 결과가 나타납니다. 주: 단위는 나타나지 않습니다.
- 4 샘플 중량을 내려 놓습니다.

#### 산출 결과 표시와 측정 중량간 전환:

 $\langle \mathcal{S} \rangle$  키를 이용하여 산출 결과, 중량 값 "UNIT 1", "RECALL" 값(선택 시)과 중량 값 "UNIT 2"("UNIT 1"와 다른) 사이를 전환할 수 있습니다.

### 어플리케이션 종료

« »를 길게 눌러 어플리케이션을 종료하고 계량 어플리케이션으로 되돌아갑니다.

# 7.9 어플리케이션 "분할 계수 중량측정"

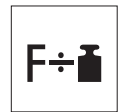

"분할 계수 중량측정" 어플리케이션으로 사전 정의한 계수를 중량 값(g 단위)으로 나누고(결과 = 계수 / 중량), 사전 정의한 자릿수로 나머지를 반올림합니다. 요구조건: 기능 "FACTOR.D"이 «F» 키에 지정되야 합니다(고급 메뉴 토픽 "ASSIGN:F" 참조).

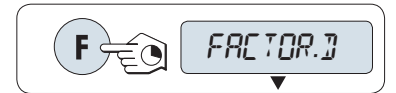

«F» 키를 길게 눌러 기능 "FACTOR.D"을 활성화합니다.

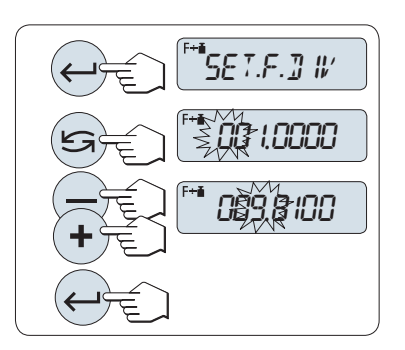

**1** 계수 값 설정

- 1 « »을 눌러 "SET.F.DIV"을 실행합니다. 계수 1이 기본 값으로 나타나거나 가장 최근 저장한 계수가 나타납니다.
- 2 « → 통한 눌러 숫자를 선택합니다. 선택한 숫자가 반짝입니다.
- 3 숫자를 변경하려면, «+» 키를 눌러 스크롤 업하거나 «–» 키를 눌러 스크롤 다운합니다.

4 «< - > - 실 짧게 눌러 선택한 계수를 확인합니다(자동 수락 안됨). 주: 분할 계수를 제로로 설정하면 허용범위를 벗어난 것으로 인식하여, 오류 메시지 "FACTOR OUT OF RANGE"가 나타납니다.

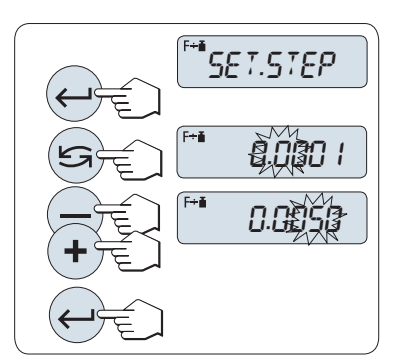

# **2** 스텝 값 설정:

"SET.STEP"가 디스플레이에 나타나고 프로그램 변경이 자동으로 디스플레이 증가값을 입력할 수 있게 합니다. 최소 디스플레이 증가값이 기본 값으로 나타나거나 마지막 저장한 값이 나타납니다.

- 1 « »를 눌러 "SET.STEP"을 실행합니다.
- 2 « → 全 눌러 숫자를 선택합니다. 선택한 숫자가 반짝입니다.
- 3 숫자를 변경하려면, «+»를 눌러 스크롤 업하거나 «–»를 눌러 스크롤 다운합니다.
- 4 « »를 눌러 선택한 스텝을 확인합니다(자동 수락 안됨).

주: 스텝 허용 범위는 증배 계수와 저울 분해능에 따릅니다. 허용범위를 벗어나면 오류 메시지 "STEP OUT OF RANGE"가 나타납니다.

주: 60초 내에 키를 누르지 않으면, 저울은 이전 활성화 어플리케이션으로 돌아갑니다. «C»를 눌러 취소하고 이전 활성화 어플리케이션으로 돌아갑니다.

### 설정 절차를 마치면, 저울은 분할 계수 중량측정을 실시할 준비가 됩니다.

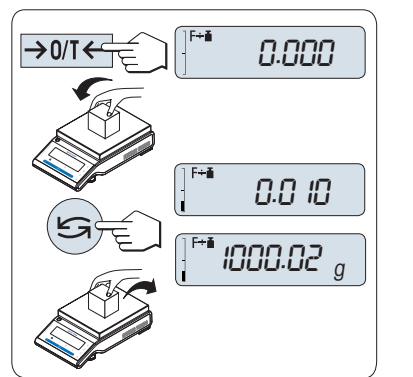

중량측정 절차

- 1 «→ 0/ Ī←»를 눌러 영점 및 용기를 설정합니다.
- 2 계량 팬에 샘플 중량을 놓습니다.
- 3 결과를 읽습니다. 샘플 중량과 선택한 계수를 이용하여 결과를 산출하고 선택한 스텝으로 결과가 나타납니다. 참고:단위는 나타나지 않습니다. 0으로의 나눔셋을 방지하기 위해, 계수 나눔은 0에서 계산되지 않습니다.
- 4 샘플 중량을 내려 놓습니다.

#### 산출 결과 표시와 측정 중량간 전환:

« » 키를 이용하여 산출 값, 중량 값 "UNIT 1", "RECALL" 값 (선택 시) 그리고 중량 값 "UNIT 2" ("UNIT 1"와 다른) 사이를 전환할 수 있습니다.

### 어플리케이션 종료

« »를 길게 눌러 어플리케이션을 종료하고 계량 어플리케이션으로 되돌아갑니다.

# 7.10 어플리케이션 "밀도"

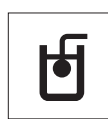

"밀도" 어플리케이션을 이용하여 고체와 액체의 밀도를 결정할 수 있습니다. 밀도 결정에서는 물체를 유체에 넣었을 때 그 물체의 무게는 제거된 유체량의 무게 손실을 겪는다는 아르키메데스의 원리를 이용합니다.

고체의 밀도를 결정하려면 편리하고 정밀한 밀도 결정에 필요한 모든 첨부물과 보조도구가 포함된 옵션 밀도 키트를 가지고 작업하기를 권장합니다. 액체의 밀도를 결정하려면 METTLER TOLEDO 딜러로부터도 얻을 수 있는 sinker가 필요할 수 있습니다.

#### 밀도 결정 수행을 위한 참고:

- 저울에 속한 저울 하부 칭량 행거도 사용할 수 있습니다.
- 밀도 키트에 동봉된 운영 지침을 참조하시기 바랍니다.
- METTLER TOLEDO 프린터가 저울에 부착된 경우 설정은 자동으로 기록됩니다.

요구조건: 기능 "DENSITY"이 «F» 키에 지정되야 합니다(고급 메뉴 토픽 "ASSIGN:F" 참조). 밀도 키트가 설치됨.

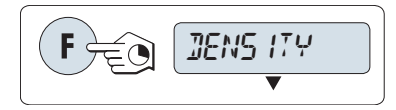

지정한 «F» 키를 길게 눌러 기능 "DENSITY" 을 활성화합니다.

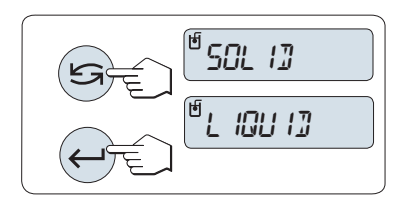

#### 밀도 결정 방법 설정

- 1 선택: "SOLID", 고체의 밀도 결정을 위한 기능 또는 "LIQUID", sinker와 액체의 밀도 결정을 위한 기능.
- $2 \left( \bigcup_{x} B$ 을 눌러 선택을 확인합니다.

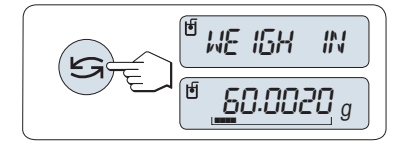

#### 사용자 지침과 계량 간 디스플레이 전환

« »을 눌러 사용자 지침과 계량간 디스플레이를 토글합니다.

#### 어플리케이션 종료

« »를 길게 눌러 어플리케이션을 종료하고 계량 어플리케이션으로 되돌아갑니다.

### 7.10.1 액체의 밀도 결정

요구조건: 방법 "SOLID" 이 설정됩니다.

#### 보조 액체의 파라미터 설정

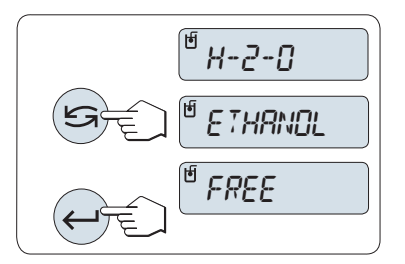

1 « » (또는 «-» 위 / «+» 아래)로 스크롤하여 보조 액체를 선택합니다. 증류수의 경우 "H-2-O", 자유롭게 정의 가능한 보조 액체의 경우 "ETHANOL" 또는 "FREE".

2 « »을 눌러 선택을 확인합니다.

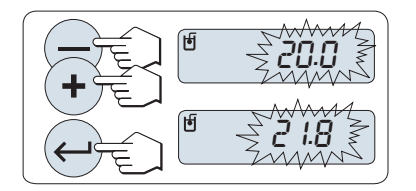

물 또는 에탄올을 보조 액체로 선택한 경우

- 1 보조 액체의 현재 온도를 입력합니다(온도계 값) 위 «+» 또는 아래 «-»를 스크롤하여 값을 변경합니다. 온도는 10 °C ~ 30.9 °C입니다.
- $2 \times 10^8$ 을 눌러 값을 확인합니다.

참고: 범위 10 °C ~ 30.9 °C의 증류수와 에탄올의 밀도는 저울에 저장됩니다.

# **000000** Ю <sup>0</sup>0 1.00200

자유롭게 정의 가능한 보조 액체를 선택한 경우

현재 온도에서 보조 액체의 밀도를 정의합니다(온도계 값).

- 1 « → → 눌러 숫자를 선택합니다. 선택한 숫자가 반짝입니다.
- 2 숫자를 변경하려면, «+»를 눌러 스크롤 업하거나 «»를 눌러 스크롤 다운합니다.
- $3 \leftarrow \rightarrow \mathbb{R}$ 를 눌러 선택값을 확인합니다.

참고: 60초 내에 키를 누르거나 «C»를 누르지 않으면, 저울은 이전 활성화 어플리케이션으로 돌아갑니다. 설정 완료 시 저울은 액체의 밀도 결정을 수행할 준비가 됩니다.

참고: 저울로 증량 측정은 언제라도 가능합니다.

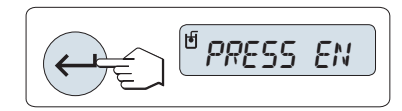

저울은 메시지를 표시합니다. "PRESS ENTER TO START".

« »를 눌러 시작합니다. 중량 측정/영점 맞추기가 수행됩니다.

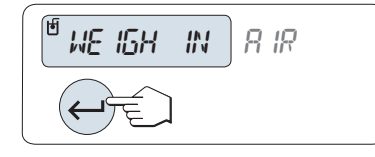

 $^{\oplus}$  We IGH  $\,$  IN  $\,$  L IGU ID

 $\leftarrow$ 

ᄃ

**\*** 5.988

저울은 공기중 "WEIGH IN AIR"의 고체의 중량을 재라고 표시합니다. 1 고체를 로드합니다.

2 « »를 눌러 측정을 개시합니다.

저울은 보조 액체체 "WEIGH IN LIQUID"의 고체의 중량을 재라고 표시합니다.

- 1 고체를 로드합니다.
- 2 «← → 둘러 측정을 개시합니다.

이제 저울에는 고체의 결정된 밀도가 표시됩니다 $(U + P)$ : g/cm<sup>3</sup>) 참고:

- 이 결과는 이미 공기 부력에 대해 교정되었습니다. 2개의 담그어진 전선(Ø 0.6 mm)에 의해 초래된 부력을 무시할 수 있습니다.
- «C»를 누르면 저울은 "PRESS ENTER TO START"로 되돌아 갑니다.

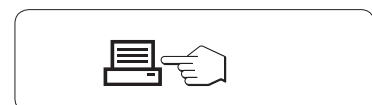

#### 결과:

« »를 누르면 결과가 인쇄됩니다.

샘플 출력:

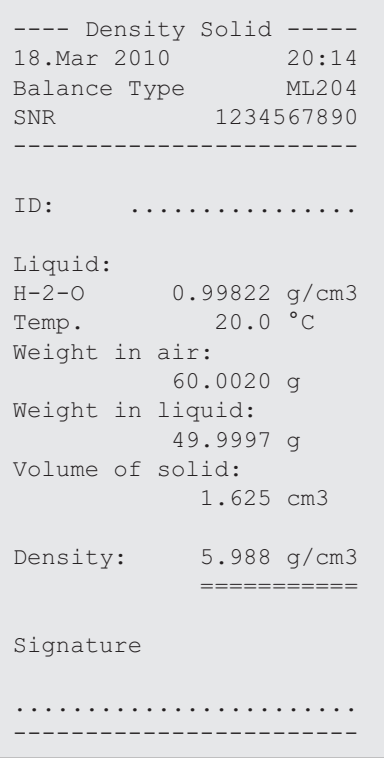

# 7.10.2 액체의 밀도 결정

요구조건: 방법 "LIQUID" 가 설정됩니다.

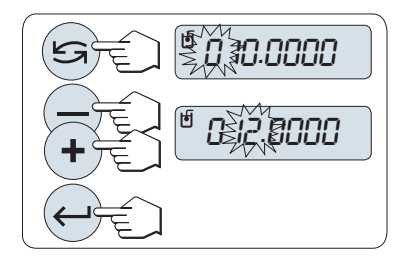

 $\leftarrow$   $\frac{1}{2}$ 을 눌러 기본값 10.0 cm<sup>3</sup> 을 확인하거나 필요한 경우 변경합니다.

- 1 « < → 눌러 숫자를 선택합니다. 선택한 숫자가 반짝입니다.
- 2 숫자를 변경하려면, «+»를 눌러 스크롤 업하거나 «»를 눌러 스크롤 다운합니다.
- $3 \quad$  « $\longleftarrow$  »를 눌러 선택값을 확인합니다.

참고: 60초 내에 키를 누르거나 «C»를 누르지 않으면, 저울은 이전 활성화 어플리케이션으로 돌아갑니다. 설정 완료 시 저울은 액체의 밀도 결정을 수행할 준비가 됩니다.

sinker의 변위 부피 설정

참고: 저울로 증량 측정은 언제라도 가능합니다.

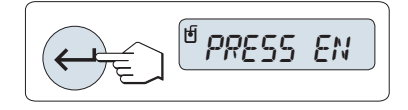

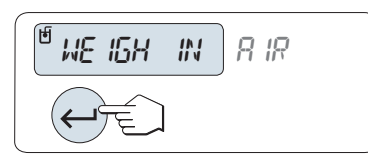

저울은 메시지를 표시합니다. "PRESS ENTER TO START".

- «← - - »를 눌러 시작합니다.

저울은 공기 "WEIGH IN AIR" 의 sinker 중량을 재라고 표시합니다. 1 sinker를 배치합니다.

 $2 \leftarrow \rightarrow \equiv \pm 1$  측정을 개시합니다.

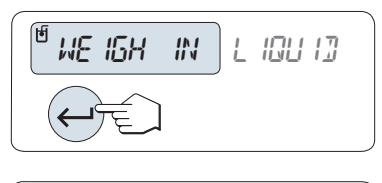

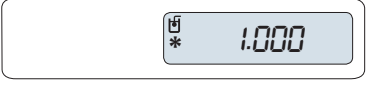

저울은 액체 "WEIGH IN LIQUID"의 sinker 중량을 재라고 표시합니다.

- 1 액체를 비이커에 붓습니다. sinker가 액체에 최소한 1cm 담그어지는지 확인하고 용기에 공기 방울이 없는지 확인합니다.
- $2 \leftarrow \rightarrow \equiv \pm 1$  측정을 개시합니다.

이제 저울에는 현재 온도에서 액체의 결정된 밀도가 표시됩니다(온도계 표시값).

참고:

- 이 결과는 이미 공기 부력에 대해 교정되었습니다. sinker의 담그어진 전선(Ø 0.2 mm)에 의해 초래된 부력은 무시할 수 있습니다.
- «C»을 누르면 저울이 "PRESS ENTER TO START"로 되돌아 갑니다.

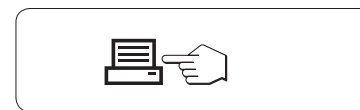

결과: « »를 누르면 결과가 인쇄됩니다.

샘플 출력:

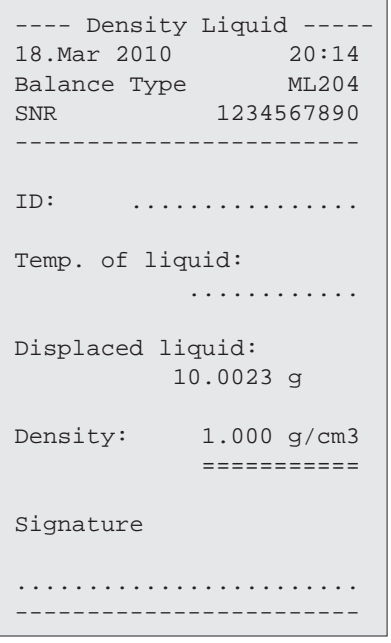

# 7.10.3 밀도 계산에 사용된 공식

"DENSITY" 어플리케이션은 아래 나열된 공식에 기반합니다.

공기 밀도 보상과 고체 밀도를 결정하기 위한 공식

$$
\rho = \frac{A}{A-B} (\rho_0 - \rho_1) + \rho_1
$$

$$
V = \alpha \frac{A - B}{\rho_0 - \rho_L}
$$

- = 샘플의 밀도  $\rho$
- A = 공기 중의 샘플 중량
- B = 보조 액체에서의 샘플 중량
- V = 샘플의 부피
- = 보조 액체의 밀도  $\rho_0$
- = 공기 밀도(0.0012 g/cm<sup>3</sup> )
- $\alpha$  = 조정된 무게의 대기 부력을 고려하기 위한 중량 보정 요소 $(0.99985)$

### 공기 밀도 보상으로 액체 밀도를 결정하기 위한 공식

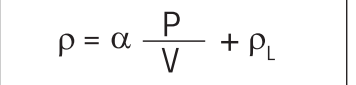

- = 액체의 밀도  $\rho$
- P = 변위된 액체의 중량
- V = sinker의 부피
- $\rho_L$  = 공기의 밀도(0.0012 g/cm3)
- $\alpha$  = 조정된 무게의 대기 부력을 고려하기 위한 중량 보정 요소(0.99985)

### 증류수를 위한 밀도 테이블

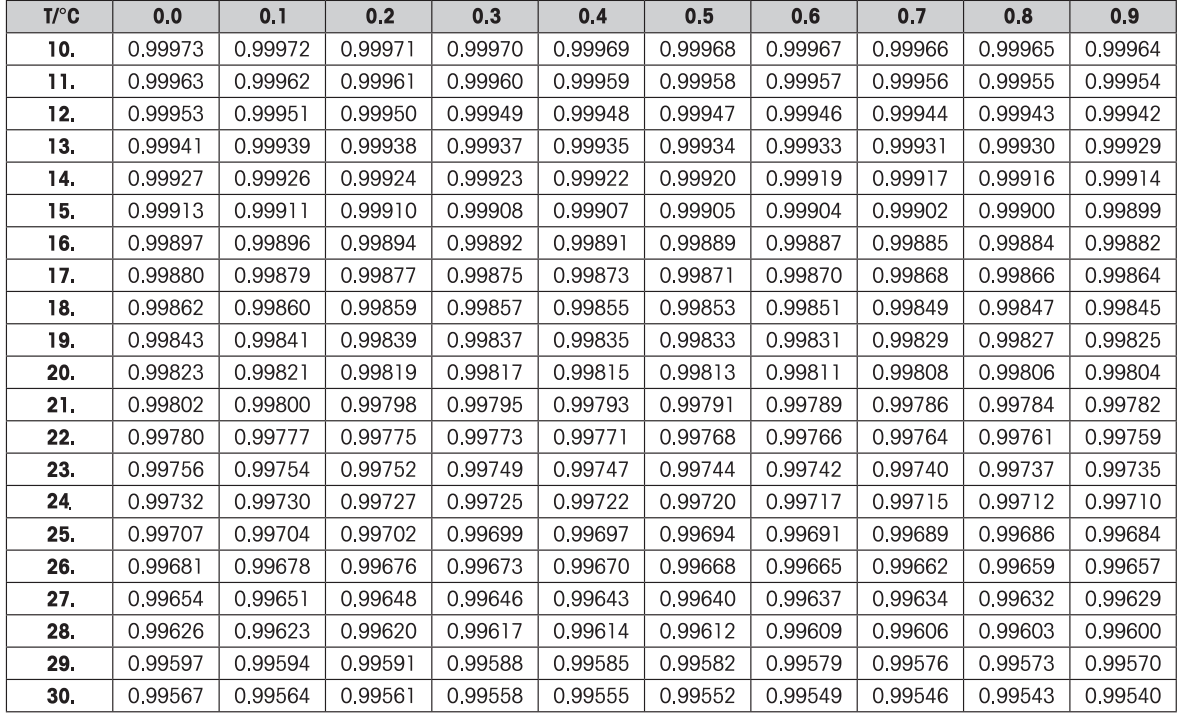

### 에탄올을 위한 밀도 테이블

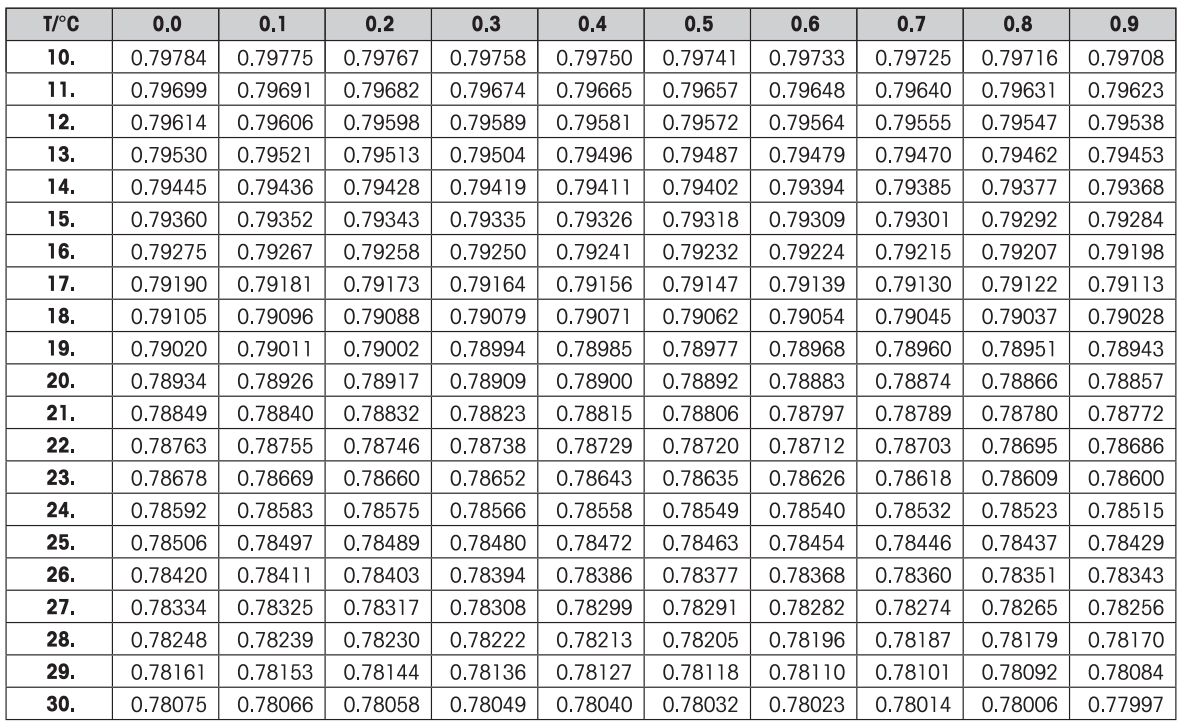

 $"$ 미국 물리학 협회 핸드북"에 따른 밀도  $C_2H_5OH$ 

# 7.11 어플리케이션 "일상 시험"

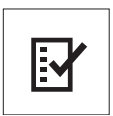

"일상 시험" 어플리케이션으로 저울의 감도를 결정할 수 있습니다. 주기적인 감도 시험(일상 시험)에 대한 자세한 사항은 다음을 참조하시기 바랍니다. GWP®(Good Weighing Practice), 인터넷: www.mt.com/gwp. GWP는 일상 시험을 명확히 추천합니다.

- 어떻게 저울을 시험할 것인가?
- 얼마나 자주 시험할 것인가?
- 어떻게 절차를 간소화할 것인가?

자세한 사항은 www.mt.com/weights를 참조하시기 바랍니다.

요구조건:

- 기능 "R.TEST"이 «F» 키에 지정되야 합니다(고급 메뉴 토픽 "ASSIGN:F" 참조).
- 저울에 프린터나 PC를 연결하여 결과를 인쇄할 것을 추천합니다.

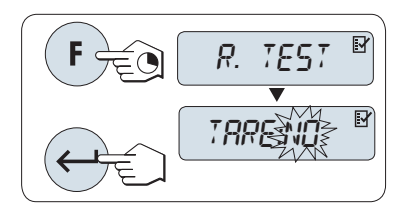

- 1 지정한 «F» 키를 길게 눌러 기능 "R.TEST"을 활성화합니다.
- 2 "TARE:NO"를 선택합니다(용기 사용 안함). 시험에 용기를 사용하는 경우, "TARE:YES"를 선택합니다(용기 사용). "TARE:YES"과 "TARE:NO" 사이를 전환하려면, « »(또는 «+»나 «–»)을 이용합니다.
- $3 \times 3$

$$
\mathbf{\mathsf{\approx}}:
$$

- 용기 없이 감도를 시험할 것을 권장합니다(초기 설정 "TARE:NO").
- 용기를 사용할 경우, 시험 중량을 포함한 용기 중량이 최대 무게를 초과하지 않게 주의합니다.

기준 시험 중량 값 설정  $\overline{\mathbb{B}}$ TEST. WGT 기본 시험 중량 값: GWP® 권장 사항에 따라 저울의 최대 무게에서

- 한 단계 낮은 OIML 중량. 1 이 값을 변경하려면, «+»를 눌러 스크롤 업하거나 «–»를 눌러 스크롤 다운하십시오. 길게 누르면 빠르게 값이 변합니다.
- $2 \leftarrow$  »를 눌러 값을 확인합니다.

#### 제어 한계 설정

기본 제어 한계 값 시험 중량 x 중량측정 허용한계 / 2  $M: 5000 \text{ g} \times 0.1\%$  / 2 = 2.50 g.

- 1 이 값을 변경하려면, «+»를 눌러 스크롤 업하거나 «–»를 눌러 스크롤 다운하십시오. 길게 누르면 빠르게 값이 변합니다.
- $2 \times 1$ »을 눌러 값을 확인합니다.

#### 경고 한계 설정

기본 경계 한계 값: 경고 한계 = 제어 한계 / 안전 계수  $\theta$ l: 2.5 g / 2 = 1.25 g.

- 1 이 값을 변경하려면, «+»를 눌러 스크롤 업하거나 «–»를 눌러 스크롤 다운하십시오. 길게 누르면 빠르게 값이 변합니다.
- $2 \left( \bigcup_{n=1}^{\infty} \frac{1}{n^2} \right)$ 를 눌러 값을 확인합니다.

주: 제어 한계와 경고 한계의 기본 값은 GWP 권장사항에 따라 평가합니다. 이 값은 중량측정 허용한계가 0.1%이고 안전 계수가 2라고 가정하여 설정합니다.

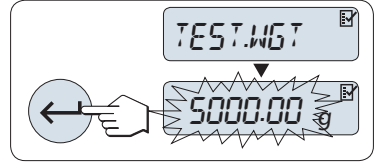

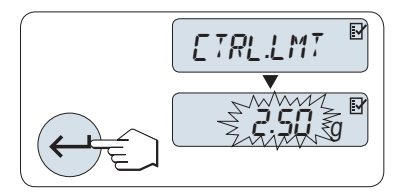

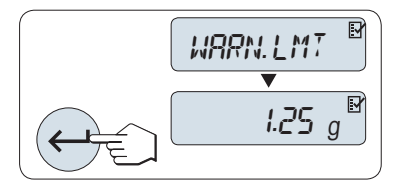

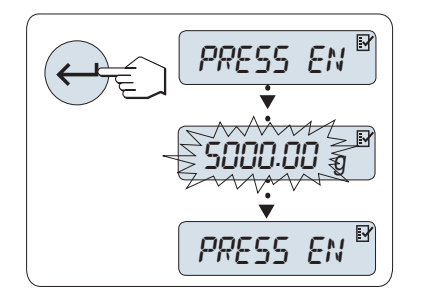

### 설정을 마치면, 저울은 일상 시험 절차를 실시할 준비가 됩니다.

주: 시험 중량은 저울의 주변 온도에 맞춰져야 합니다.

- 1 « »을 눌러 시험을 시작합니다.
- 2 디스플레이의 지시를 따릅니다. 시험 중량 값이 반짝이면, 시험 중량을 놓습니다(표시된 값).
- 계량 팬에 무게가 가해지면 인쇄가 시작됩니다.

#### 현재 시험 절차를 빠져나갑니다.

- « 木 »를 길게 눌러 새 어플리케이션을 실행합니다.

인쇄:

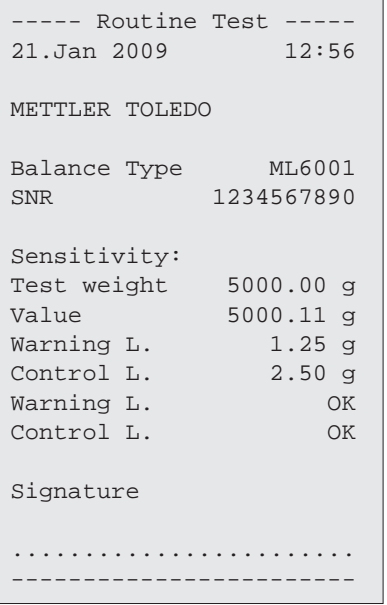

#### 경고 한계나 제어 한계가 "FAILED"이면 어떻게 됩니까?

"주기적 감도 시험에 대한 SOP(일상 시험)"는 일상 시험을 불합격했을 때 조치를 제공합니다. www.mt.com/gwp에서 SOP를 다운로드하거나 "GWP® 프로그램 / 정기 운용"을 참조하시기 바랍니다.

SOP 내용:

- 준비
- 시험 절차
- 평가
- 오류 조치
	- 경고 한계가 "FAILED"인 경우
	- 제어 한계가 "FAILED"인 경우

# 7.12 어플리케이션 "진단"

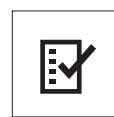

"진단" 어플리케이션으로 사전 정의한 진단 시험을 실시하고 사전 정의한 저울 정보를 조회 또는 인쇄할 수 있습니다. 진단 도구로 오류를 보다 신속하고 효율적으로 찾을 수 있습니다.

- 요구조건: 프린터나 PC를 저울에 연결하여 결과를 나타냅니다.
- 1 "ADVANCE." 메뉴를 활성화합니다. (섹션 메뉴 운영 참조)
- 2 « »를 눌러 기능 "DIAGNOS."을 활성화합니다.
- 3 « »를 이용하여 적절한 시험을 선택합니다.

# 7.12.1 반복성 시험

반복성 시험으로 주어진 시간에 대해 내부 중량으로 시험을 반복할 수 있습니다. Note: 내부 중량이 장착된 모델에만 적용됩니다.

- 1 « »를 눌러 제현성 시험 "REPEAT.T"을 활성화합니다. "R.TST. 10"가 디스플레이에 나타납니다.
- 2 «+»나 «–»를 눌러 횟수(반짝임)를 입력합니다. 가용한 횟수는 5, 10(기본), 20, 50, 100입니다.
- 3 « »을 눌러 시험을 시작합니다. 시험이 완료될 때까지 메시지 "RUNNING REPEAT TEST"가 나타납니다.
- 4 « »를 눌러 시험 정보를 인쇄합니다.
- 5 « »을 눌러 표시된 목록을 조회합니다.

6 «C»를 눌러 시험 절차를 취소합니다. 저울은 토픽 "DIAGNOS."로 돌아갑니다.

#### 디스플레이된 샘플 정보:

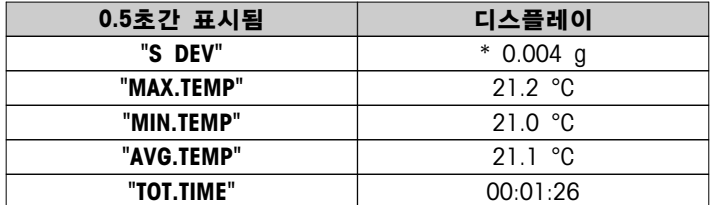

```
샘플 출력:
```

```
-- Repeatability Test --
21.Jan 2009 11:34
METTLER TOLEDO 
Balance Type ML4002
SNR 1234567890
SW V1.00
Temperature 21.3 °C
No. of tests 10
------------------------
1. Time 00:00:00
1. Temp 21.3 °C
2. Time 00:00:04
2. Temp 21.3 °C
.
.
.
------------------------
s Dev 0.004 g
Max Temp 21.3 °C
Min Temp 21.3 °C
Mean Temp 21.3 °C
Total Time 00:00:44
 ------------------------
```
#### 예:

반복성 시험은 저울의 기능을 검사하는 도구입니다. 반복성 시험으로 다음을 검사할 수 있습니다.

- 저울 기능
	- 설치 중 설치 문서와 함께 인쇄물을 저장합니다.
	- 예방 정비 후 설치 유지보수 보고서와 함께 인쇄물을 저장합니다.
	- 중량측정 성능이 크게 저하되면, 인쇄물을 이메일이나 팩스로 서비스 지원부서에 보내 진단을 받을 수 있습니다.
- 최적의 환경 설정 개발(메뉴 토픽 "ENVIRON." 참조). 각 "STABLE", "STD." 및 "UNSTAB." 설정에서 반복성 시험을 실시하는데 필요한 시간을 측정합니다. 총시간이 가장 짧은 설정이 기존 환경 조건에 가장 알맞습니다.

# 7.12.2 디스플레이 시험

디스플레이 시험으로 저울의 디스플레이를 시험할 수 있습니다.

- 1 « »를 눌러 "DISPLAY"을 시작합니다. 디스플레이의 모든 세그먼트와 아이콘이 켜집니다.
- 2 « »를 눌러 시험 정보를 인쇄합니다.
- 3 «C»를 눌러 시험 절차를 취소합니다. 저울은 토픽 "DIAGNOS."로 돌아갑니다.

샘플 출력:

```
----- Display Test -----
21.Jan 2009 11:34
METTLER TOLEDO 
Balance Type ML204
SNR 1234567890
SW V1.00
Display Test DONE
------------------------
```
# 7.12.3 키 시험

키 시험으로 저울의 키를 시험할 수 있습니다.

- 1 « »를 눌러 "KEYPAD.T"을 시작합니다.
- 2 키 시험 중 메시지 "KEY TEST PRESS KEY TO BE TESTED"가 나타납니다. 모든 키를 짧게 누릅니다. 키를 누를 때마다 키 신호음이 발생하고 디스플레이에 "OK" 가 나타납니다.
- 3 «C»를 두 번째 누르면 시험 정보가 인쇄됩니다. 시험 절차가 취소되고 저울은 토픽 "DIAGNOS."으로 돌아갑니다. 인쇄하기 전에 시험하지 않은 키가 있으면, 시험 결과에 "----" 라인으로 표시됩니다.

#### 디스플레이된 샘플 정보:

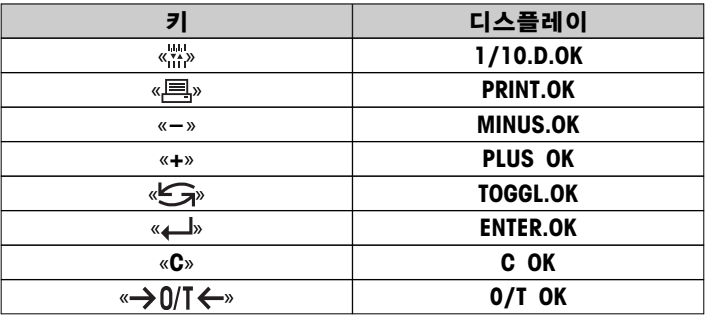

### 샘플 출력:

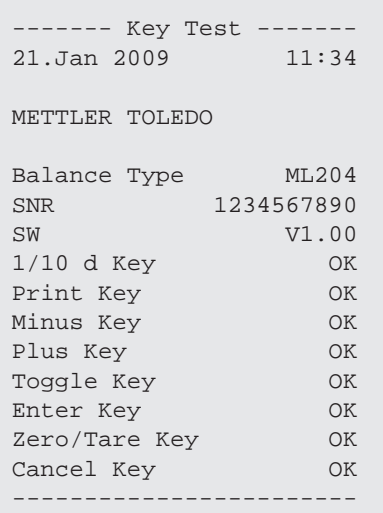
## <span id="page-72-0"></span>7.12.4 모터 시험

모터 시험으로 저울의 Calibration 모터를 시험할 수 있습니다. Note: 내부 중량이 장착된 모델만 해당됩니다.

- 1 « »를 눌러 "CAL.MOT.T"을 시작합니다. 모터 시험 중 "RUNNING"가 나타납니다. 모든 모터 위치를 성공적으로 시험하면, 모터 시험이 성공한 것으로 인식합니다. 시험이 끝나면, 시험 정보가 인쇄됩니다.
- 2 « »를 눌러 인쇄합니다.
- 3 «C»를 눌러 시험 절차를 취소합니다. 저울은 토픽 "DIAGNOS."로 돌아갑니다.

샘플 출력:

```
------ Motor Test ------
21.Jan 2009 11:34
METTLER TOLEDO 
Balance Type ML204
SNR 1234567890
SW V1.00
Motor Test OK
------------------------
```
## 7.12.5 저울 이력

저울 이력 기능으로 저울 이력을 조회 및 인쇄할 수 있습니다.

- 1 « »을 눌러 "BAL.HIST"을 시작합니다.
- 2 « »을 눌러 표시된 저울 이력 정보를 조회합니다.
- 3 « »를 눌러 인쇄합니다.
- 4 «C»를 눌러 시험 절차를 취소합니다. 저울은 토픽 "DIAGNOS."로 돌아갑니다.

#### 디스플레이된 샘플 정보:

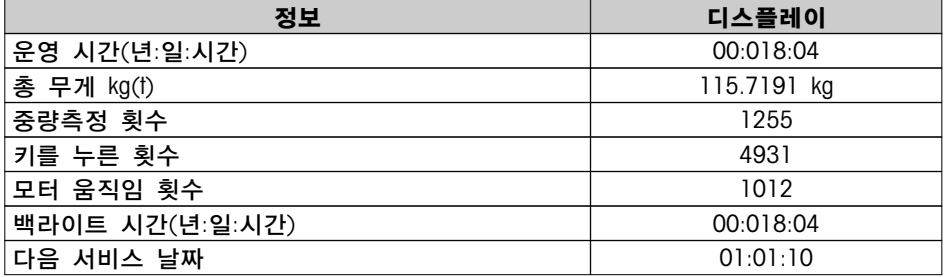

<span id="page-73-0"></span>샘플 출력:

```
--- Statistical Info ---
21.Jan 2009 11:34
METTLER TOLEDO 
Balance Type ML4002
SNR 1234567890
SW V1.00
------------------------
Operating time 18d 23h
Total weight loaded
            115.7191 kg
Number of weighings
                 1255
Number of key presses
                 4931
Motor movements
                 1012
Backlight operating time
                18d 4h
Next service due date
            01.01.2010
------------------------
```
## 7.12.6 Calibration 이력

"Calibration 이력" 기능으로 지난 30번의 저울 수정 기록을 조회하고 인쇄할 수 있습니다. 서비스 요원 및 일반 사용자가 실시한 Calibration 횟수를 통합하여 계산합니다.

- 1 «<br /> 놀러 "CAL.HIST"을 시작합니다.
- 2 « »를 눌러 인쇄합니다.
- 3 « »를 눌러 표시된 조정 이력 정보를 조회합니다.

4 «C»를 눌러 시험 절차를 취소합니다. 저울은 토픽 "DIAGNOS."로 돌아갑니다.

#### 디스플레이된 샘플 정보:

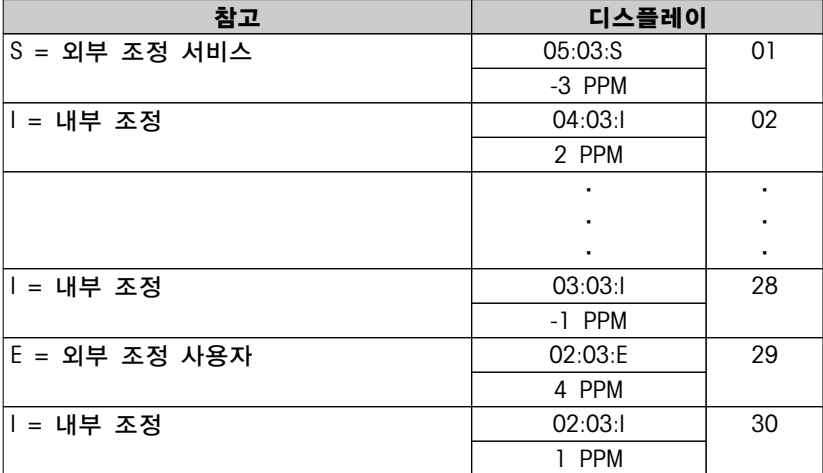

```
샘플 출력:
```

```
----- Calibration ------
05. Mar 2010 11:34
METTLER TOLEDO 
Balance Type ML204
SNR 1234567890
                ------------------------
01 05. Mar 2010 11:34
External ADJ SERVICE
              23.5°C
Diff -3ppm
------------------------
02 04. Mar 2010 09:00
Internal ADJ
               22.4°C
Diff 2ppm
    ------------------------
.
.
.
28 03.Mar 2010 10:59
Internal ADJ
               22.6°C
Diff -1ppm
------------------------
29 02.Mar 2010 16:34
External ADJ USER
               24.6°C
Diff 4ppm
------------------------
30 02.Mar 2010 18:36
Internal ADJ
              22.4^{\circ}C
Diff 1ppm
------------------------
```
## 7.12.7 저울 정보

저울 정보 기능으로 저울에 대한 정보를 조회하고 인쇄할 수 있습니다.

- 1 « »를 눌러 "BAL.INFO"을 시작합니다.
- 2 « »를 눌러 인쇄합니다.
- 3 « »을 눌러 표시된 저울 정보를 조회합니다.
- 4 «C»를 눌러 시험 절차를 취소합니다. 저울은 토픽 "DIAGNOS."로 돌아갑니다.

#### 디스플레이된 샘플 정보:

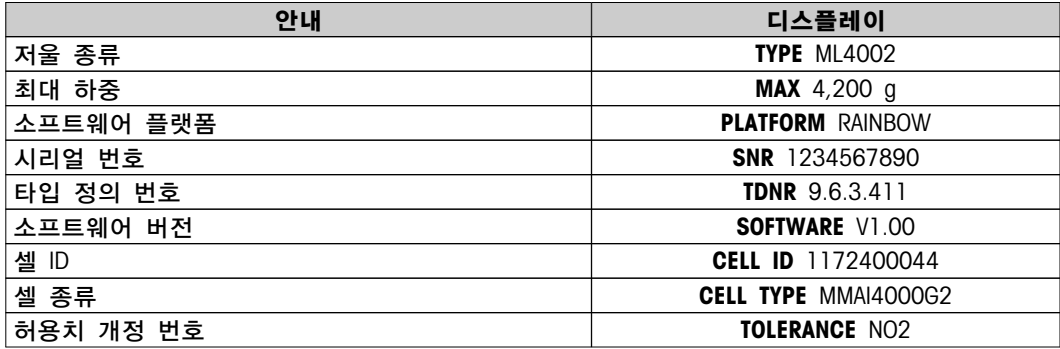

<span id="page-75-0"></span>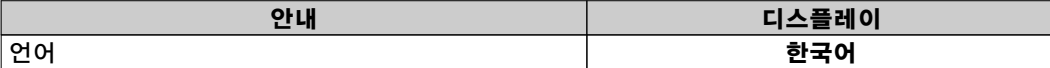

샘플 출력:

```
-- Balance Information -
05.Mar 2009 11:34
METTLER TOLEDO 
Balance Type ML4002
SNR 1234567890
SW V1.00
Max 4200 g<br>Platform Rainbow
Platform
TDNR 9.6.3.411
Cell ID 1172400044
Cell Type MMAI4000G2
Tolerance Rev.no. 2
Language English
------------------------
```
## 7.12.8 서비스 공급자 정보

서비스 공급자 정보 기능으로 서비스 공급자에 대한 정보를 인쇄할 수 있습니다.

- 1 « »를 눌러 "SRV.PROV"을 시작합니다. 서비스 공급자 정보가 나타납니다.
- 2 « »를 누릅니다. 서비스 공급자 정보가 인쇄되고 저울은 토픽 "DIAGNOS."로 돌아갑니다.

샘플 인쇄:

```
--- Service Provider ---
21.Jan 2009 11:34
METTLER TOLEDO 
Im Langacher
CH-8606 Greifensee
Switzerland
(+41) 044 944 22 11
------------------------
```
# <span id="page-76-0"></span>8 주변장치와 통신

## 8.1 기능 PC-다이렉트

저울에 표시된 숫자 값을 키 보드에서 입력한 것처럼 Windows 어플리케이션 (예, Excel, Word)의 커서 위치로 전송할 수 있습니다.

참고: 단위는 전송되지 않습니다.

## 요구사항

- Microsoft Windows® 운영 체제를 갖춘 PC(Windows 32비트 및 64비트: XP (SP3), Vista (SP2), Win 7 (SP1), Win 8.
- 시리얼 인터페이스 RS232 또는 USB.
- 설치 소프트웨어에 대한 관리자 권한(USB가 필요하지 않음).
- Windows 어플리케이션(예, Excel)
- RS232 케이블 또는 USB로 저울을 PC에 연결.

#### 저울 설정:

#### 주의

- 설정을 변경하기 전 저울에서 USB 연결을 분리합니다.
- 숫자 입력을 위해 "시프트" 키를 눌러야 하는데 USB가 키보드와 작동하지 않습니다.

저울 인터페이스 설정(인터페이스 메뉴 참조):

- 토픽 "RS232" 또는 "USB": "PC-DIR."을 설정하고 원하는 중량측정 결과에 가장 적합한 옵션을 선택합니다.
- 토픽 "RS.TX.E.O.L."/"RS E.O.L." 또는 "USB E.O.L."/"USB E.O.L":
	- <TAB>을 설정하여 동일한 행에 쓰기(예: Excel에서). <CR><LF>을 설정하여 동일한 열에 쓰기(예: Excel에서).
- 변경 내용을 저장합니다.

## PC 설정:

#### SerialPortToKeyboard 설치

RS232 시리얼 포트를 통한 PC-다이렉트를 작동하려면 SerialPortToKeyboard를 호스트 컴퓨터에 설치해야 합니다.

#### CD-ROM 사용

- 1 제품 CD를 호스트 컴퓨터의 CD/DVD 드라이브에 삽입합니다.
- 2 SerialPortToKeyboard 폴더를 두 번 클릭합니다.

#### 인터넷 사용

- 1 웹사이트 [http://www.mettler-toledo-support.com으](http://www.mettler-toledo-support.com)로 이동합니다.
- 2 METTLER TOLEDO 저울 지원 사이트에 로그인합니다(METTLER TOLEDO 기기의 일련 번호를 등록해야 합니다).
- 3 고객 지원 클릭
- 4 해당 제품 폴더를 클릭하고 프로그램 파일 SerialPortToKeyboard.exe를 지정된 저장 위치에 저장합니다.

#### 설치 절차

- 1 SerialPortToKeyboard.exe에 대고 마우스 오른쪽 버튼을 클릭하여 메뉴에서 관리자 권한으로 실행을 선택합니다.
- 2 설치 프로그램의 지시사항을 따릅니다.

#### SerialPortToKeyboard 설정

- 1 저울에 연결할 시리얼 포트(COM)를 선택합니다.
- 2 전송 속도를 9600으로 설정합니다.
- 3 "연결"을 활성화합니다.

## 참고

- 창을 최소화할 수 있습니다.
- 창을 닫아 세션을 종료합니다.

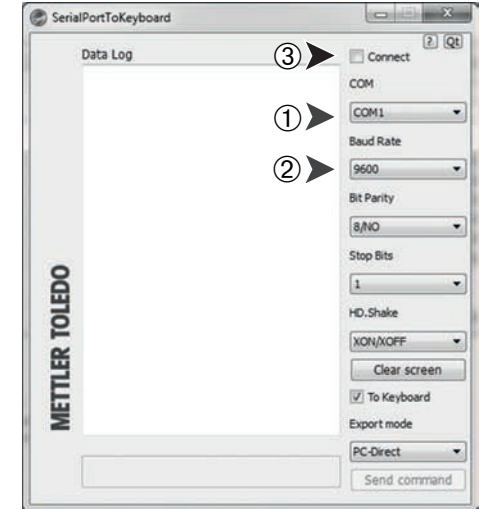

#### 조작 확인

- 1 SerialPortToKeyboard(RS232) 시작
- 2 PC에서 Excel(또는 기타 어플리케이션)을 시작합니다.
- 3 Excel의 셀을 활성화합니다.

선택한 "PC-DIR." 옵션에 따라, 표시된 값이 나타납니다. 예를 들면, 서로 다른 행의 열에서 교대로 나타납니다.

# <span id="page-78-0"></span>9 펌웨어(소프트웨어) 업데이트

METTLER TOLEDO는 고객에게 혜택을 드리기 위해 지속적으로 저울 펌웨어(소프트웨어)를 개선하고 있습니다. 따라서 고객은 추가적인 개발로 신속하고 쉽게 혜택을 받을 수 있으며, METTLER TOLEDO의 최신 펌웨어 버전을 인터넷에서 이용하실 수 있습니다. 인터넷에서 제공하는 펌웨어는 ISO 9001 지침을 만족하는 프로세스를 이용하여 Mettler-Toledo AG가 개발하고 시험했습니다. 그러나 Mettler-Toledo AG는 펌웨어를 이용하여 발생할 수 있는 결과에 대한 책임을 지지 않습니다.

## 9.1 조작 원리

다음 주소의 METTLER TOLEDO 홈페이지에서 저울에 대한 모든 관련 정보와 업데이트를 찾을 수 있습니다.

#### www.mettler-toledo-support.com

"e-Loader II"로 알려진 프로그램이 펌웨어 업데이트와 함께 귀하의 컴퓨터에 로드됩니다. 이 프로그램을 이용하여 저울에 펌웨어를 다운로드할 수 있습니다. "e-Loader II"는 또한 새 펌웨어를 저울로 다운로드하기 전에 저울에 설정을 저장할 수 있습니다. 소프트웨어를 다운로드한 후 수동 또는 자동으로 저울에 저장한 설정을 다시 로드할 수 있습니다.

선택한 업데이트가 본 지침서에서 설명하지 않은 어플리케이션 또는 지침서 발행 후 업데이트된 어플리케이션을 포함한 경우, Adobe Acrobat® PDF 포맷으로 해당하는 지침서를 다운로드할 수 있습니다.

#### 참고

서비스 기술자가 유형 데이터를 업데이트하지 않으면 새 어플리케이션이 보이지 않을 수 있습니다.

#### 요구사항

인터넷에서 어플리케이션을 받고 저울로 다운로드하기 위한 최소 요구조건은 다음과 같습니다.

- 다음 Microsoft Windows® 운영 체제 중 하나에서 작동하는 PC:
	- Microsoft® Windows® XP Home 또는 Professional (서비스 팩 3 포함)(32비트)
	- Microsoft® Windows Vista® Home Premium, Business, Ultimate 또는 Enterprise(서비스 팩 2 포함)(32비트 및 64비트)
	- Microsoft® Windows 7 서비스 팩 1 Home Premium, Professional, Ultimate 또는 Enterprise(32비트 및 64비트)
- 소프트웨어 설치에 대한 관리자 권한.
- PC와 저울 연결용 케이블(예, No. 11101051 악세서리 장 참조).

## 9.2 업데이트 절차

#### 인터넷에서 PC로 "e-Loader II" 설치

- 1 인터넷에 연결합니다.
- 2 웹사이트 [http://www.mettler-toledo-support.com으](http://www.mettler-toledo-support.com)로 이동합니다.
- 3 METTLER TOLEDO 저울 지원 사이트에 로그인합니다(METTLER TOLEDO 기기의 일련번호를 등록해야 함).
- 4 고객 지원을 클릭합니다.
- 5 해당 제품 폴더를 클릭합니다.
- 6 필요한 펌웨어 버전(e-Loader II)을 클릭하고 지정된 저장 위치에 저장합니다.
- 7 펌웨어 SNxxx.exe에 대고 마우스 오른쪽 버튼을 클릭하여 메뉴에서 관리자 권한으로 실행를 선택합니다.
- 8 설치 프로그램의 지시사항을 따릅니다.
- 새 펌웨어를 저울에 로드합니다.
- 1 METTLER TOLEDO e-Loader II에 대고 마우스 오른쪽 버튼을 클릭하여 메뉴에서 관리자 권한으로 실행을 선택합니다.
- 2 지침을 따라 단계별로 설치합니다.

# <span id="page-79-0"></span>10 오류 및 상태 메시지

# 10.1 오류 메시지

디스플레이의 오류 메시지는 오작동이나 저울이 절차를 제대로 실행할 수 없는 상황에 사용자가 주목하게 합니다.

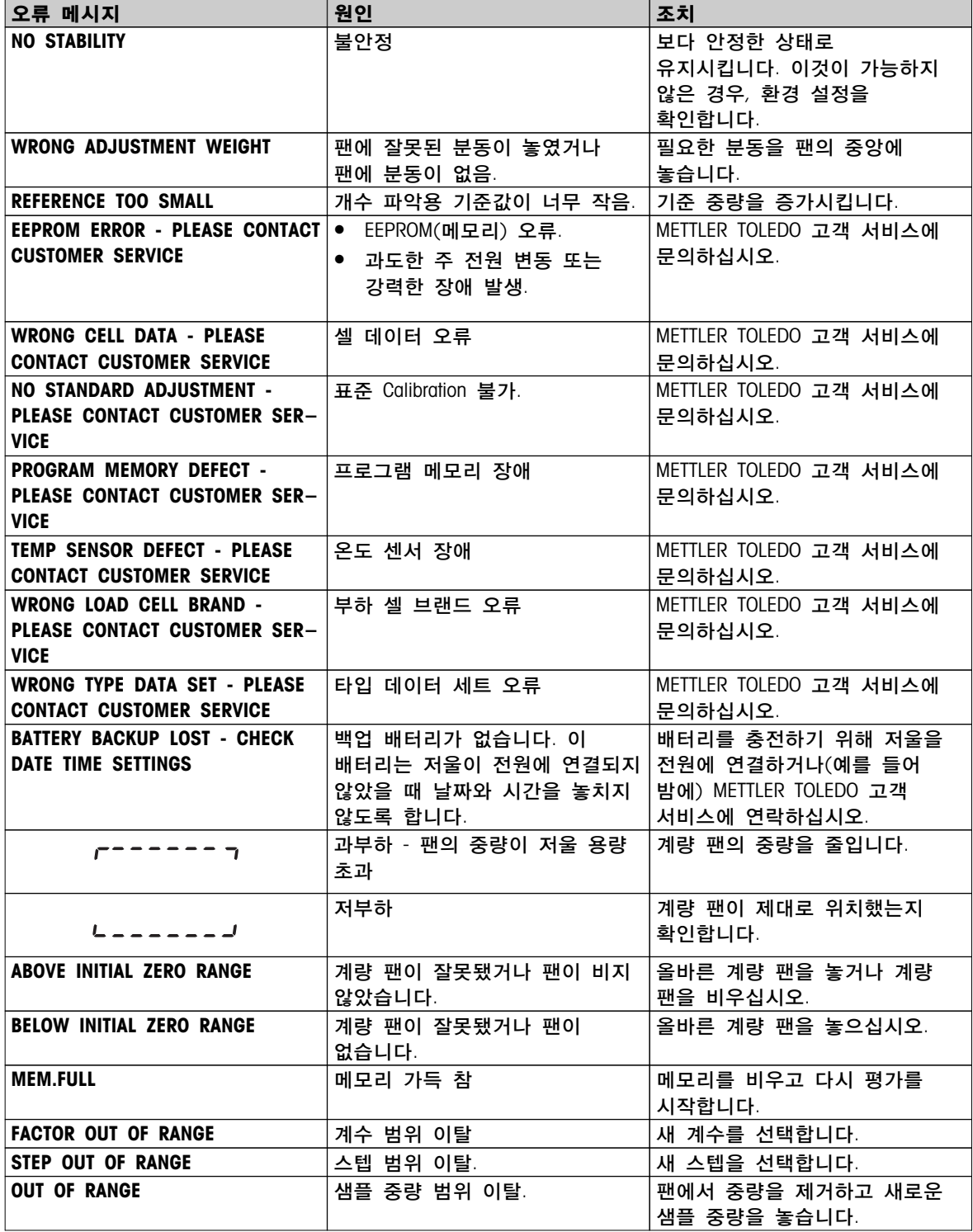

<span id="page-80-0"></span>주의

일부 국가에서 과도한 주 전원 변동 및 강력한 장애가 발생할 수 있습니다. 이로 인해 저울 기능이 영향을 받거나 소프트웨어가 피해를 입을 수 있습니다. 이 경우, PowerPac-M-12V를 사용하여 안정화할 것을 권장합니다.

## 10.2 상태 메시지

상태 메시지는 작은 아이콘으로 나타냅니다. 상태 아이콘은 다음과 같습니다.

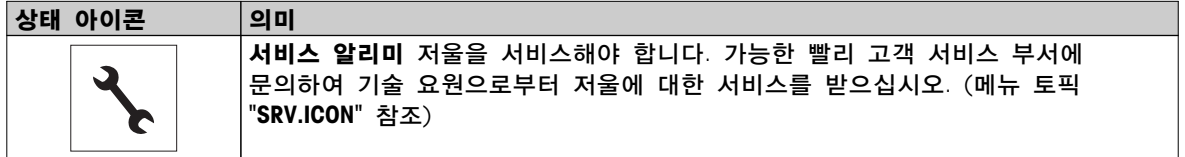

# <span id="page-81-0"></span>11 세척 및 서비스

가끔씩 계량 팬, 드래프트 쉴드 요소, 바닥 플레이트, 드래프트 쉴드(모델에 따름) 및 저울 하우징을 세척합니다. 저울은 고품질 견고한 재료로 제작되어 촉촉한 천이나 표준 순한 세척제로 세척할 수 있습니다.

다음 사항을 준수하시기 바랍니다.

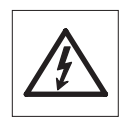

- 저울에서 전원을 분리해야 합니다.
- 저울이나 AC 어댑터가 액체와 접촉하지 않게 하십시오.
- 저울이나 AC 어댑터를 열지 마십시오. 사용자가 세척, 수리 또는 교체할 수 있는 구성품이 없습니다.

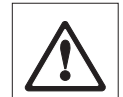

- 솔벤트나 침습성 요소가 포함된 세척제를 사용하지 마십시오. 조작 패널 오버레이에 손상을 줄 수 있습니다.
- 너무 젖지 않은 촉촉한 천으로 세척하십시오.

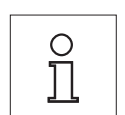

가용한 서비스 옵션에 대한 세부사항은 METTLER TOLEDO 판매점에 문의하십시오. 인가된 서비스 기술자의 정기적인 서비스는 오랫동안 정확도를 유지하고 저울의 수명을 연장시킵니다.

# <span id="page-82-0"></span>12 인터페이스 규격

## 12.1 RS232C 인터페이스

각 저울에는 주변 장치(예, 프린터 또는 컴퓨터)와 연결을 위해 기본적으로 RS232C 인터페이스가 장착되어 있습니다.

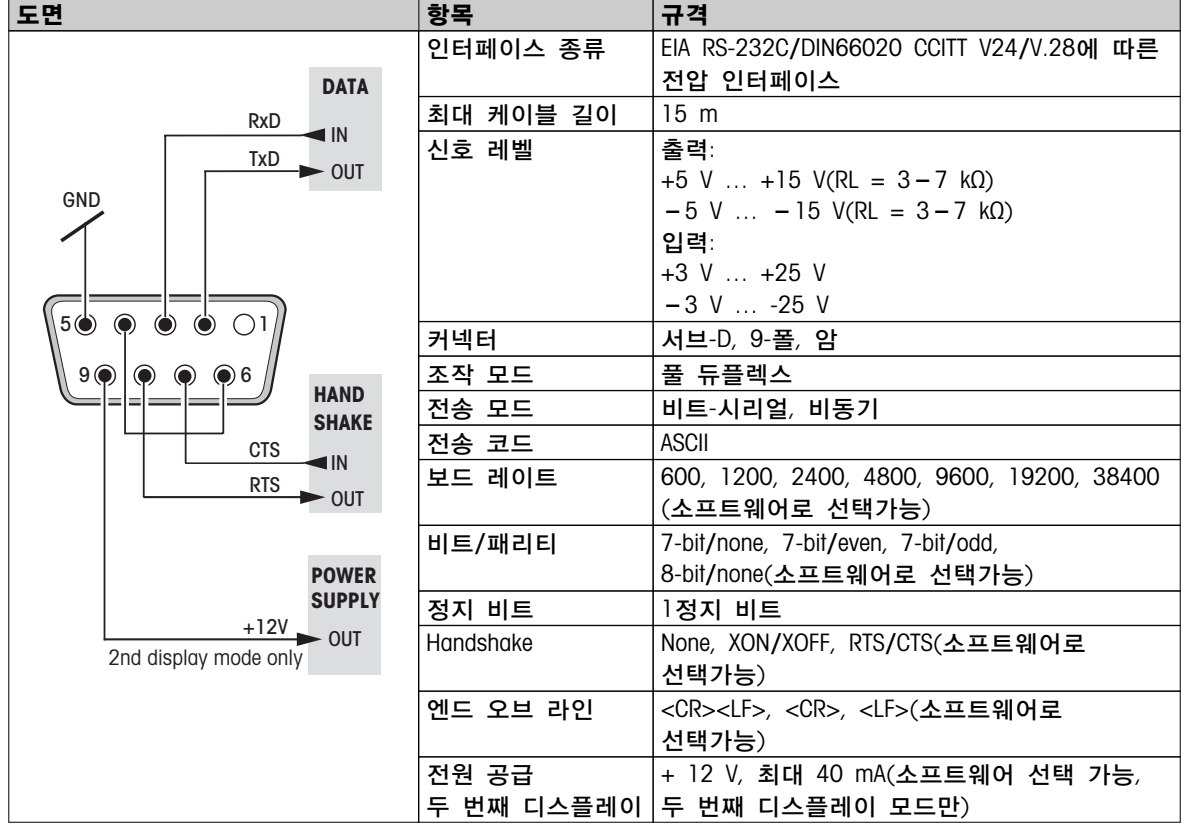

## 12.2 MT-SICS 인터페이스 명령 및 기능

많은 기기와 저울이 복잡한 컴퓨터나 데이터 획득 시스템과 통합할 수 있어야 합니다

저울을 간편히 시스템에 통합하고 저울 성능을 완전히 사용할 수 있도록, 대부분 저울 기능은 가능한 데이터 인터페이스를 통해 명령을 내려 사용할 수 있습니다.

시장에 출시된 모든 신형 METTLER TOLEDO 저울은 표준 명령 세트 MT-SICS(METTLER TOLEDO Standard Interface Command Set)를 지원합니다. 가용한 명령은 저울의 기능에 따라 다릅니다.

자세한 사항은 다음 주소에서 기준 매뉴얼 MT-SICS를 다운로드 하시기 바랍니다.

 $\blacktriangleright$  [www.mt.com/sics-newclassic](http://www.mt.com/sics-newclassic)

# <span id="page-83-0"></span>13 기술 데이터

## 13.1 일반 데이터

전원 공급 장치 AC/DC 어댑터 기본: 100V-240V, ±10%, 50/60Hz, 0.3 A 보조: 12VDC, 0.84A(전자 과부하 보호 포함) 저울의 전원 공급: 8-20VDC, 10W • AC 조작: SELV 출력 전류로 시험한 AC 어댑터만 사용하십시오. 극성에 주의하십시오. • 대기모드에서의 소비 전력: < 1 W (MT.GREEN) • 배터리 조작: ٢٠٠٠ ٢٠٠٠ 8개 표준 AA(LR6) 배터리(알카라인), 8-15시간 사용. 보호 및 기준 • 과전압 카테고리: III • 오염 등급: 2 • 보호: 먼지 및 물에 대한 보호. • 안전 및 EMC 기준: 준수 신고서 참조 • 활용 범위: 내부 사용 전용 환경조건 • 해수면 위 고도: 최대 4000 m • 주변 온도 범위: 10 ~ 30 ℃ • 상대 대기 습도: 31 °C에서 10% ~ 80%까지, 40 °C에서 50%까지 선형 감소, 비응축 • 예열 시간 접대 이 작품에 저울을 연결하거나 배터리 작동의 스위치를 켜고 최소한 다음 시간 동안 연결합니다. ● 해독도 0.001 g(0.01 ct) ~ 0.1 g인 저울은 최소한 30분간 전원에 연결. ● 해독도 0.1 mg(0.001 cf) 이상인 저울은 최소한 60분간 전원에 연결. 재질 • 하우징: 상단 하우징: 플라스틱(ABS) 하단 하우징: 다이캐스트 알루미늄, 래커 코팅 • 계량 팬: 스테인리스 스틸 X2CrNiMo 17-12-2(1.4404) • 드래프트 쉴드 요소: 0.1 mg 모델: 스테인리스 스틸 X2CrNiMo 17-12-2(1.4404) • 드래프트 쉴드: ٢٠٠٠ - 플라스틱(ABS), 유리 • 사용 커버: The Telecommunication - 플라스틱(ABS)

# <span id="page-84-0"></span>13.2 모델 전용 데이터

# 13.2.1 해독도 0.1 mg, 드래프트 쉴드 장착 저울

## 기술 데이터

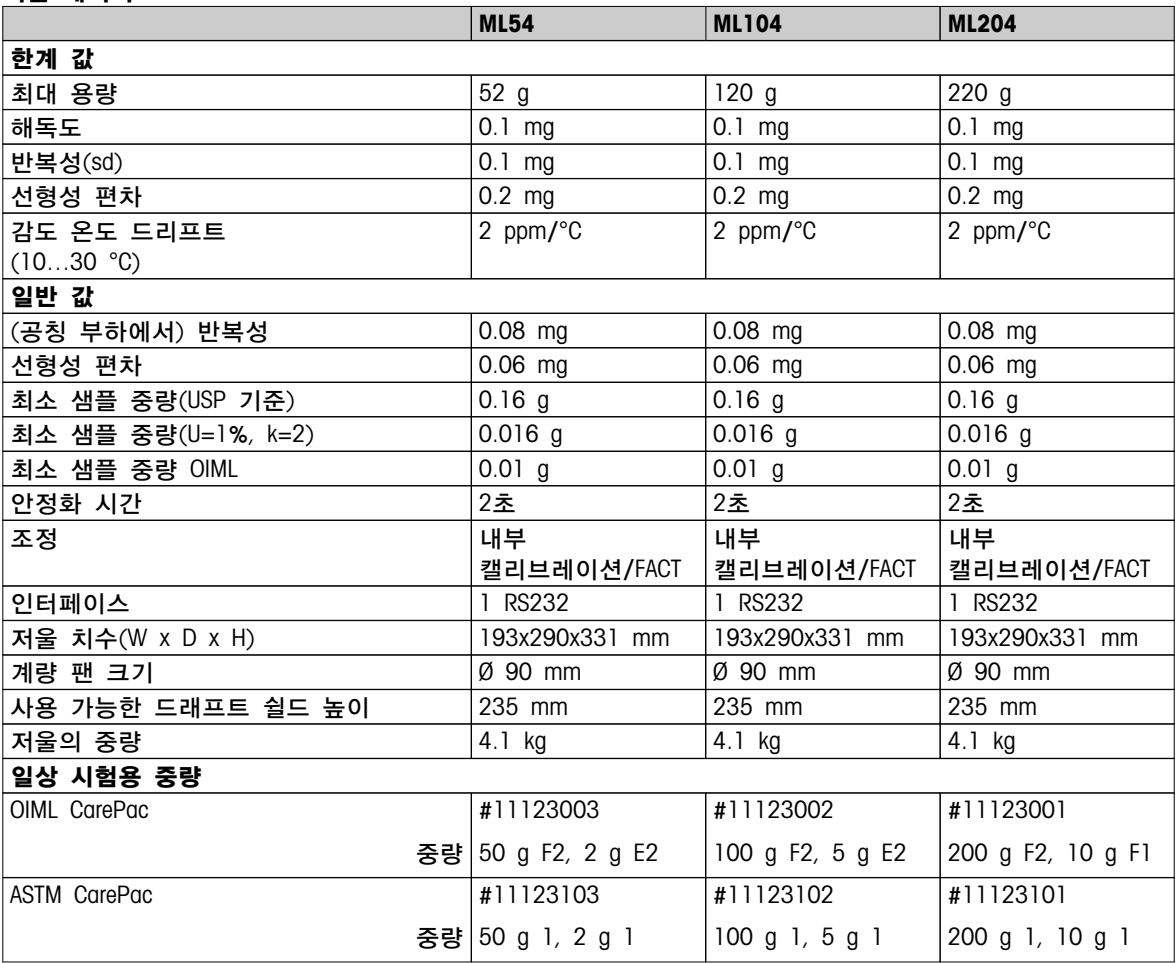

# 13.2.2 해독도 1 mg, 드래프트 쉴드 장착 저울

기술 데이터

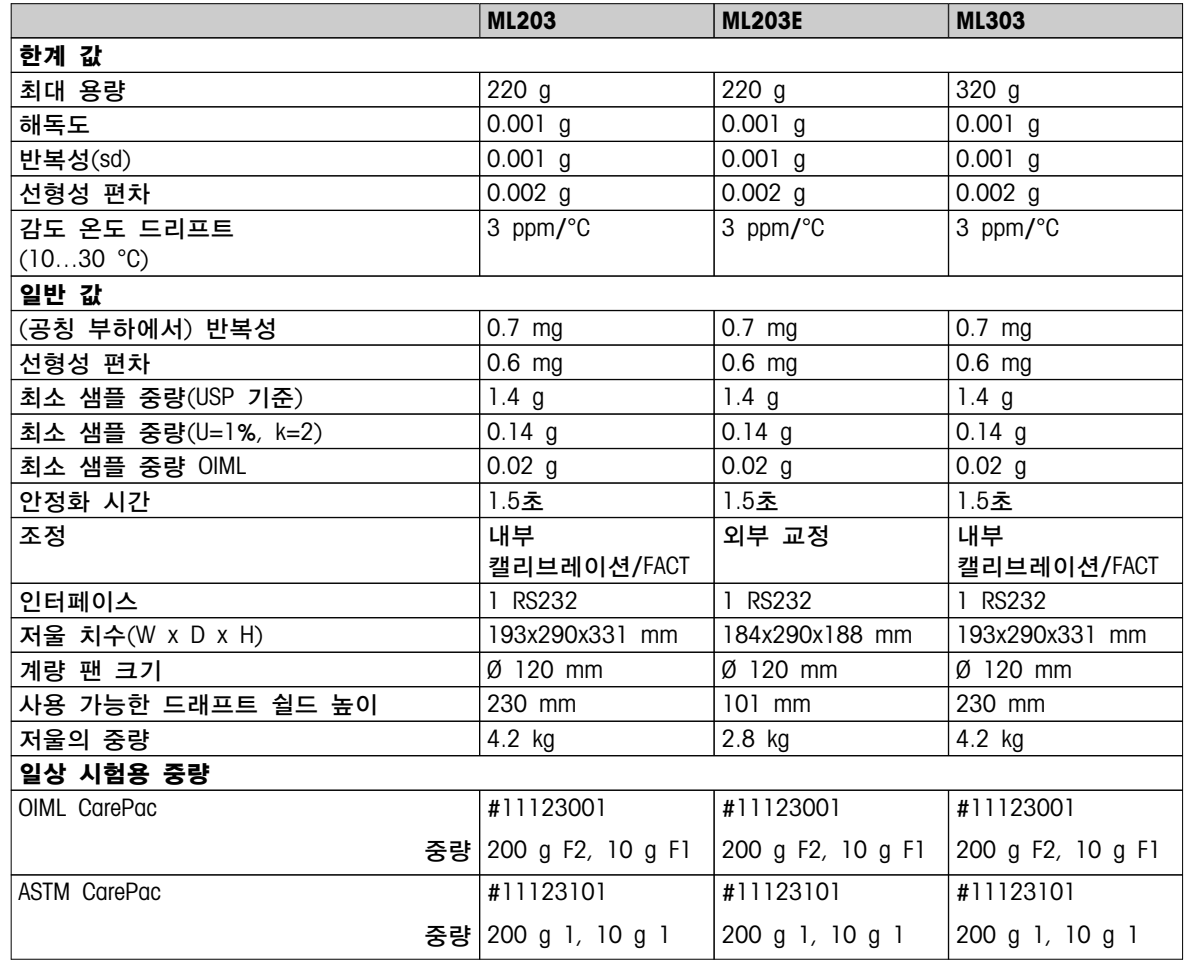

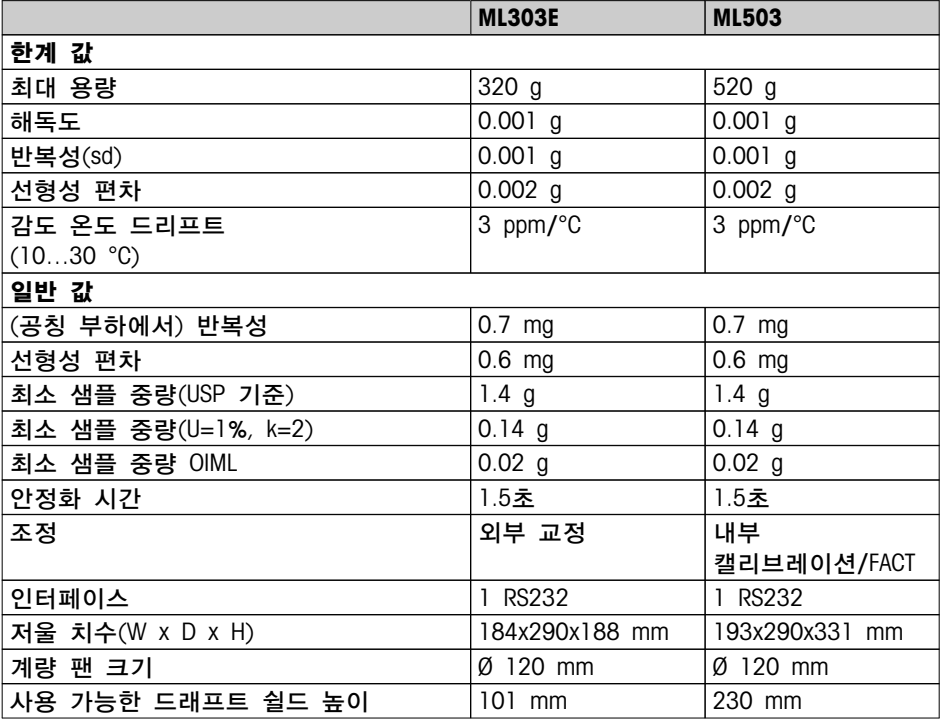

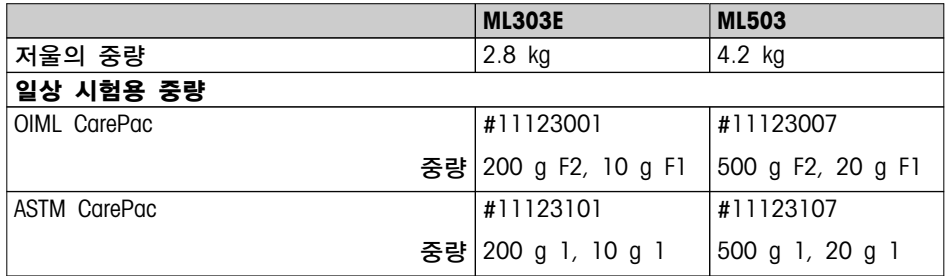

# 13.2.3 해독도 0.01 g 저울

기술 데이터

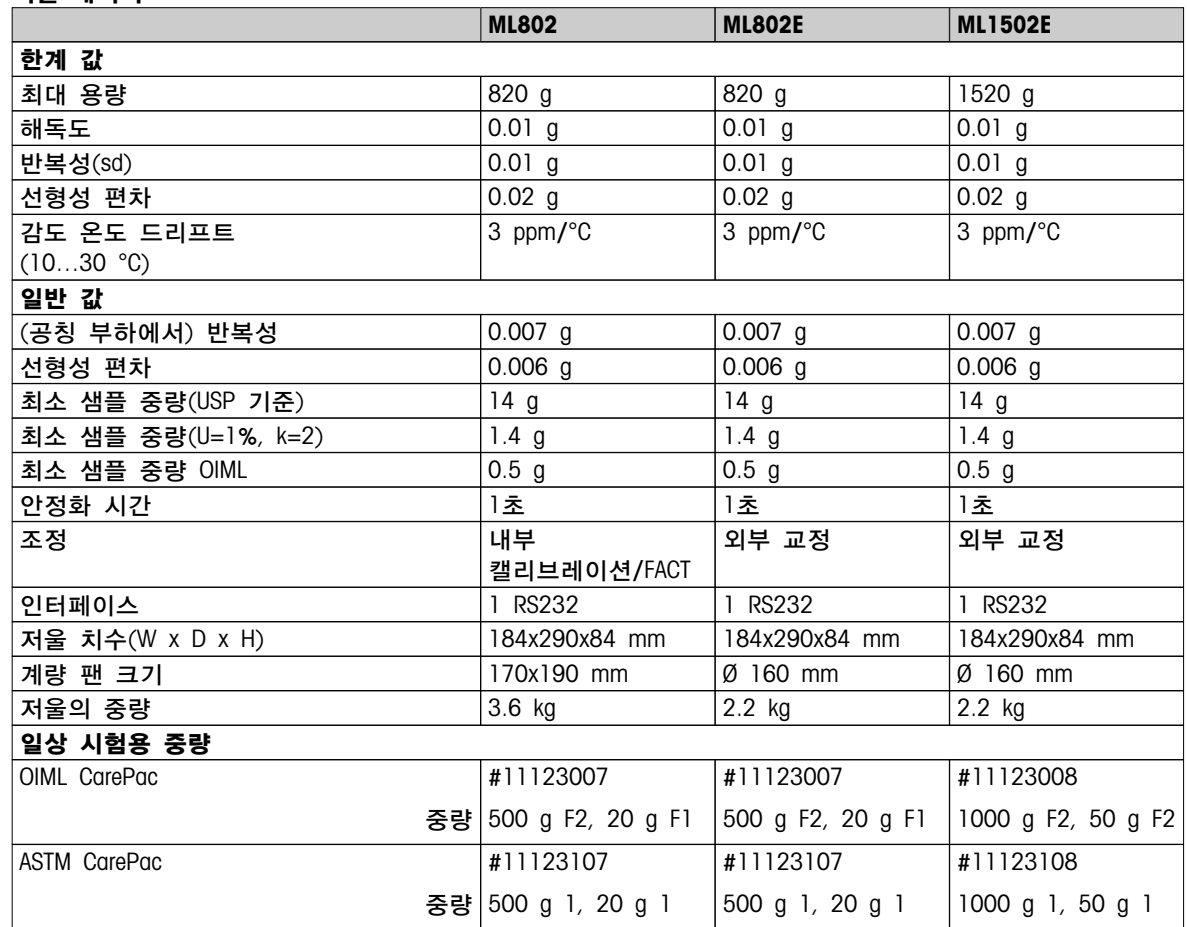

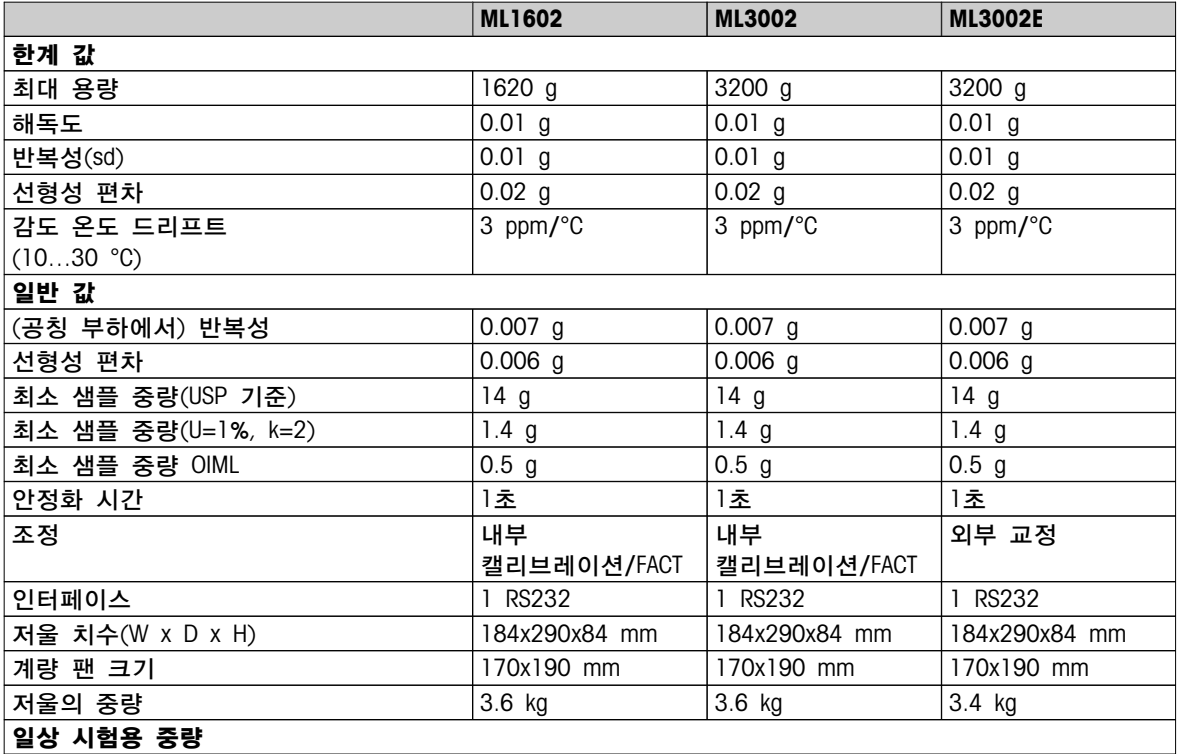

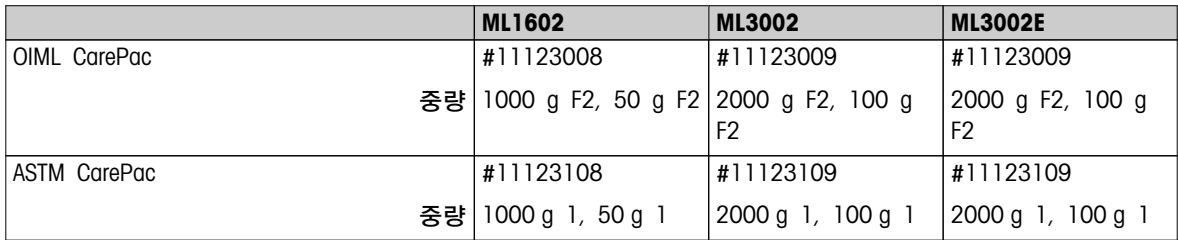

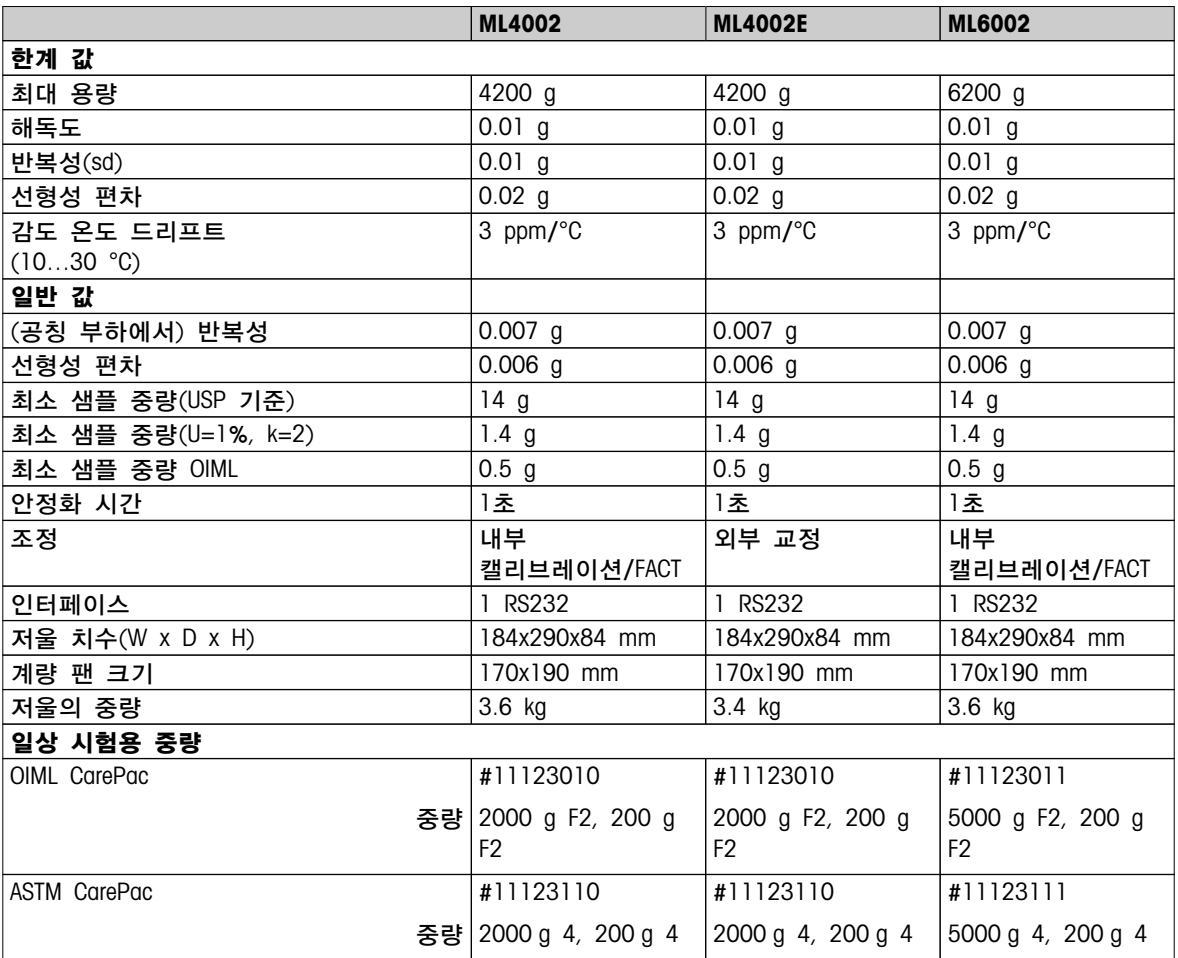

# 13.2.4 해독도 0.1 g 저울

기술 데이터

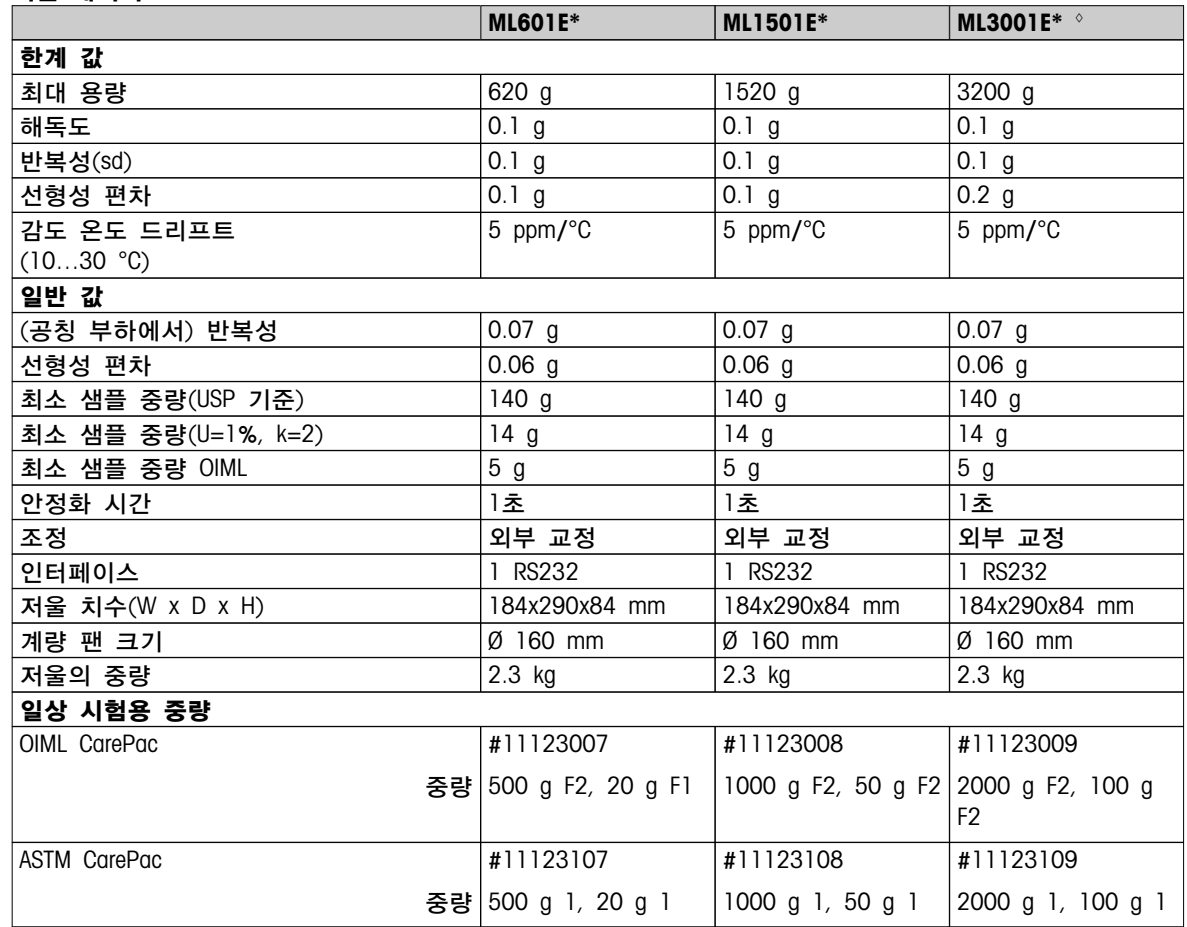

\* 일부 국가에서만 사용 가능.

 $\degree$  승인 버전 사용 불가.

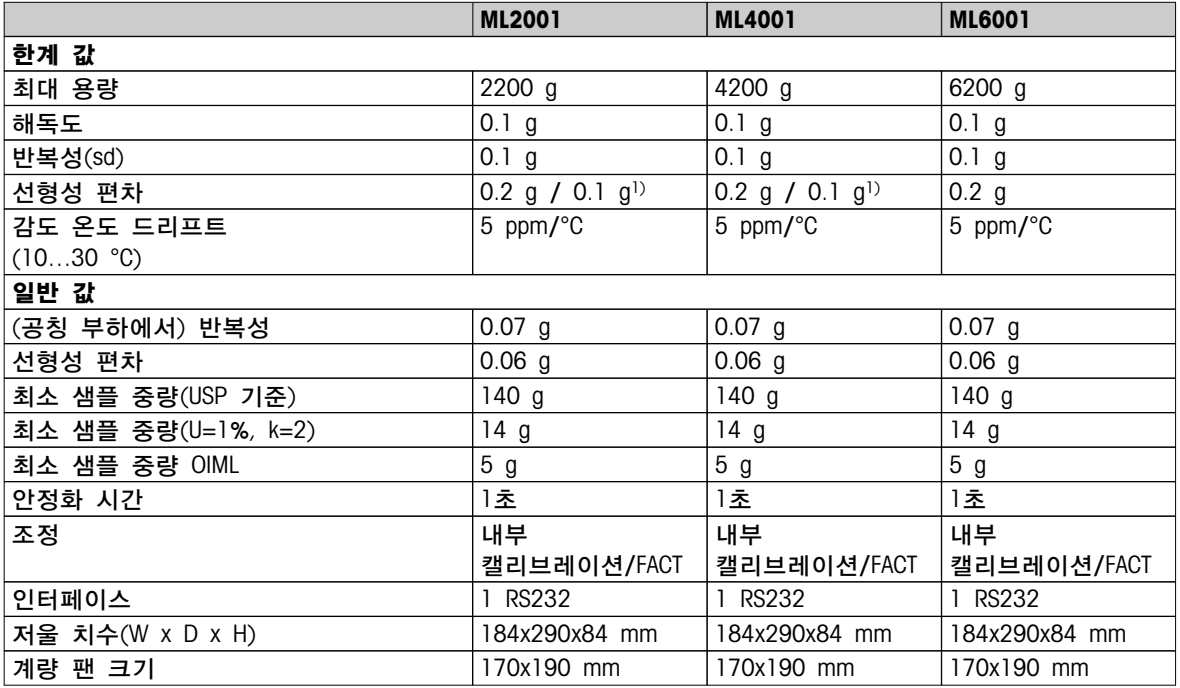

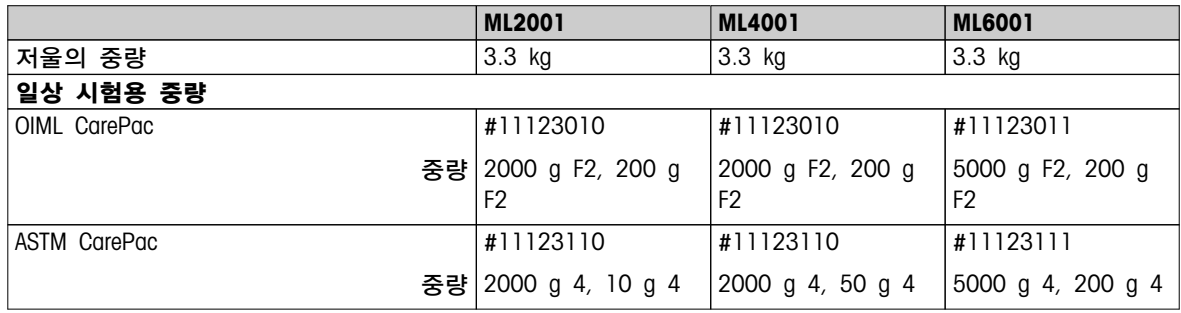

1) 승인 버전(OIML)

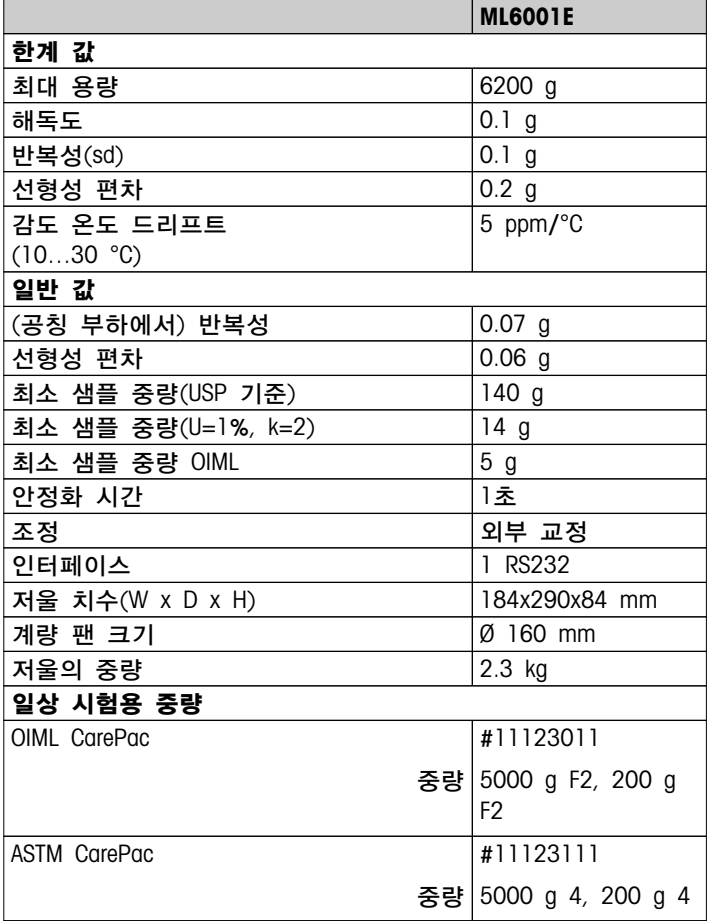

# <span id="page-91-0"></span>13.3 크기

13.3.1 해독도 0.1mg, 드래프트 쉴드(235mm) 장착 저울

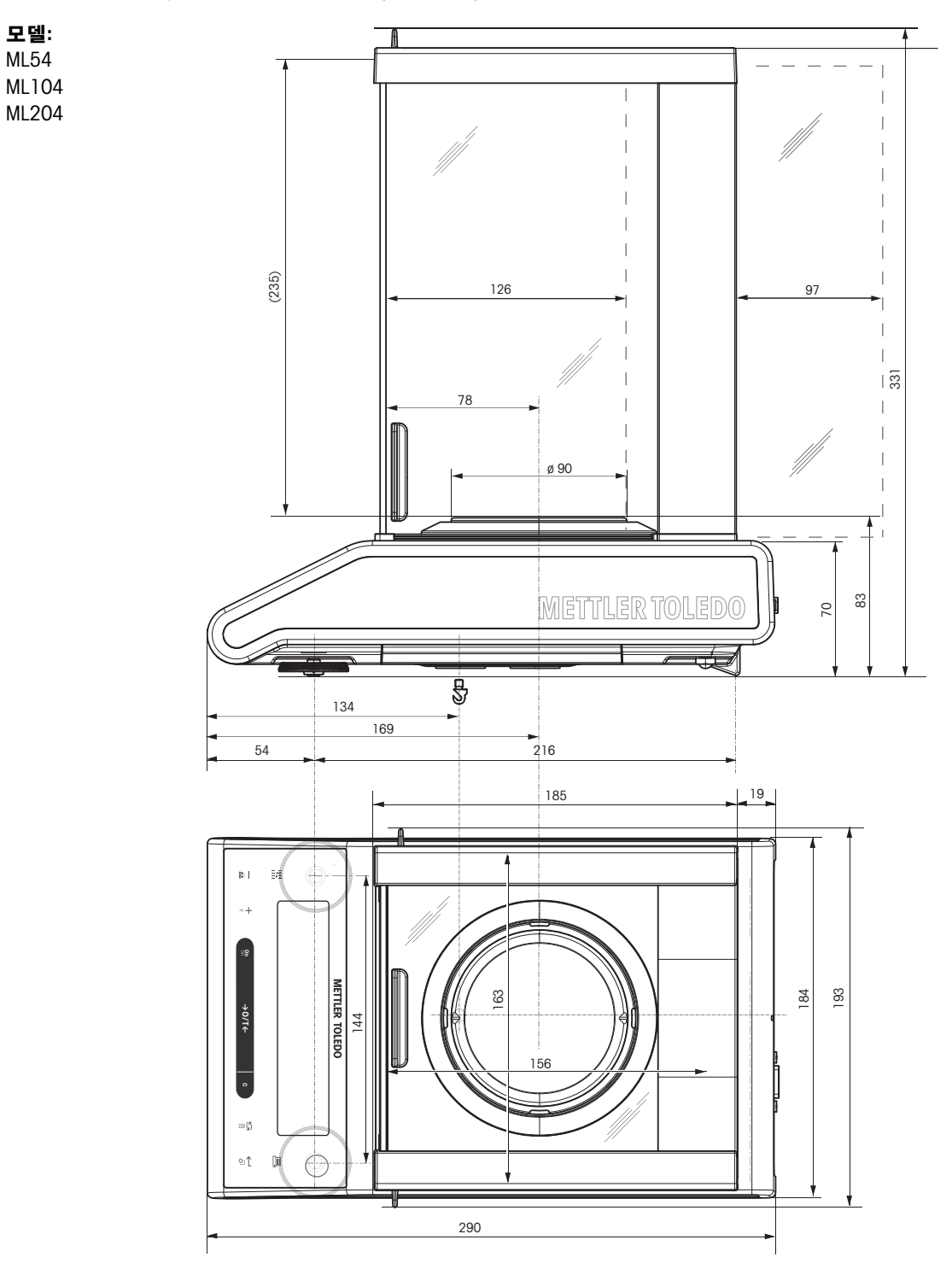

# 13.3.2 해독도 1mg, 드래프트 쉴드(235mm) 장착 저울

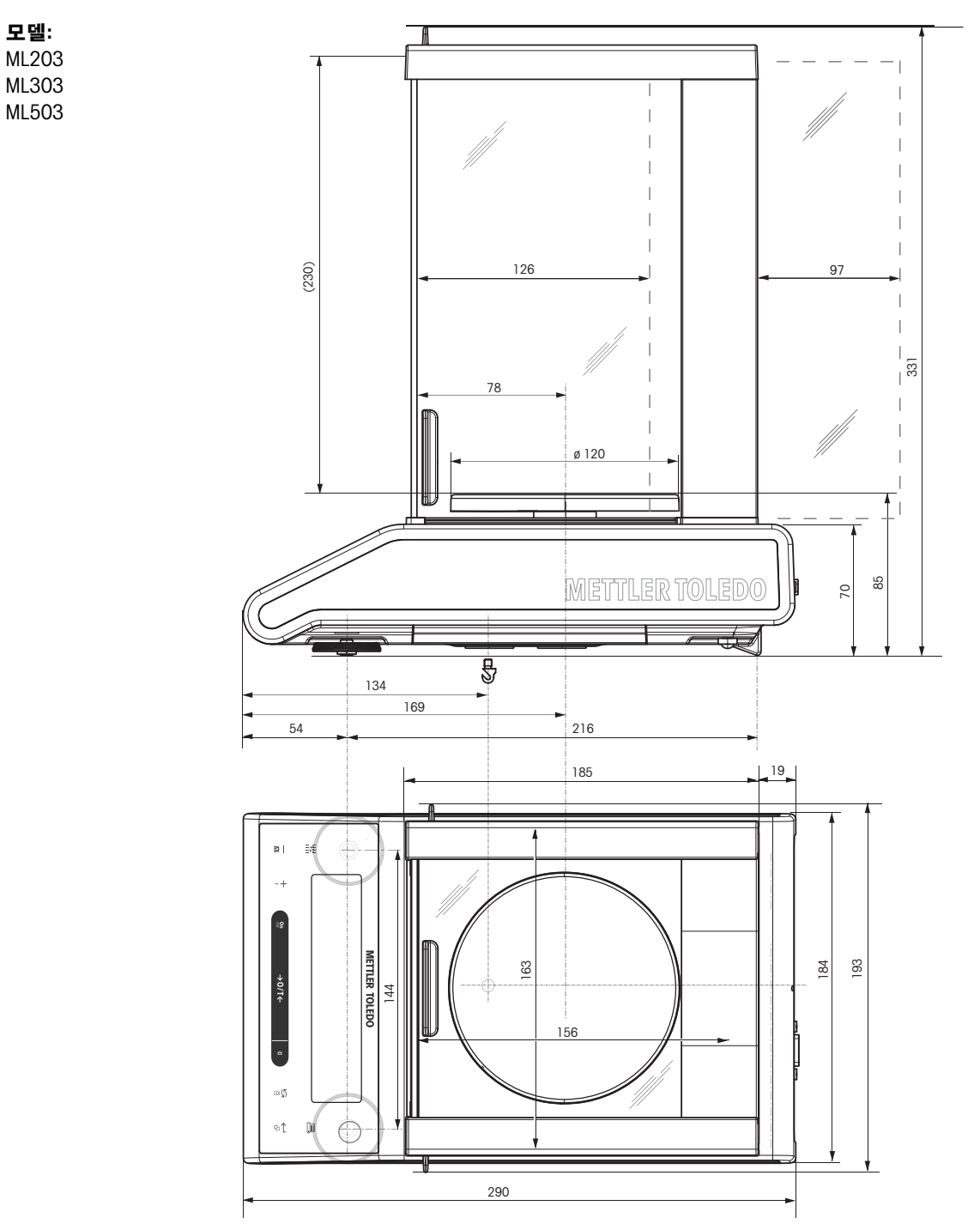

# 13.3.3 해독도 1 mg, "플렉스" 드레프트 쉴드(105 mm) 장착 저울

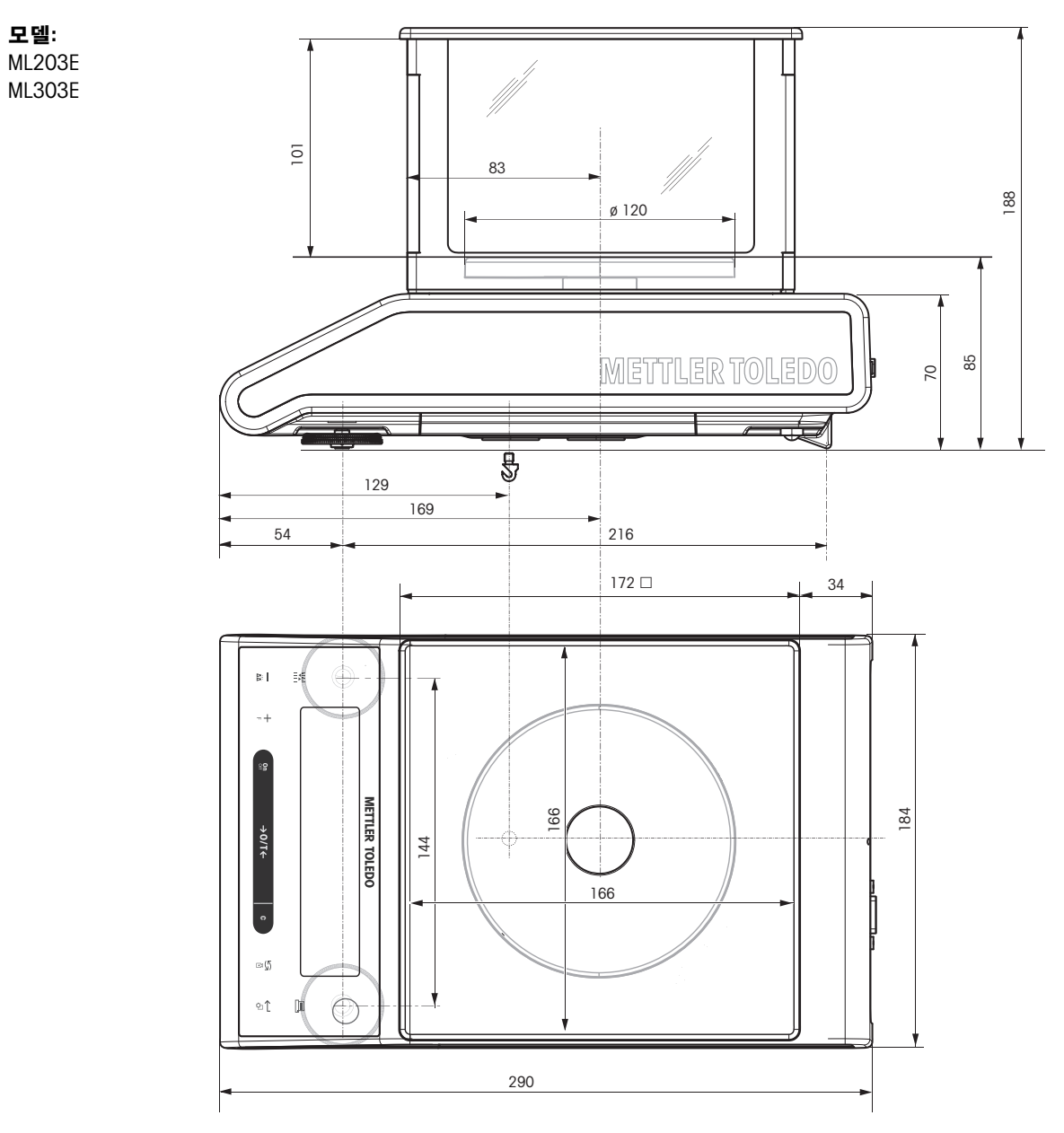

## 13.3.4 해독도 0.01 g, 사각 계량 팬 및 드래프트 쉴드 요소 장착 저울

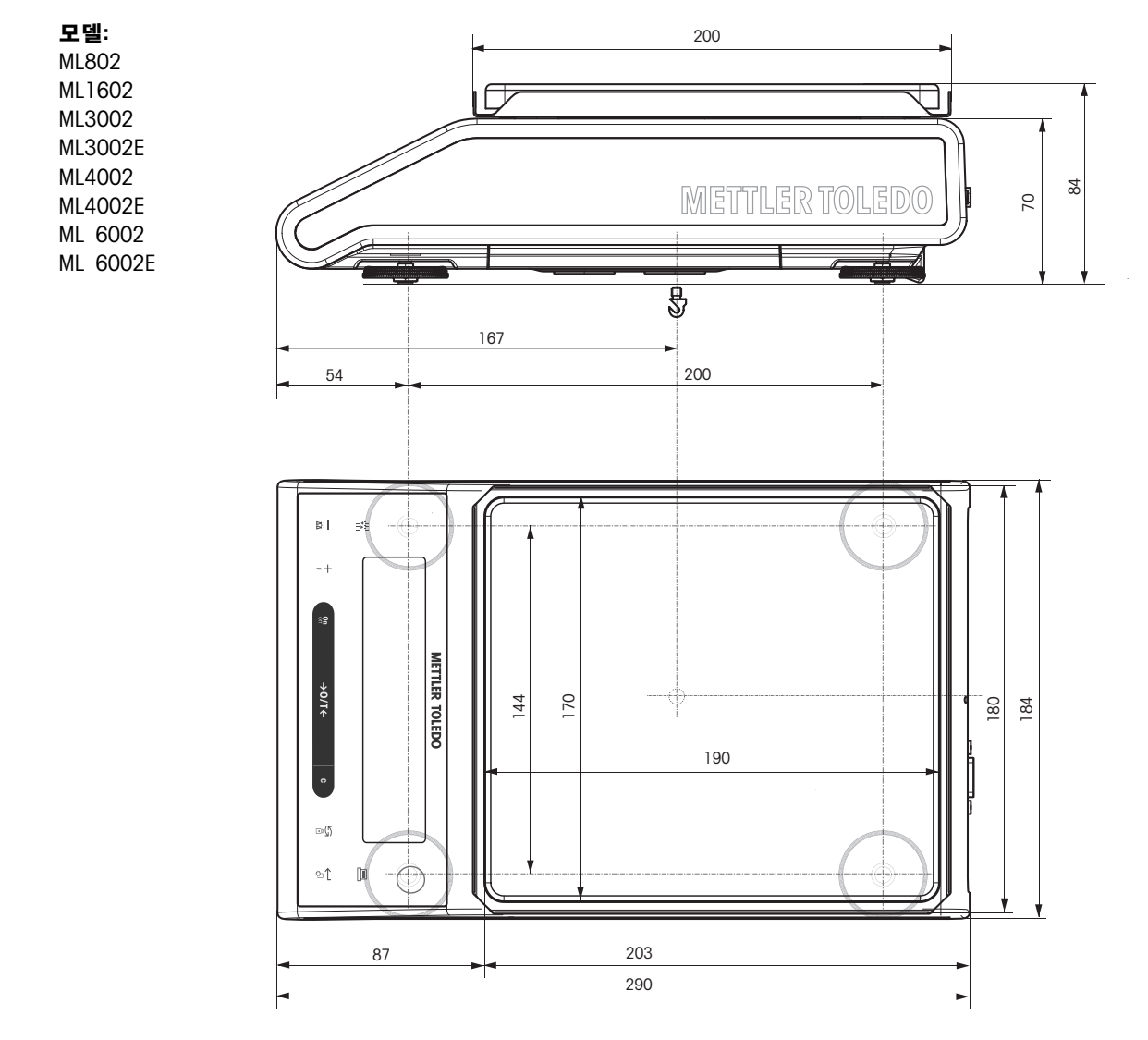

# 13.3.5 해독도 0.01 g / 0.1 g, 원형 계량 팬 장착 저울

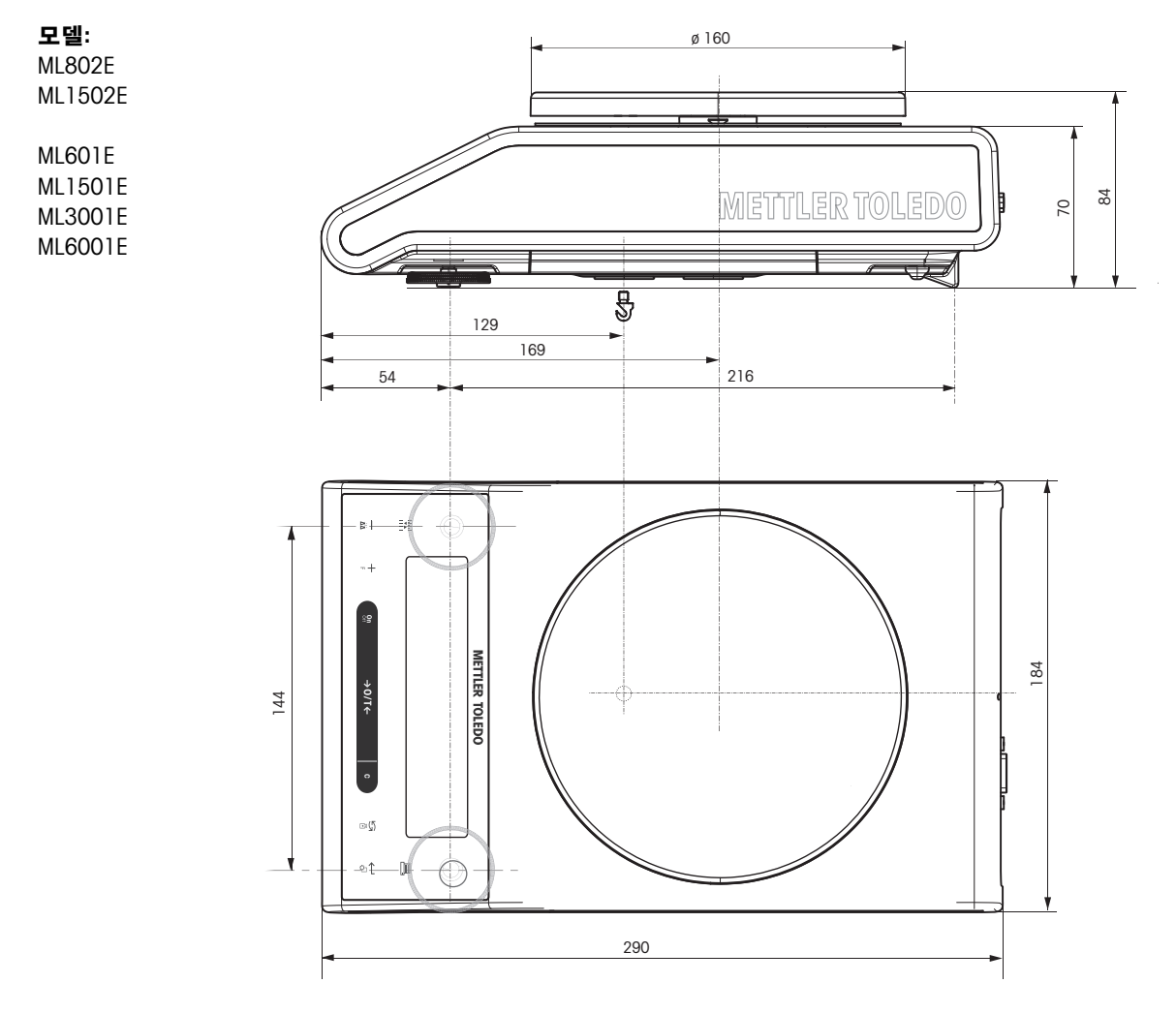

# 13.3.6 해독도 0.1 g, 사각 계량 팬 장착 저울

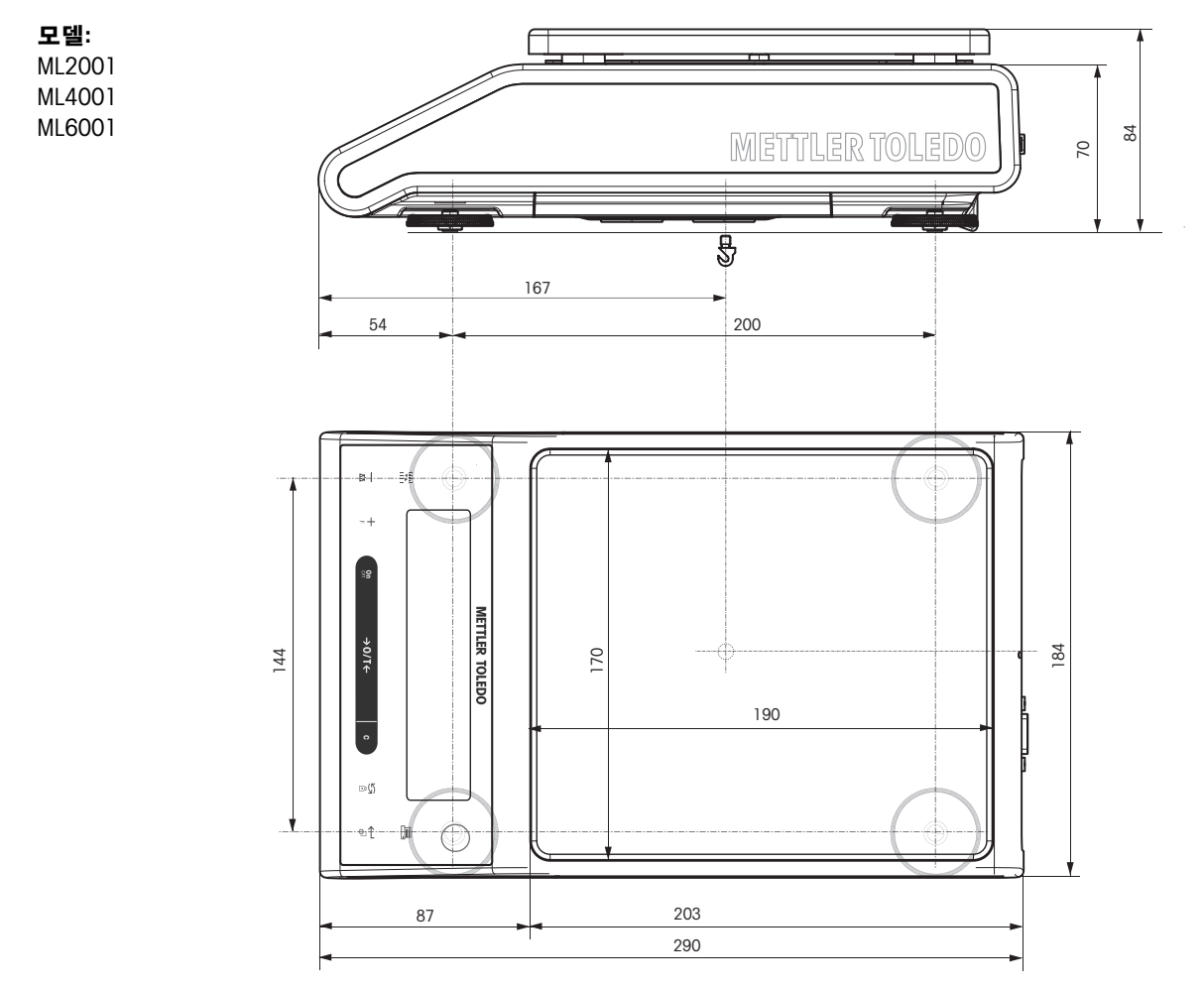

# <span id="page-97-0"></span>14 악세서리 및 예비 부품

# 14.1 악세서리

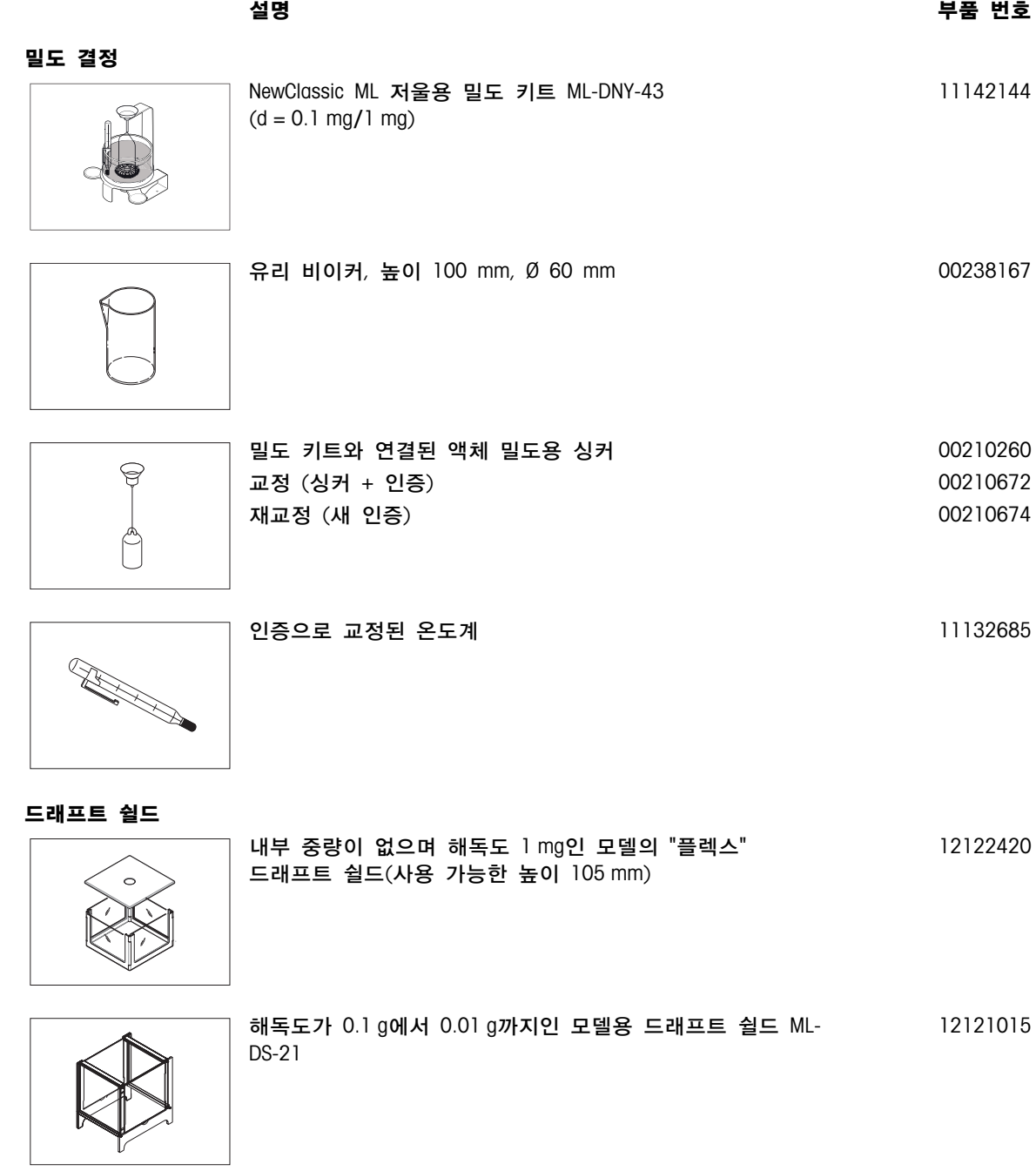

프린터

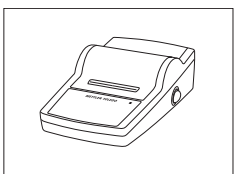

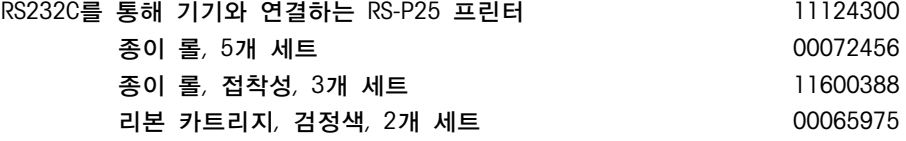

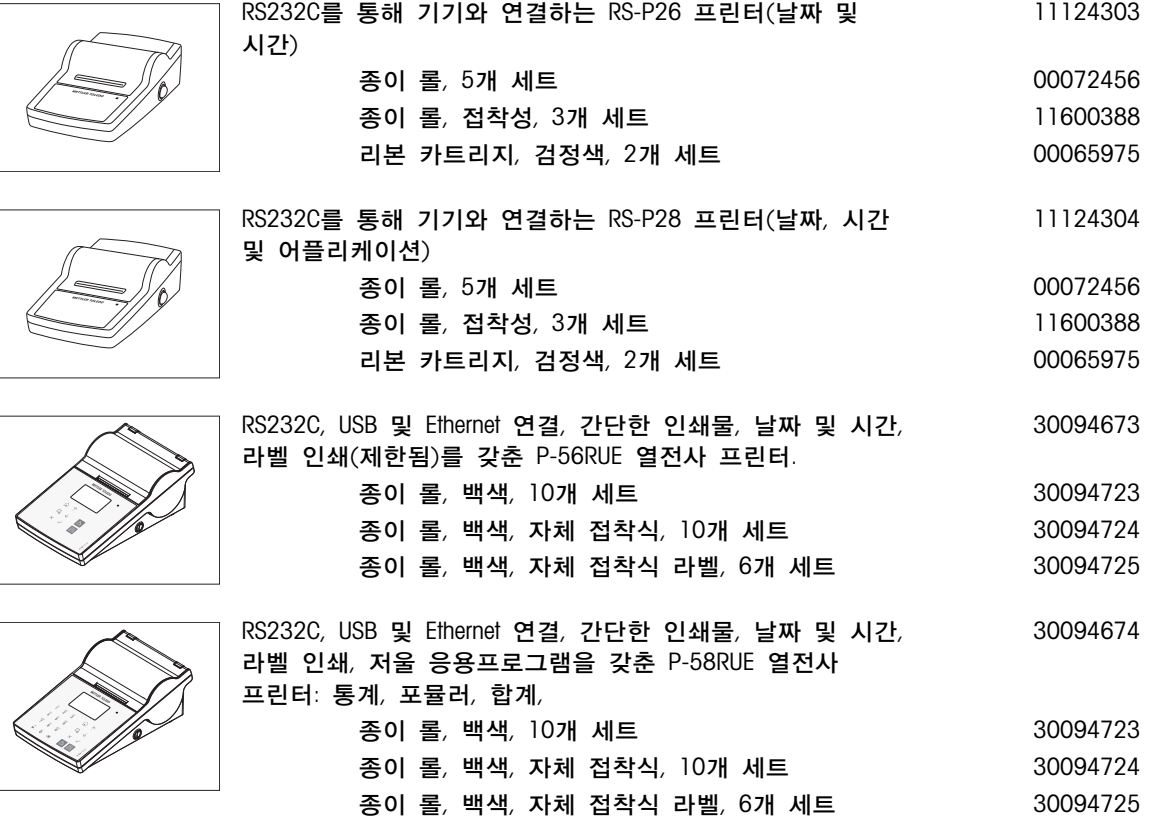

## RS232C 인터페이스용 케이블

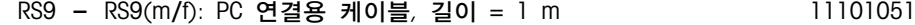

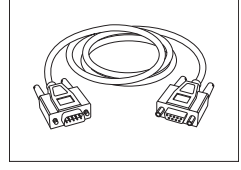

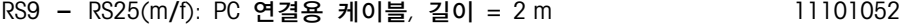

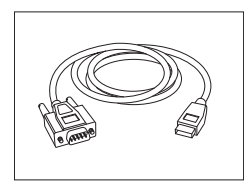

RS232 - USB 컨버터 케이블 저울(RS232)을 USB 포트로 64088427 연결하는 컨버터 장착 케이블

케이블 교체(무선)

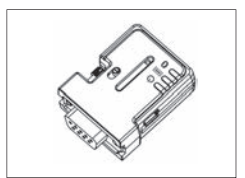

프린터 및 Excellence 저울\* 간 또는 저울 및 PC\* 간 무선 연결용 Bluetooth RS232 시리얼 어댑터 ADP-BT-S. 프린터 P-56 / P-58 및 다음 저울 모델(SW V2.20 이상 필요)에 적합: MS, MS-S/L, ML, PHS, JP, JS. \* Bluetooth 인터페이스 필요 30086494

- Bluetooth RS232 시리얼 어댑터(슬레이브) 1개
- MT-DB9 수-암 커넥터 1개
- MT-DB9 수-수 커넥터 1개

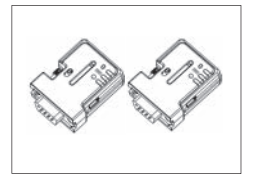

Bluetooth RS232 시리얼 어댑터 세트 ADP-BT-P(프린터와 저울 간 무선 연결용). 프린터 P-56 / P-58 및 다음 저울 모델(SW V2.20 이상 필요)에 적합: MS, MS-S/L, ML, PHS, JP, JS. 30086495

- Bluetooth RS232 시리얼 어댑터 (슬레이브/마스터) 2개 1쌍
- MT-DB9 수-암 커넥터 1개
- MT-DB9 수-수 커넥터 1개

#### 보조 디스플레이

**METTLER TOLEDO** 000<sub>00</sub>

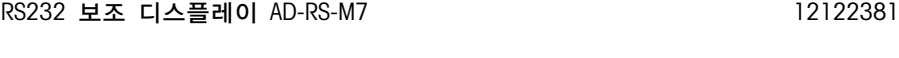

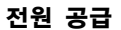

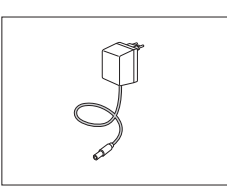

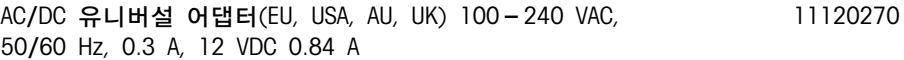

PowerPac-M-12V, 독립 저울 운영용 주전원, 12 VDC/1 A 12122363

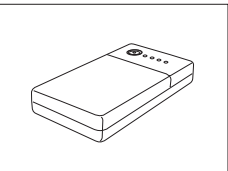

팬 보호

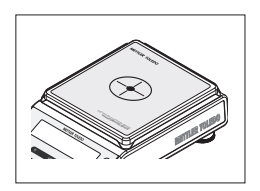

보호용 호일, 164x184 mm, 20개 세트, 계량 팬에 대한 팬 보호 170x190 mm

30113801

보호 커버

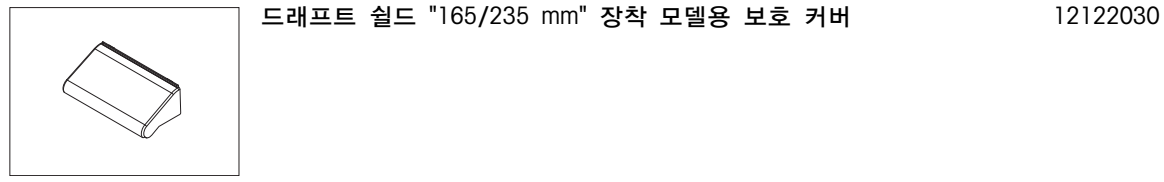

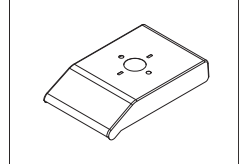

## 사각 계량 팬 장착 모델용 보호 커버 12122031

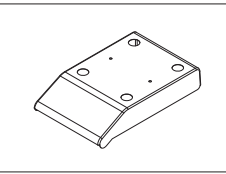

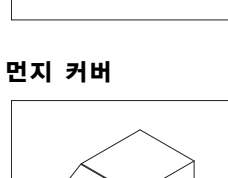

ML-DC-85 드래프트 쉴드 비장착 모델용 먼지 커버

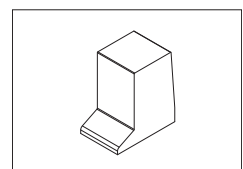

ML-DC-330

30028928

30028926

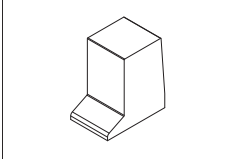

높은 드래프트 쉴드(235 mm) 장착 모델용 먼지 커버

도난 방지 장치

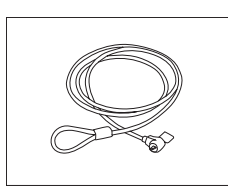

강철 케이블 11600361

소프트웨어

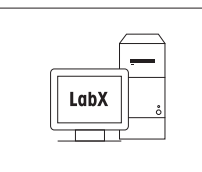

LabX Direct Balance(간편 데이터 전송) 11120340

운송 케이스

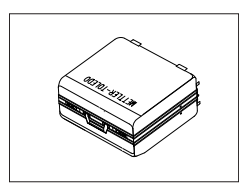

운송 케이스 11124240

<span id="page-101-0"></span>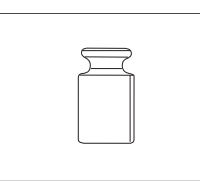

## 14.2 예비 부품

#### 해독도 0.1 mg, 드래프트 쉴드(235 mm) 장착 저울

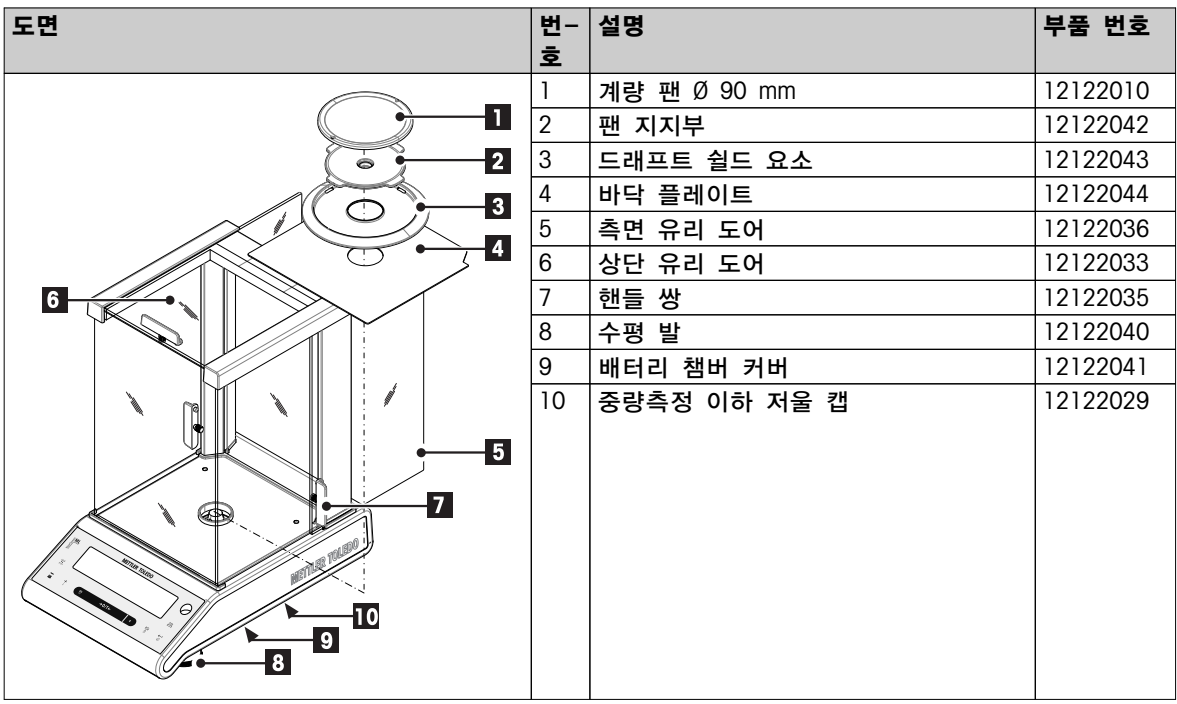

해독도 1 mg, 드래프트 쉴드(235 mm) 장착 저울

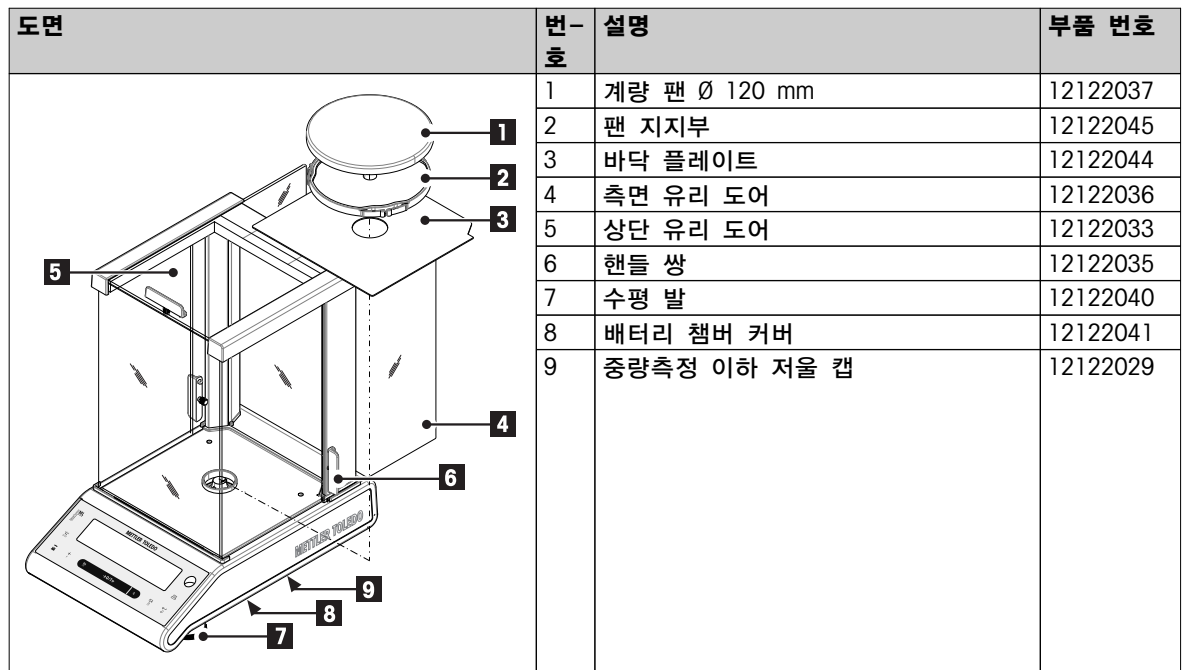

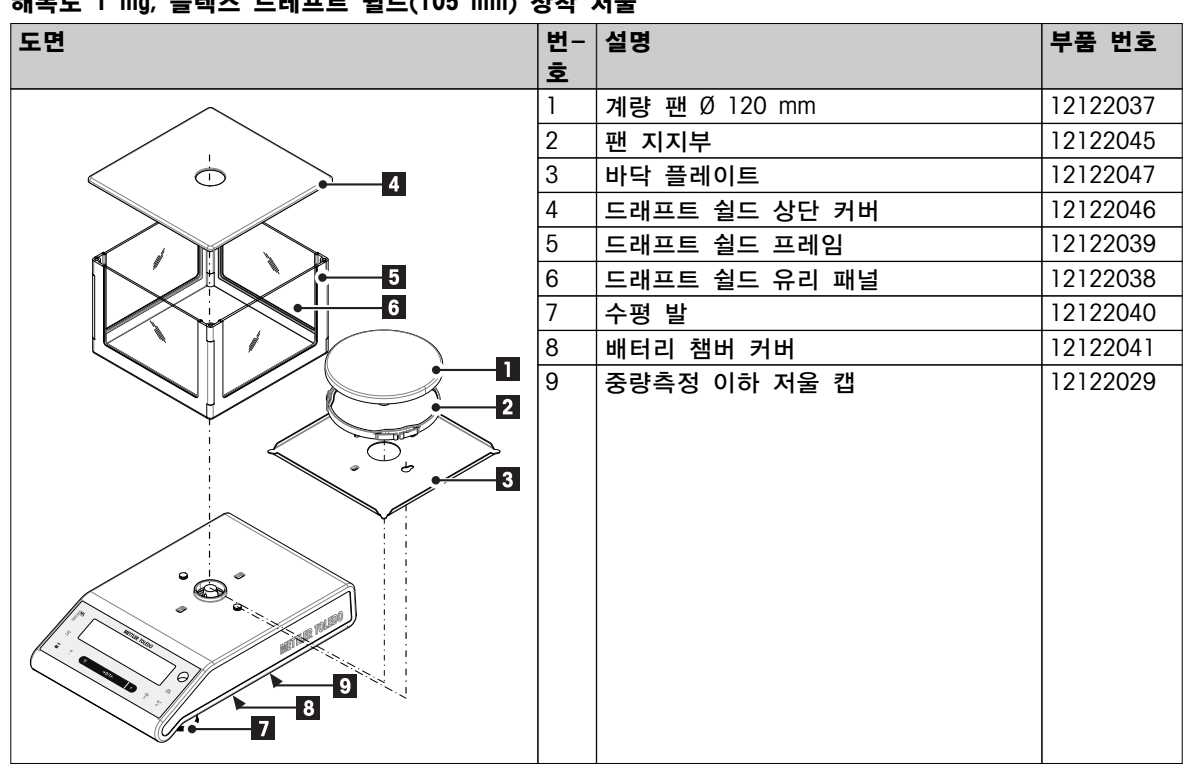

해독도 1 mg, 플렉스 드레프트 쉴드(105 mm) 장착 저울

해독도 10 mg, 사각 중량 팬 및 드래프트 쉴드 요소 장착 저울

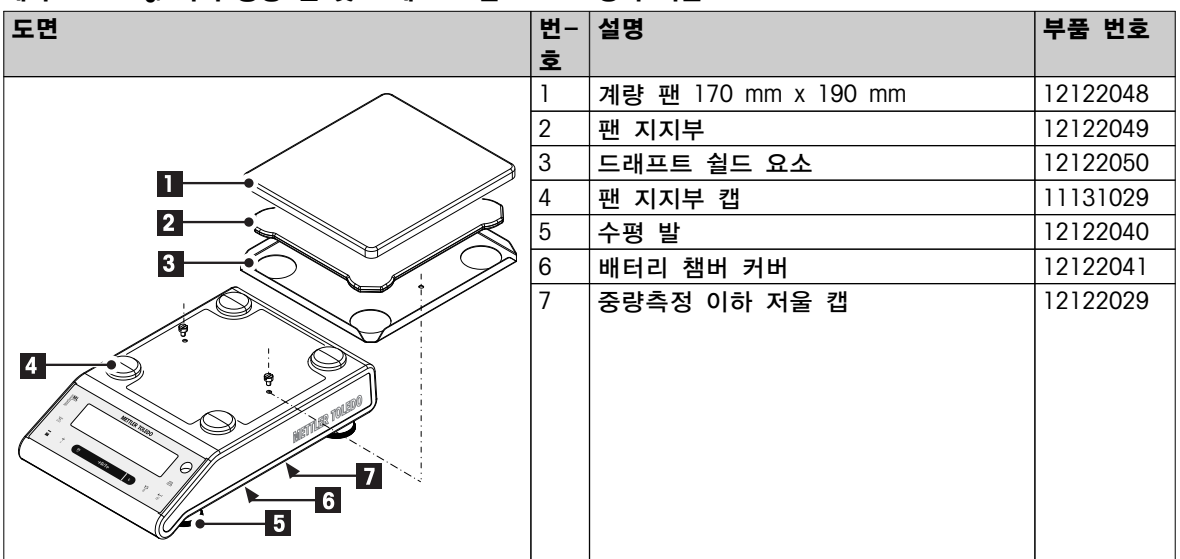

## 해독도 0.01 g / 0.1 g, 원형 계량 팬 장착 저울

| 도면                                                                                    | 번-<br>호 | 설명            | 부품 번호    |
|---------------------------------------------------------------------------------------|---------|---------------|----------|
|                                                                                       |         | 계량 팬 Ø 160 mm | 12102941 |
| $\overline{\mathbf{2}}$<br>ℯ<br>Minus Touto<br>$\varTheta$<br>$\overline{\mathbf{5}}$ | 2       | 팬 지지부         | 12122052 |
|                                                                                       | 3       | 수평 발          | 12122040 |
|                                                                                       | 4       | 배터리 챔버 커버     | 12122041 |
|                                                                                       | 5       | 중량측정 이하 저울 캡  | 12122029 |

해독도 0.1 g, 사각 계량 팬 장착 저울

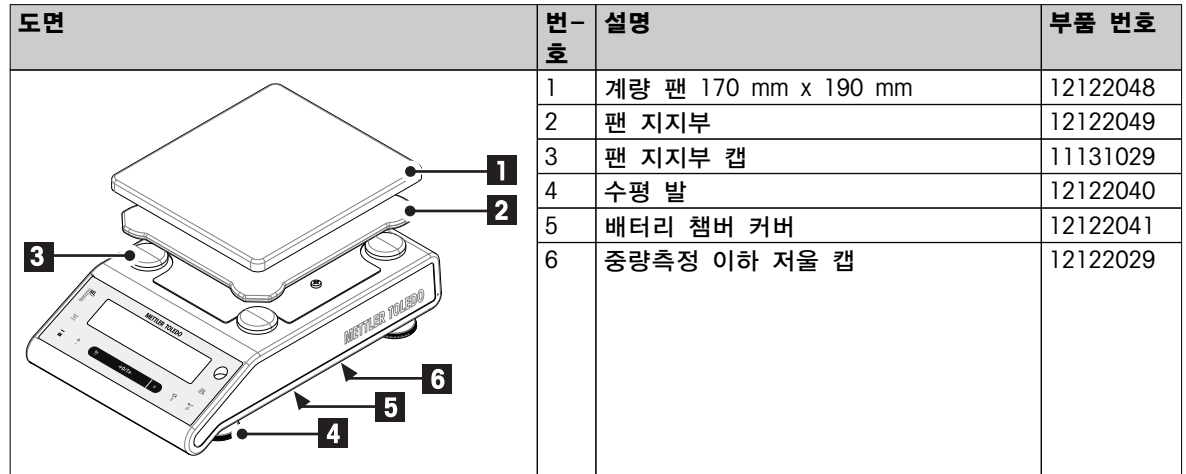

# 인덱스

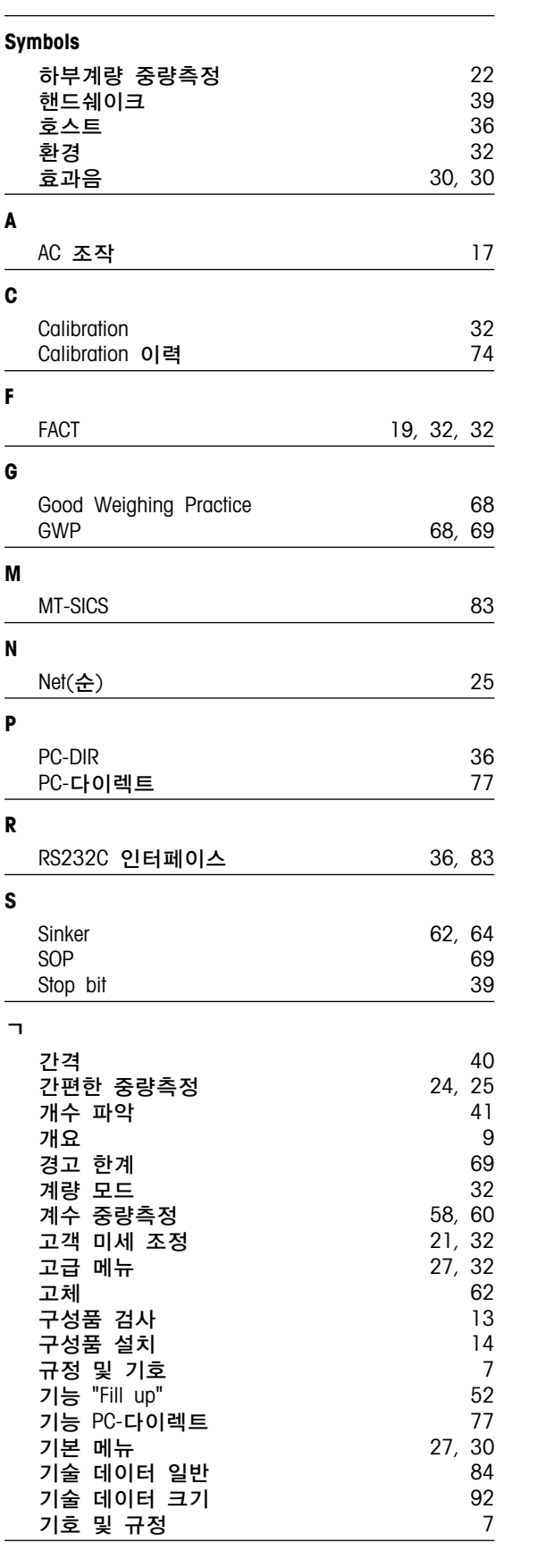

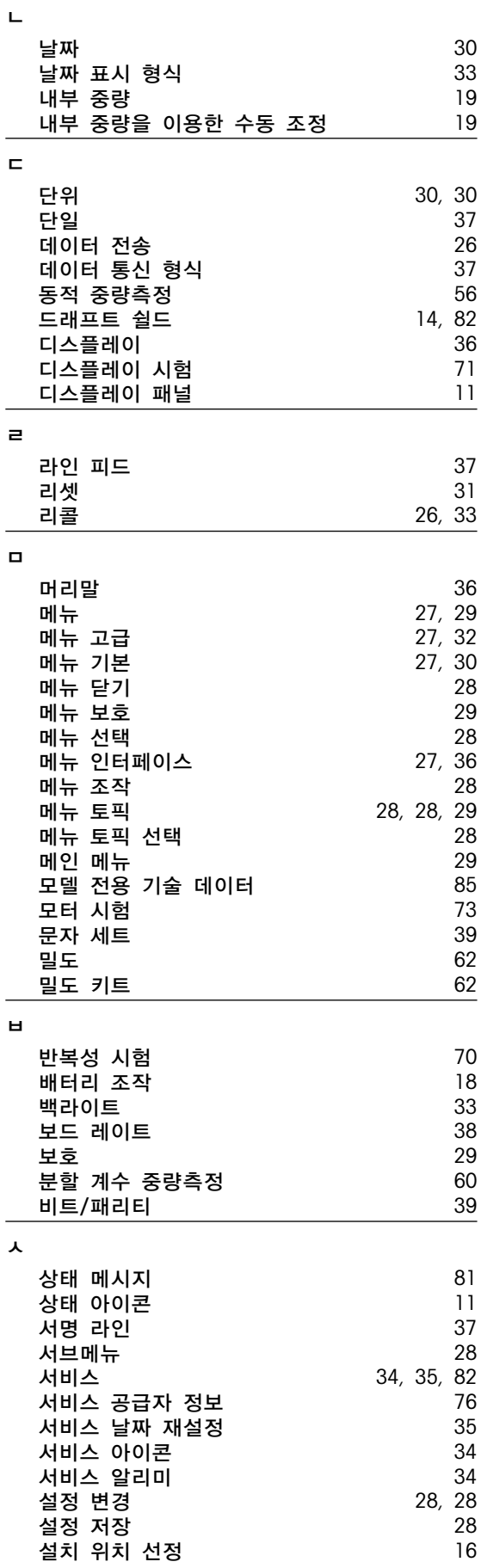

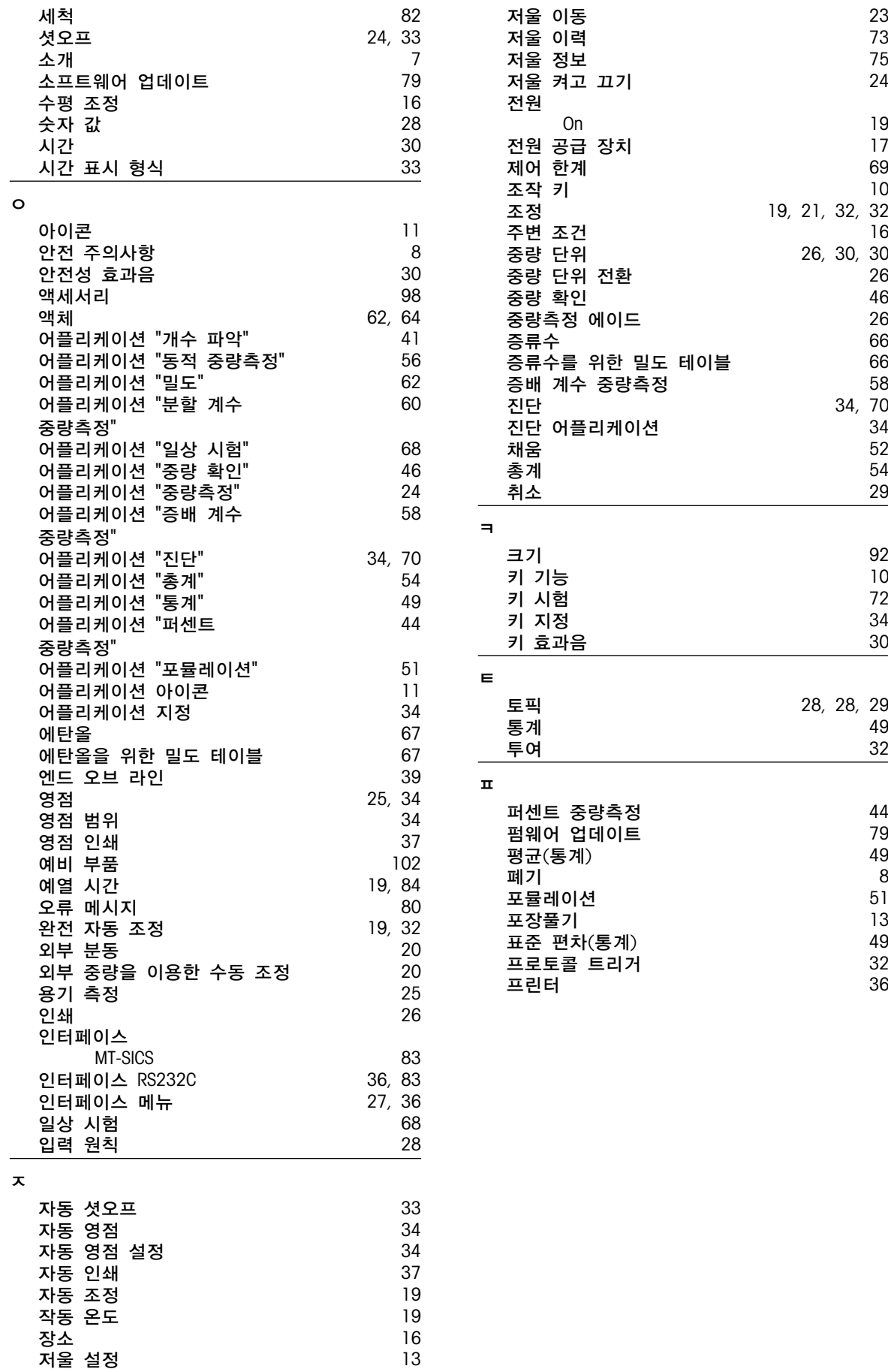

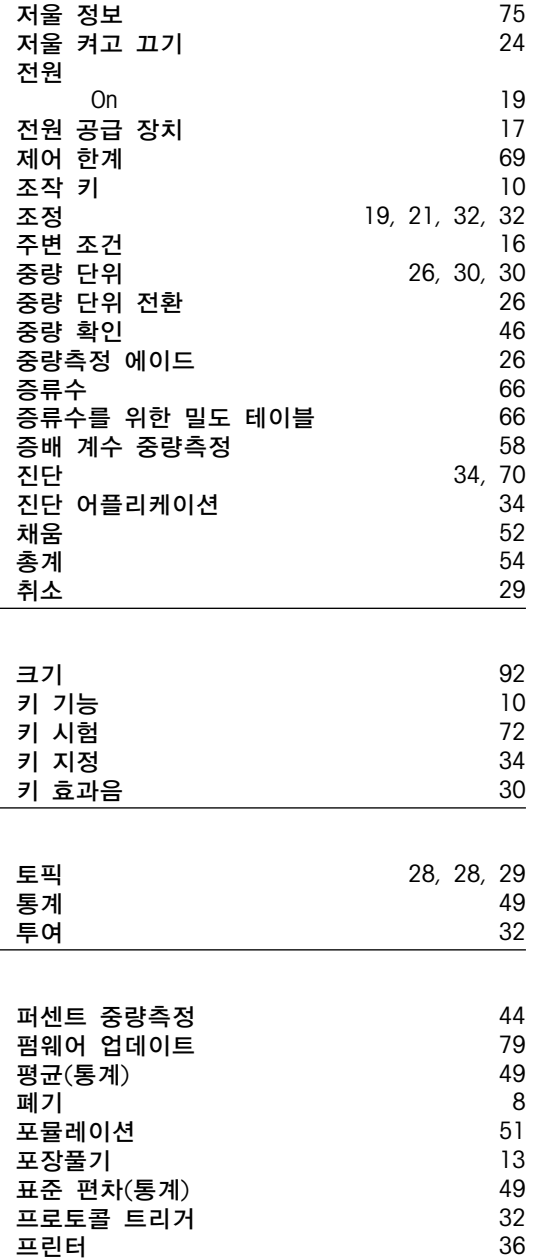

## GWP<sup>®</sup> - Good Weighing Practice™

세계적인 우수계량관리지침 Good Weighing Practice™ (GWP®) 는 귀사의 계량 공정과 관련된 위험을 줄여주고 아래와 같은 잇점을 지원합니다.

- 적합한 저울의 선택
- 테스트 절차를 최적화하여 비용 감소
- 일반적인 규정의 요구사항 만족

## www.mt.com/GWP

www.mt.com/newclassic

더 많은 정보를

Mettler-Toledo AG, Laboratory Weighing CH-8606 Greifensee, Switzerland Tel. +41 (0)44 944 22 11 Fax +41 (0)44 944 30 60 www.mt.com

기술적 무단 변경을 금지합니다. © Mettler-Toledo AG 03/2014 11781354F ko

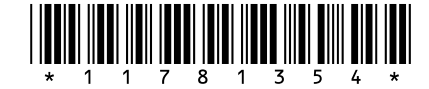